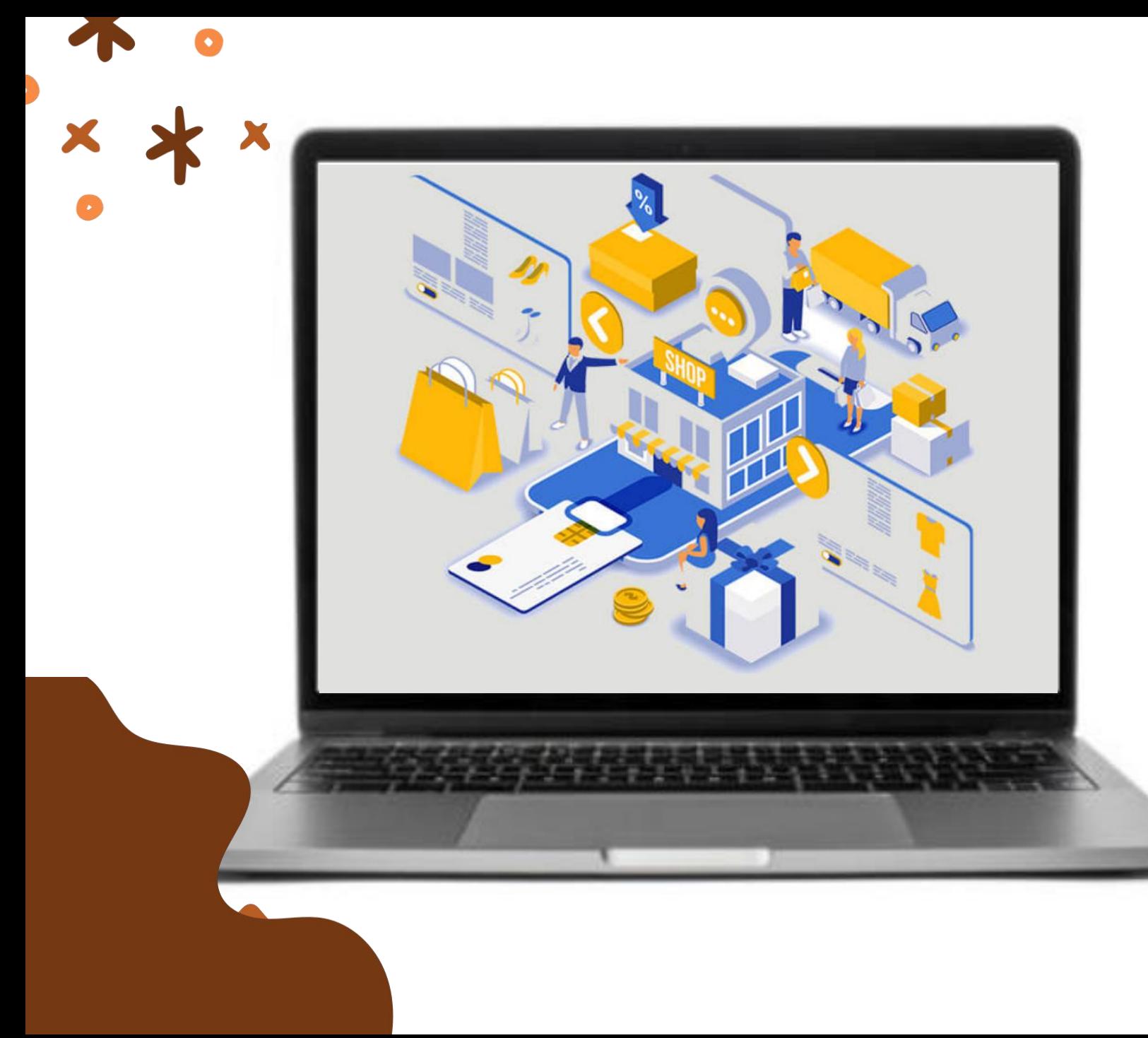

# KATALOG **ELEKTRONIK LOKAL** *Untuk* **Pelaku Usaha**

**Sekretariat Daerah Kota Malang** 27 November 2023

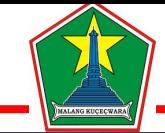

# **Profil Katalog Lokal Kota Malang**

# **47 Etalase**

# **20.810 Produk Tayang**

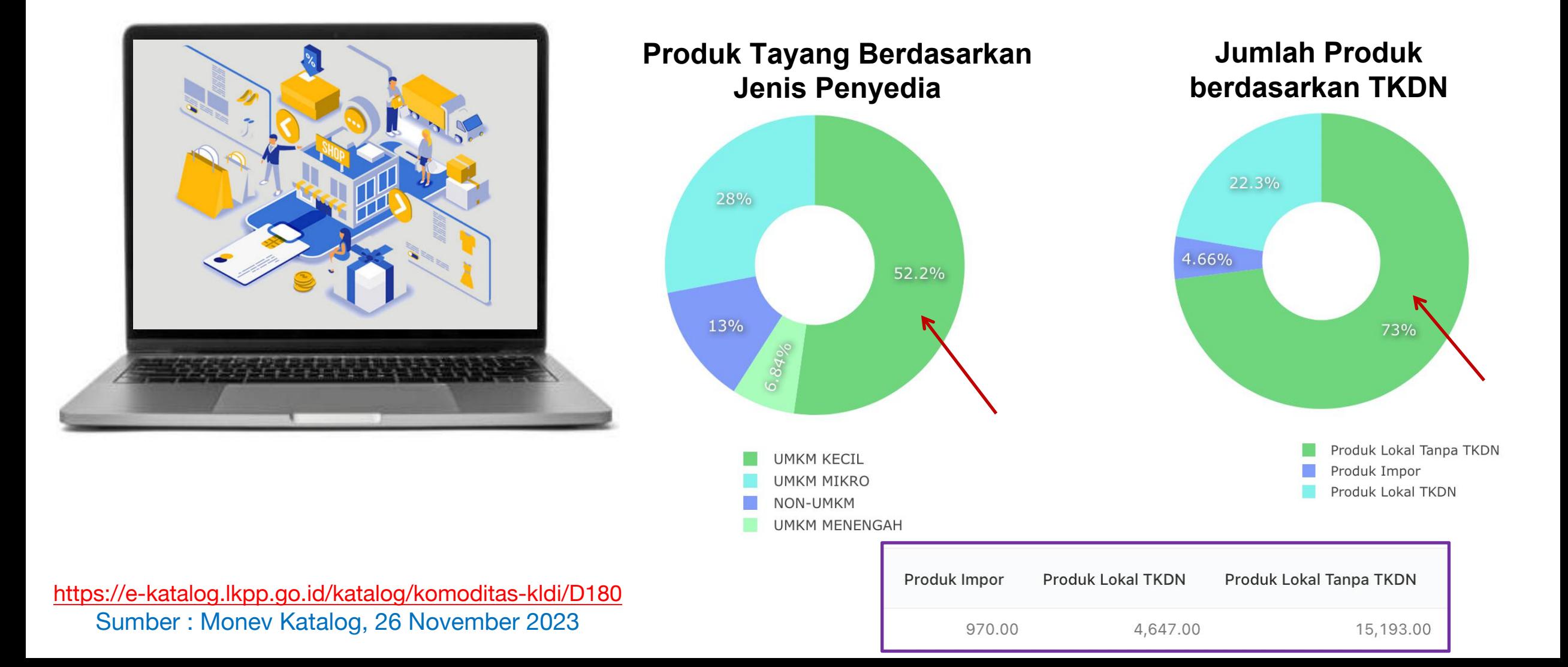

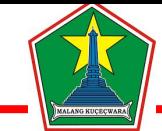

# **Profil Katalog Lokal Kota Malang Jumlah Transaksi : 2.715**

# **Total Transaksi Rp. 207.148.393.466,- Transaksi**

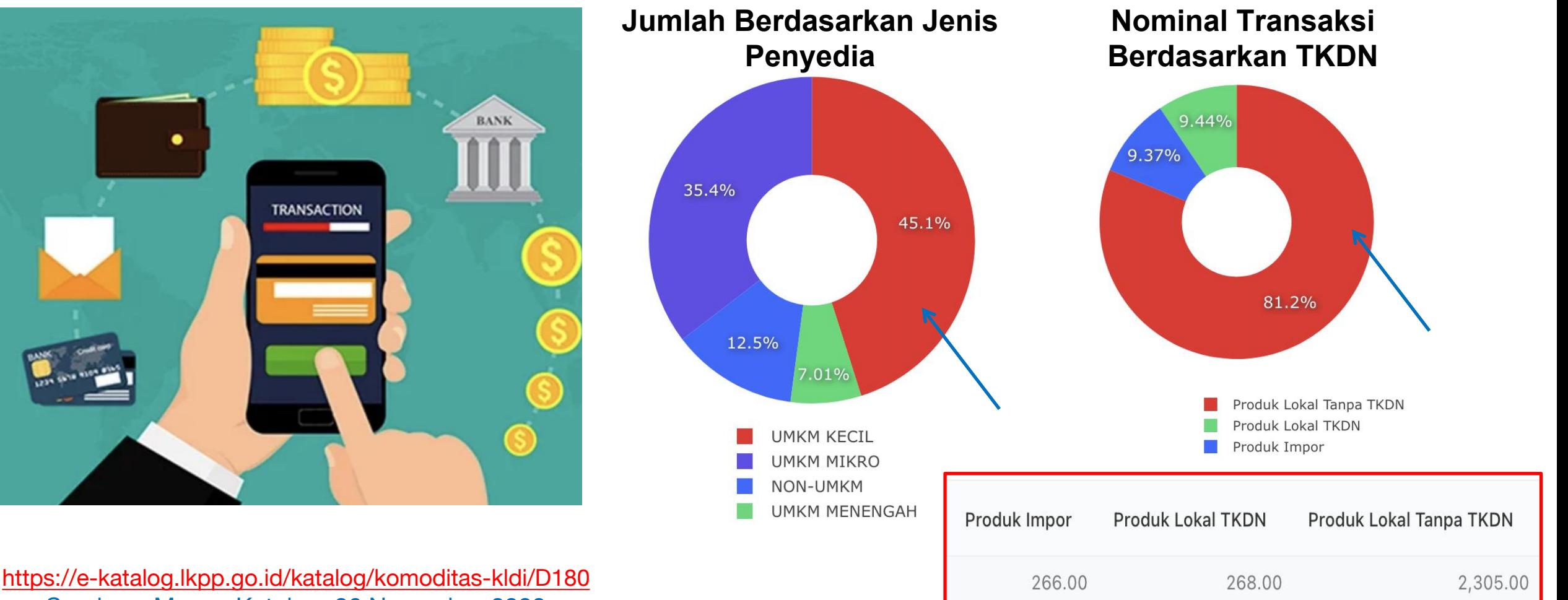

Sumber : Monev Katalog, 26 November 2023

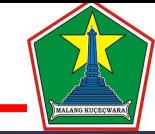

# **Profil Katalog Lokal Kota Malang Progres**

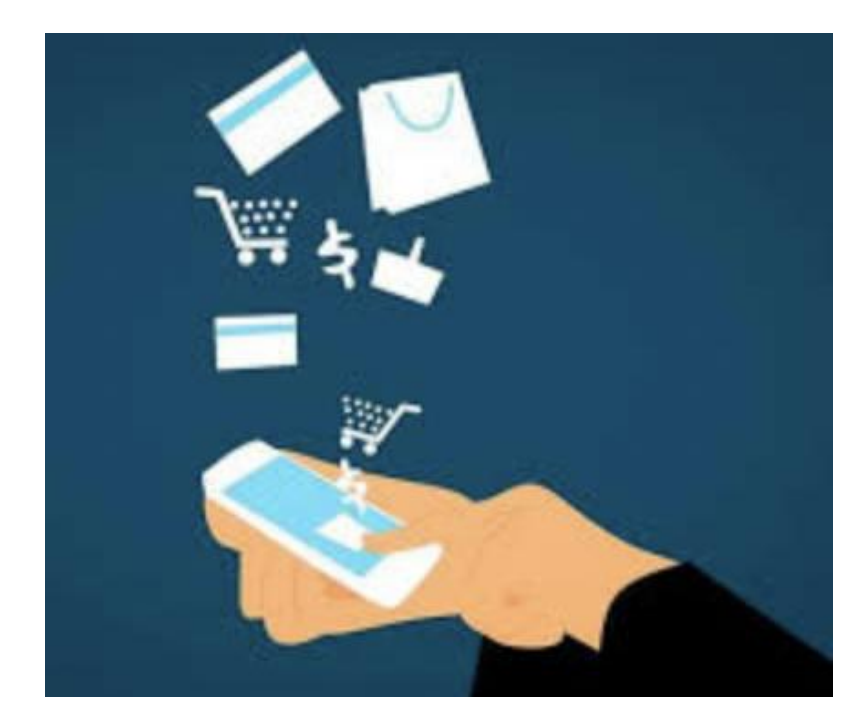

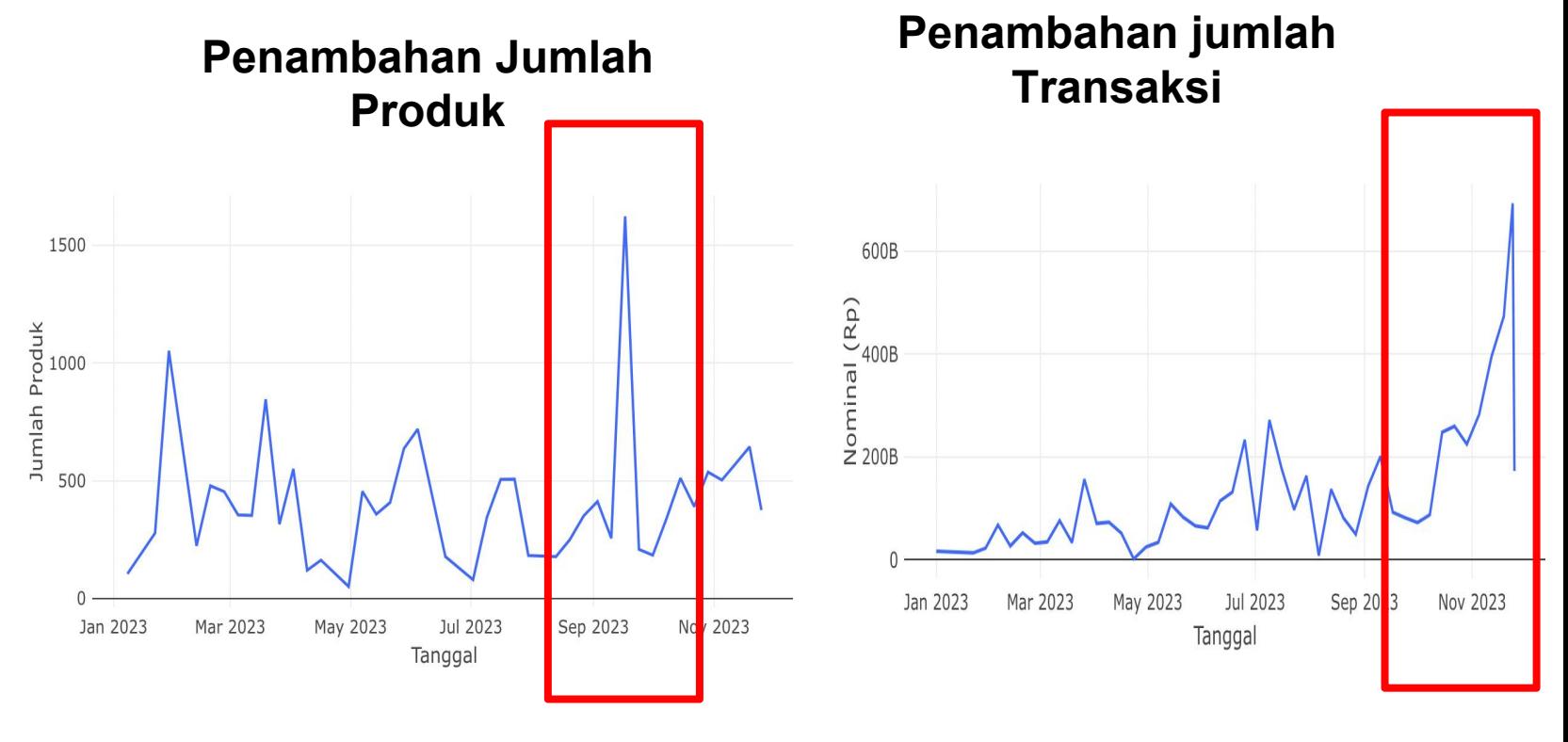

Penambahan jumlah produk meningkat pada bulan **September 2023**

Penambahan jumlah transaksi meningkat pada bulan **November 2023**

https://e-katalog.lkpp.go.id/katalog/komoditas-kldi/D180 Sumber : Monev Katalog, 26 November 2023

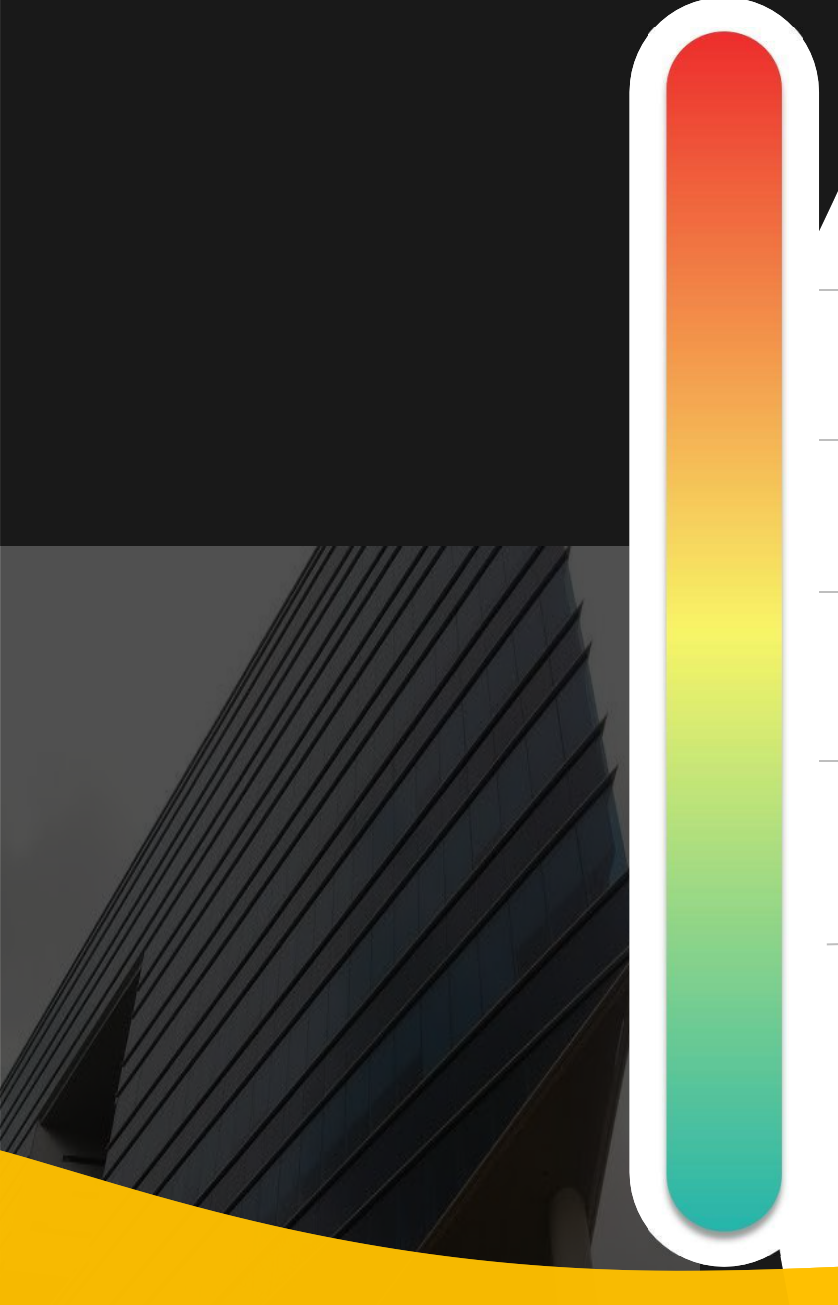

# **Pokok Bahasan :**

- **Kebijakan Katalog Elektronik 01**
- **Etalase, Kategori, Atribut dan Penguman Pendaftaran Katalog Elektronik 02 Etalase, Nategori, Atribut dan Pe<br>Pendaftaran Katalog Flektronik**
- **Penayangan Produk 03**
	- **Persiapan dan pelaksanaan** *E-Purchasing* **04**
		- **Strategi Meningkatkan Transaksi** *E-* **05***Purchasing*

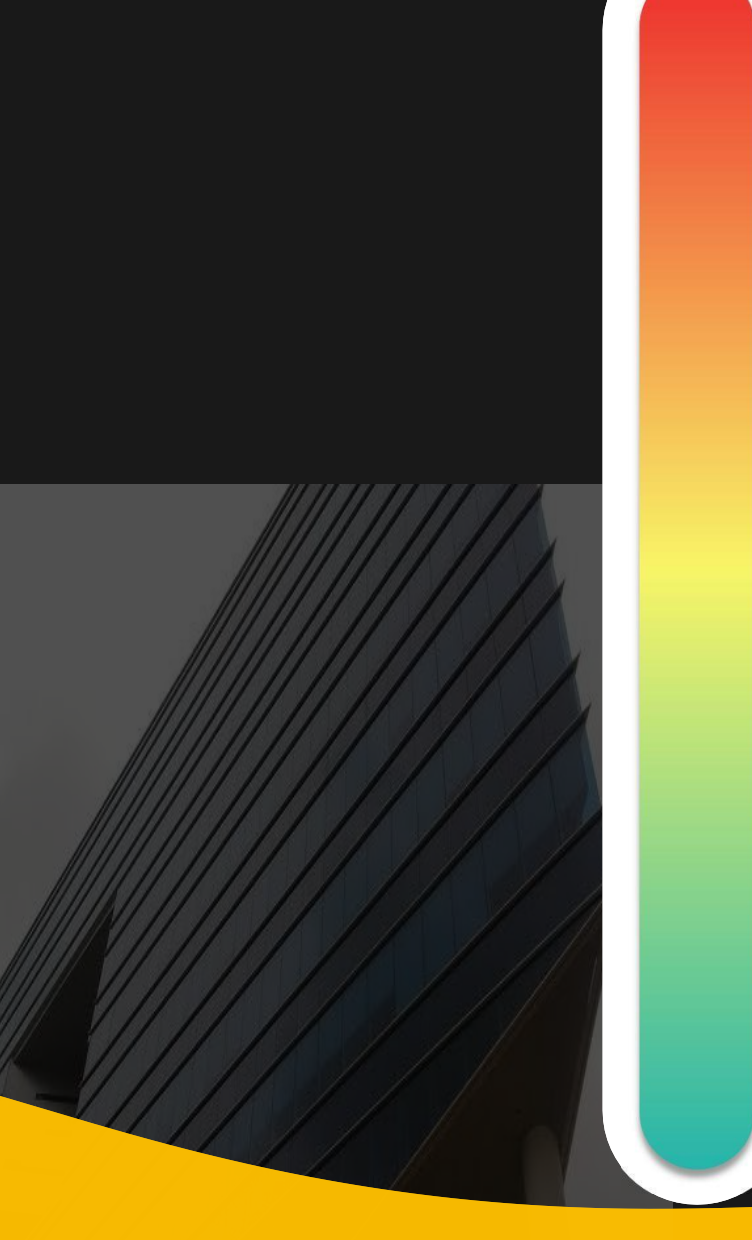

# **Pokok Bahasan :**

# **Kebijakan Katalog Elektronik 01**

- **Etalase, Kategori, Atribut dan Penguman Pendaftaran Katalog Elektronik 02 Etalase, Nategori, Atribut dan Pe<br>Pendaftaran Katalog Elektronik**
- **Penayangan Produk 03**
- **Persiapan dan pelaksanaan** *E-Purchasing* **04**
	- **Strategi Meningkatkan Transaksi** *E-* **05***Purchasing*

# **Dasar Penyelenggaraan Katalog Elektronik**

**Perpres Nomor 12 Tahun 2021 Perubahan Perpres Nomor 16 Tahun 2018** Pengadaan Barang/Jasa Pemerintah **1**

# **Inpres Nomor 2 Tahun 2022 2**

Tentang Percepatan penggunaan PDN dan Produk UMK dan Koperasi Dalam Rangka Menyukseskan Gernas BBI Pada Pelaksanaan PBJP

### **Peraturan LKPP Nomor 9 Tahun 2021 3**

Tentang Toko Daring dan Katalog Elektronik Dalam PBJP

### **Keputusan Kepala LKPP Nomor 122 Tahun 2022**

Tata Cara Penyelenggaraan Katalog Elektronik 4 Tota Cara Republican

### **SE Kepala LKPP No 3 Tahun 2023**

Afirmasi Belanja PDN dan Produk UM, UK dan Koperasi melalui *E-Purchasing* **5**

### **Referensi Lain**

**LAW** 

**SE Menteri PUPR No 18/SE/M/2022**

Pengelolaan Katalog Elektronik Sektoral Kementerian PUPR dalam PBJP **SE Menteri PUPR No 9/SE/M/2023**

Pedoman Pendampingan Penerapan Prinsip Kehati-hatian *E-Purchasing* Katalog **SE Dirjen Bina Marga No 17/SE/Db/2023**

Pembelian pada Katalog Elektronik Sektoral Kementerian PUPR Bidang Bina Marga

### **Dasar Penyelenggaraan** *E-Purchasing* **Katalog Elektronik**

### **Pasal 38**

**(1)** Metode pemilihan penyedia B/**Pekerjaan Konstruksi**/Jasa lainnya terdiri atas :

- *a. E-Purchasing*
- b. Pengadaan Langsung
- c. Penunjukan langsung
- d. Tender Cepat; dan
- e. Tender

### **Pasal 50**

**(5)** Pelaksanaan *E-Purchasing* wajib dilakukan untuk barang/jasa yang menyangkut pemenuhan kebutuhan nasional dan/atau strategis yang ditetapkan oleh menteri, kepala lembaga atau kepala daerah.

### **Pasal 26**

LAW

**(7) Penyusunan HPS dikecualikan** untuk PBJ dengan pagu anggaran paling banyak 10 juta, *E-Purchasing* dan tender pekerjaan terintegrasi.

*->* **KepKa LKPP 122 Tahun 2022 Tata Cara Penyelenggaraan katalog Elektronik** 2) Tahapan E-Purchasing metode a. Negosiasi Harga : 1) persiapan *E- Purchasing* katalog : **d) Pengumpulan Referensi Harga** (berfungsi sebagai referensi untuk melakukan negosiasi harga)

### **Dasar Penyelenggaraan** *E-Purchasing* **Katalog Elektronik**

### SE Ka LKPP No 3 Tahun 2023 tentang Afirmasi Belanja PDN dan Produk UM, UK dan Koperasi Melalui E-Purchasing

- ❖ Metode E-Purchasing " Cepat dan Aman " penyedia dan harga tayang dan dapat diakses oleh semua pihak
- ❖ Afirmasi Belanja PDN dan Produk UM, UK dan Koperasi melalui katalog elektronik:
	- 1. memperbanyak jumlah etalase dengan menayangkan seluruh kebutuhan
	- 2. mendorong pelaku usaha menayangkan produk dalam katalog elektronik
	- 3. Prioritas pemilihan penyedia: E-Purchasing, tidak tersedia dengan selain
		- E-Purchasing
	- 4. Nilai transaksi paling sedikit 30% dari total nilai belanja pengadaan
	- 5. APIP pemantauan target nilai transaksi e-purchasing dan melaporkan

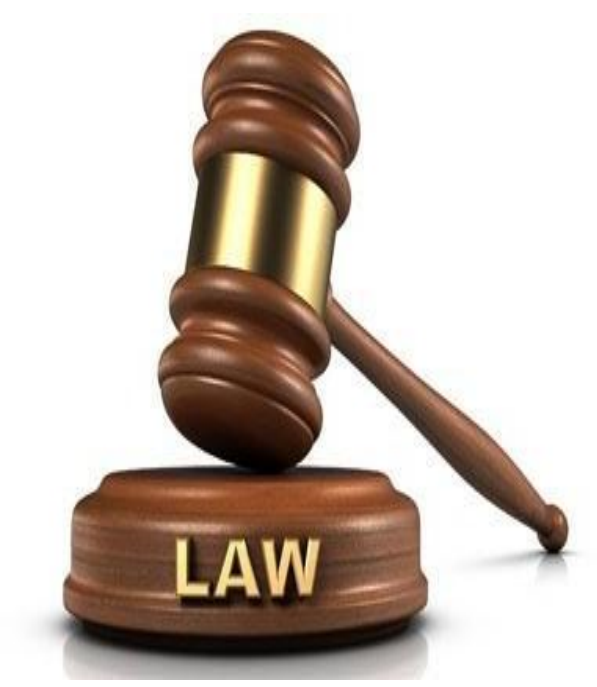

# **Inpres Nomor 2 Tahun 2022**

**Percepatan penggunaan PDN dan Produk UMK dan Koperasi Dalam Rangka Menyukseskan Gernas BBI Pada Pelaksanaan PBJP**

### **Instruksi**

Roadmap peningkatan jumlah PDN<br>menuju 1 juta produk tayang dalam menuju **1 juta produk** tayang dalam katalog elektronik Roadmap peningkatan jumlah PDN<br>
menuju 1 juta produk tayang dalam<br>
katalog elektronik<br>
katalog elektronik

## **Instruksi**

**2** Mendorong percepatan penayangan<br>
PDN dan Produk UMK dan Koperasi<br>
pada Katalog Sektoral / Katalog Lokal Mendorong **percepatan penayangan** PDN dan Produk UMK dan Koperasi

### **Kepala LKPP**

Meningkatkan jumlah penayangan **<sup>1</sup> 3 juta produk katalog** terutama PDN

### **Kepala LKPP**

**4** Mempercepat Pembentukan Katalog<br>Sektoral dan Lokal pada lebih dari 400 **Mempercepat Pembentukan Katalog Sektoral dan Lokal pada lebih dari 400 K/L dan PD**

### **Kepala Daerah**

Mendorong percepatan PDN/ produk UMK Koperasi untuk **Tayang dalam katalog elektronik**/ toko daring Mendorong percepatan PDN/ produk<br>UMK Koperasi untuk Tayang dalam<br>katalog elektronik/ toko daring

### **Kepala Daerah**

memerintahkan OPD untuk**belanja produk dalam negeri melalui katalog lokal** atau toko daring **6** memerintahkan OPD untuk belanja<br>produk dalam negeri melalui katalog<br>lokal atau toko daring

# **Terminologi Istilah dalam Katalog**

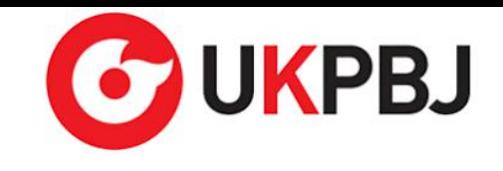

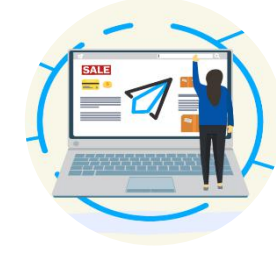

### **Katalog Elektronik (E-Katalog)**

Adalah sistem informasi elektronik yang memuat informasi berupa 1) daftar, 2) jenis, 3) spesifikasi teknis, 4) **TKDN**, 5) produk Dalam Negeri, 6) Produk SNI, 7) Produk Industri Hijau, 8) Negara Asal, 10) Harga, 11) Penyedia dan 12) Informasi Lainnya terkait barang/jasa Perpres 12 21 Pasal 72 Ayat 2

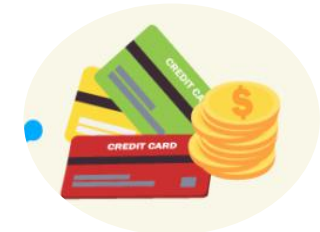

### *E-Purchasing*

Adalah Tata cara pembelian barang/jasa melalui katalog elektronik atau toko daring Perpres 12 21 Pasal 1 Angka 35

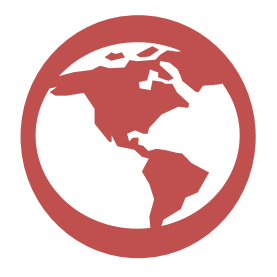

**Klasifikasi Katalog Elektronik**

- **Katalog Elektronik Nasional**
- **Katalog Elektronik Sektoral**

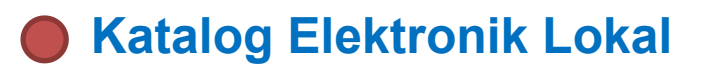

Perpres 12 21 Pasal 72 Ayat 1

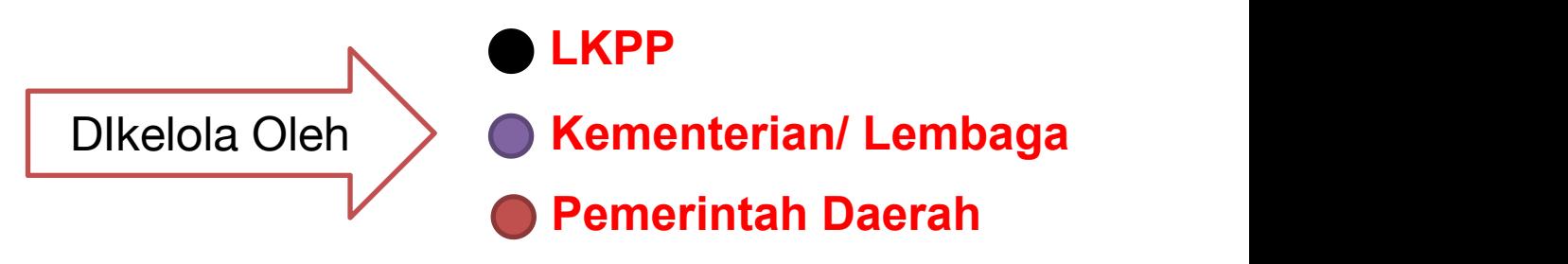

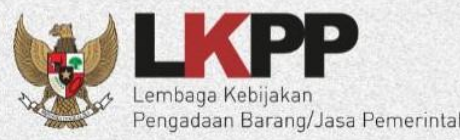

# PERBANDINGAN E-TENDERING DAN E-PURCHASING MELALUI E-KATALOG

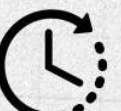

Relatif memakan waktu dalam proses pelelangan, termasuk jika terjadi sanggah

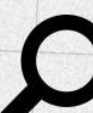

Kontrol penggunaan PDN dan UMK-Koperasi relatif sulit karena tidak ada infromasi tersaji

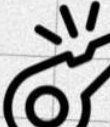

Pengawasan dilakukan saat dan setelah proses pengadaan dilaksanakan

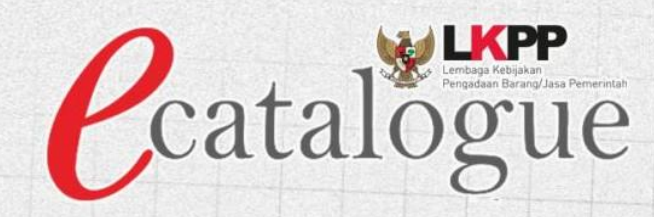

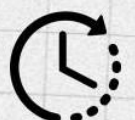

Relatif lebih cepat karena produk telah tersedia di dalam sistem katalog

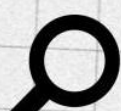

Setiap produk yang tayang menampilkan Informasi terkait TKDN, PDN, dan UMK-Koperasi

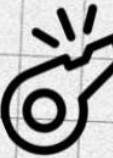

Pengawasan dapat dilakukan sebelum proses pengadaan dengan fitur 'laporkan' dan upaya pembekukan / penurun tayangkan produk

# **Skema OPTIMALISASI Pengelolaan Katalog Pekerjaan Konstruksi**

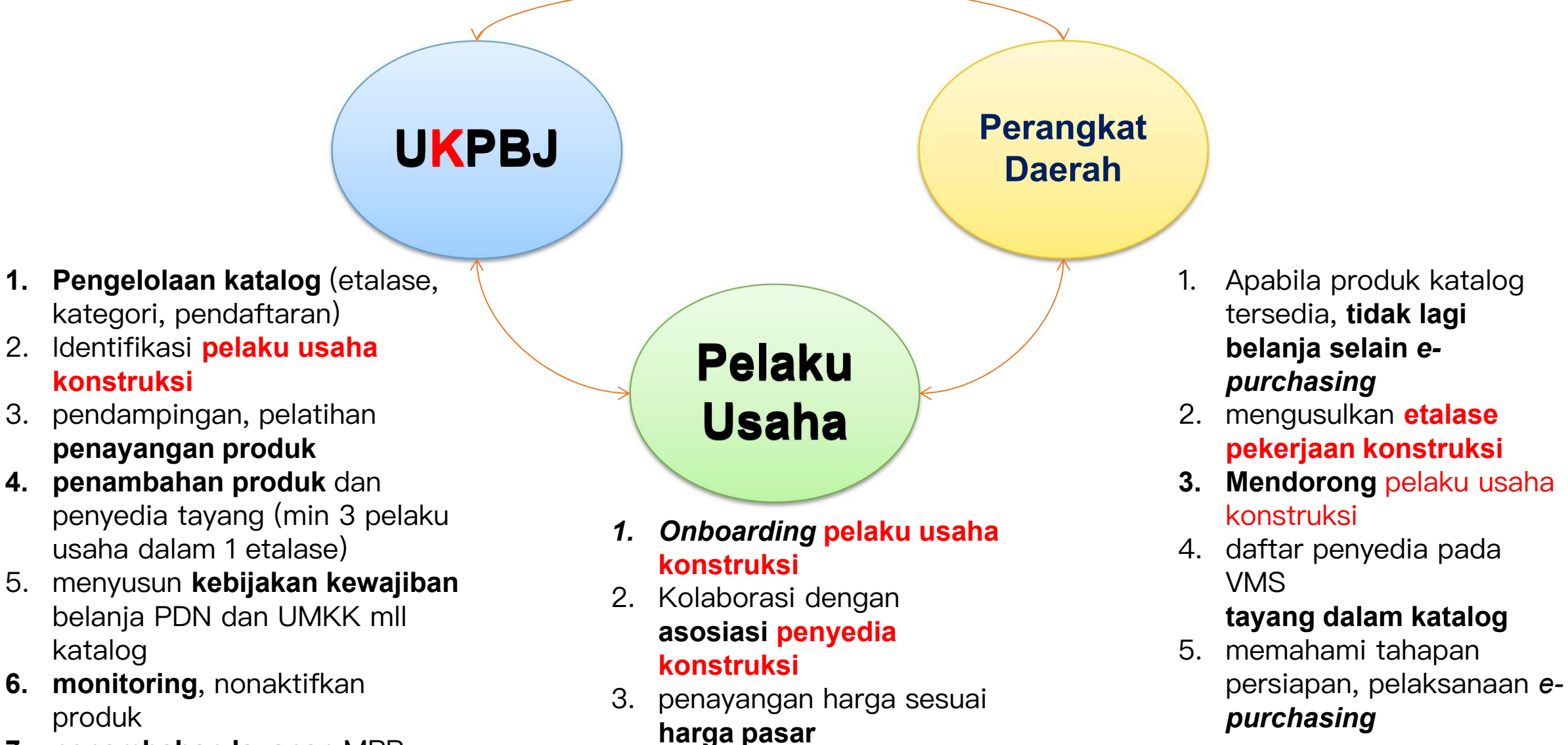

4. memahami *e purchasing*

**7. penambahan layanan** MPP, pembuatan akun SPSE

katalog

produk

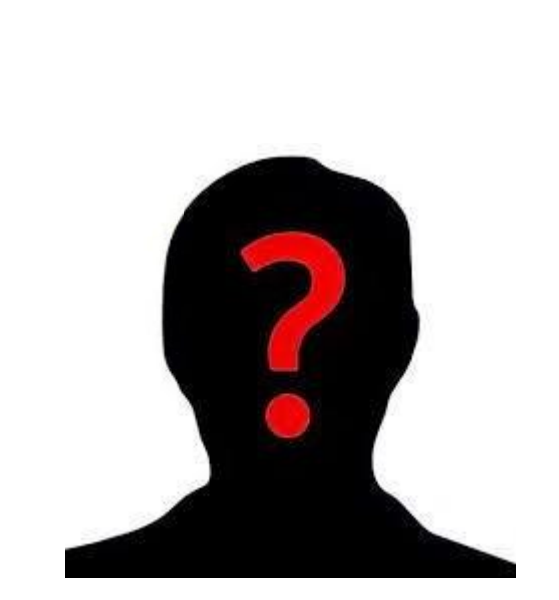

**PELAKU** *E-Purchasing*

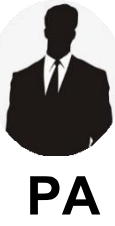

Menetapkan pemenang E-Purchasing untuk paket pengadaan Barang/ Pekerjaan Konstruksi/ Jasa Lainnya dengan nilai Pagu Anggaran paling **PA** sedikit **100 M**

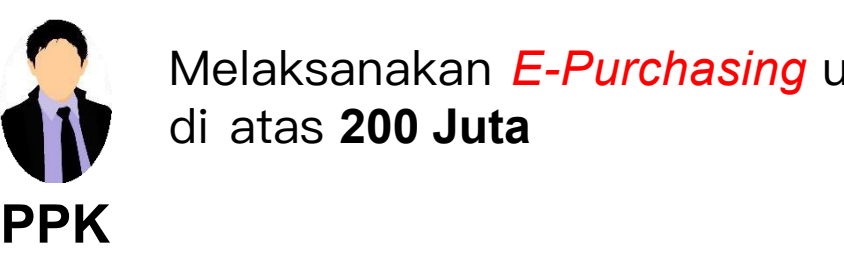

Melaksanakan *E-Purchasing* untuk nilai paling sedikit di atas **200 Juta**

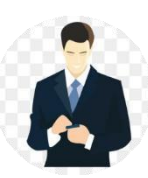

Melaksanakan *E-Purchasing* yang bernilai paling banyak 200 Juta

**Pejabat Pengadaan**

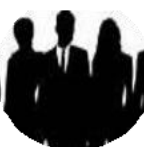

Menyediakan barang/jasa pada katalog elektronik berdasarkan surat pesanan

**Peyedia**

Perpres 12 21 Pasal 9,11,12,17,28 surat pesanan : bentuk kontrak untuk pengadaan barang/jasa melalui *e purchasing*

### Tanggung Jawab Penyedia dalam Katalog Elektronik & E Purchasing

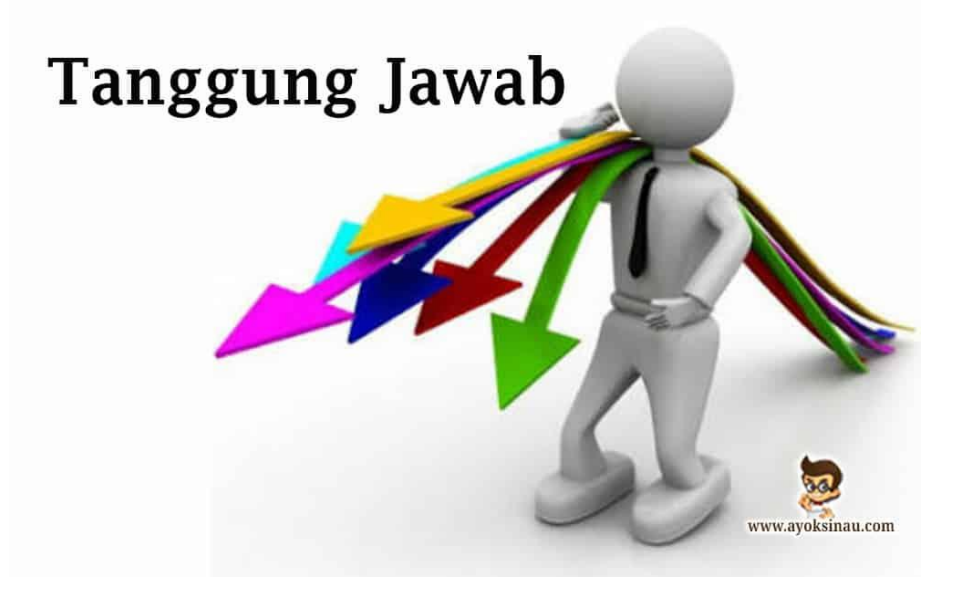

- 1. bertanggung jawab atas **informasi produk, spesifikasi teknis, gambar** dan lampiran yang diunggah melalui Katalog Elektronik
- 2. Bertanggung jawab atas **laporan atau pengaduan** mengenai konten yang diunggah
- 3. Harga tayang produk merupakan **harga terbaik untuk Pemerintah**. Kami bertanggung **jawab atas kewajaran harganya**
- **4. Menjamin garansi produk** (sepanjang memiliki garansi dan tidak dilakukan modifikasi/perubahan yang mengakibatkan hilangnya garansi tersebut)
- **5. Membebaskan Pengelola Katalog atas tuntutan hukum** dari pihak manapun akibat sengketa merek yang timbul atas produk yang ditawarkan
- 6. Bertanggung jawab atas pelaksanaan **pesanan e purchasing katalog** dan telah **memastikan kesesuaian informasi barang/jasa** yang diunggah pada Katalog Elektronik dengan yang dikirimkan ke Pemesan

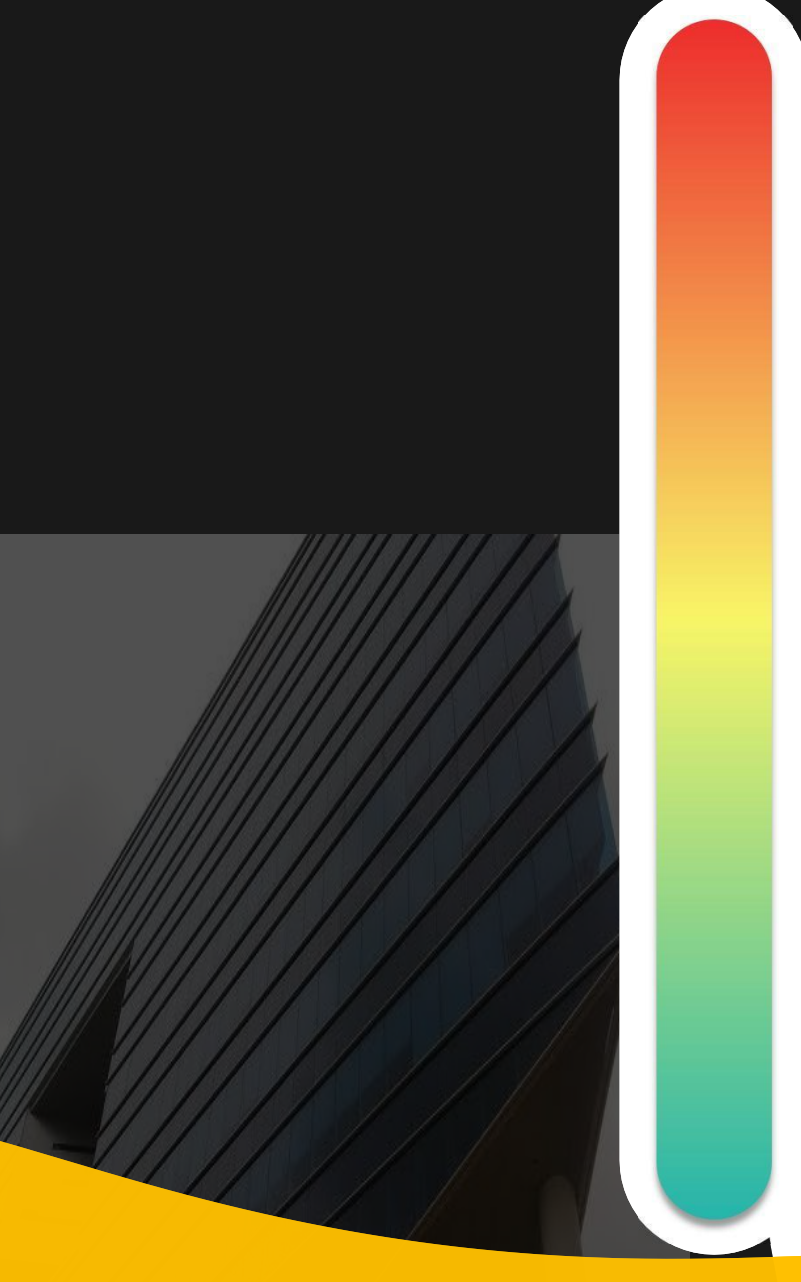

# **Pokok Bahasan :**

**Kebijakan Katalog Elektronik 01**

### **Etalase, Kategori, Atribut dan Penguman Pendaftaran Katalog Elektronik 02 Etalase, Nategori, Atribut dan Pe<br>Pendaftaran Katalog Flektronik**

**Penayangan Produk 03**

**Persiapan dan pelaksanaan** *E-Purchasing* **04**

**Strategi Meningkatkan Transaksi** *E-* **05***Purchasing*

### **Etalase Katalog Elektronik Lokal Kota Malang**

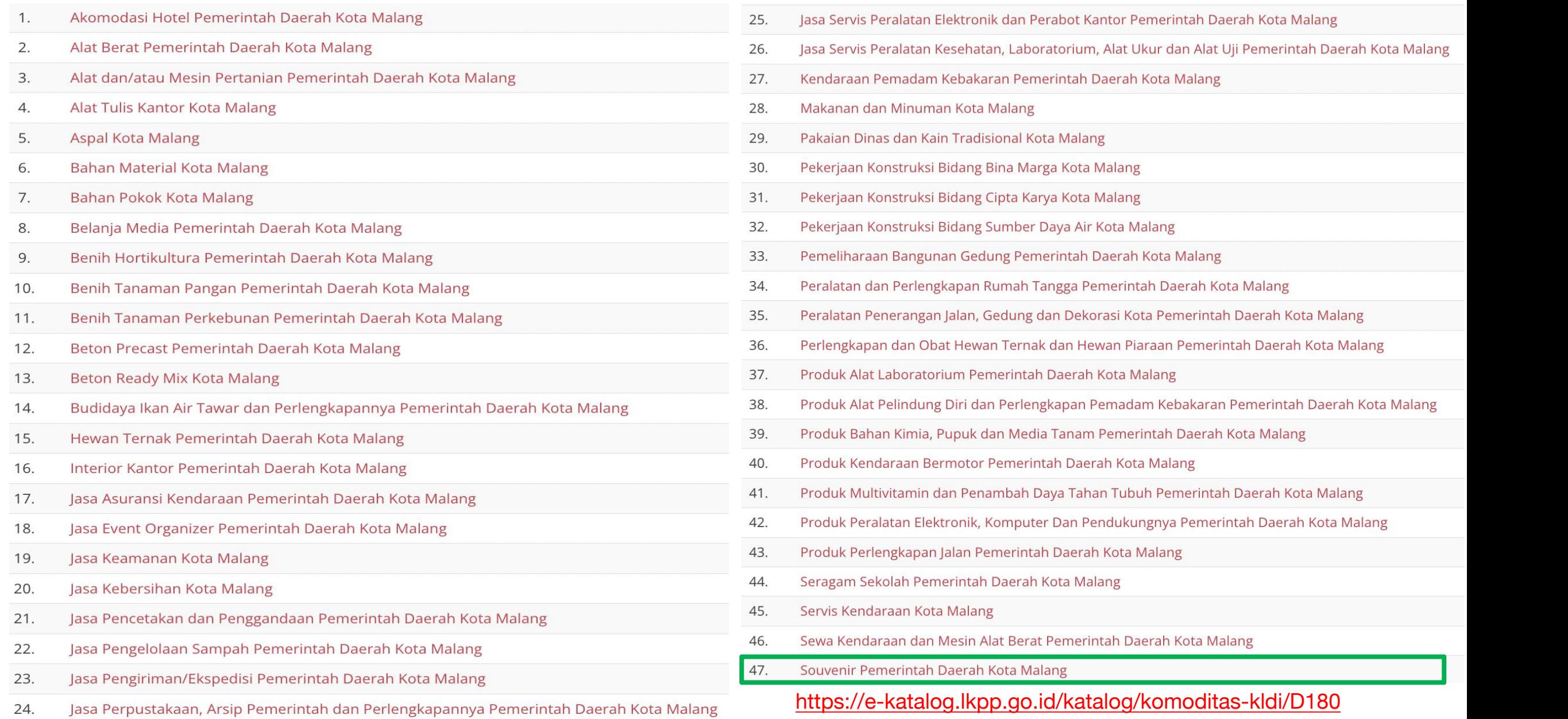

Sumber : Monev Katalog, 26 November 2023

### **Kategori Souvenir Pemerintah Daerah Kota Malang pada Etalase Katalog Lokal Kota Malang**

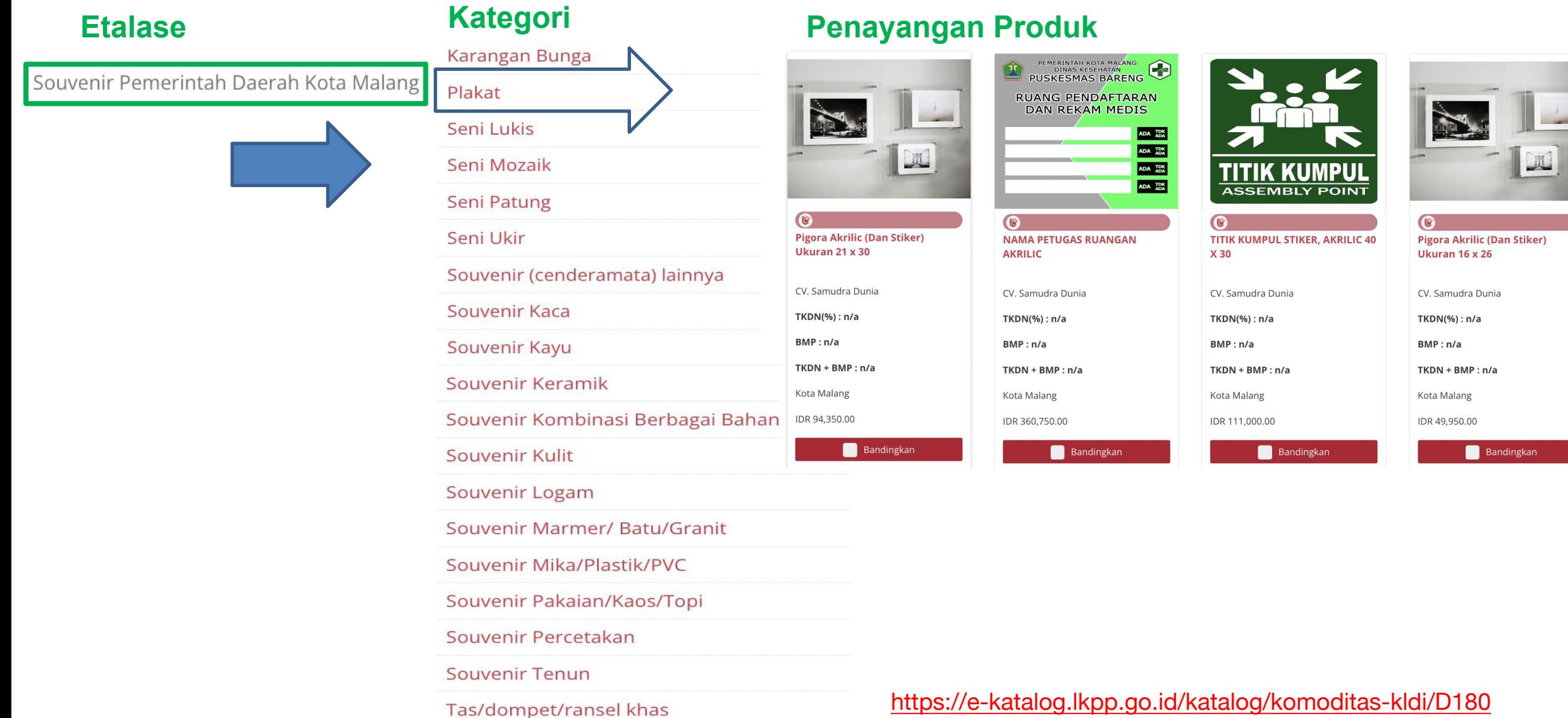

Sumber : Monev Katalog, 26 November 2023

### **Kategori Souvenir Pemerintah Daerah Kota Malang pada Etalase Katalog Lokal Kota Malang**

### **Etalase Kategori**

Souvenir Pemerintah Daerah Kota Malang

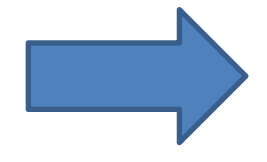

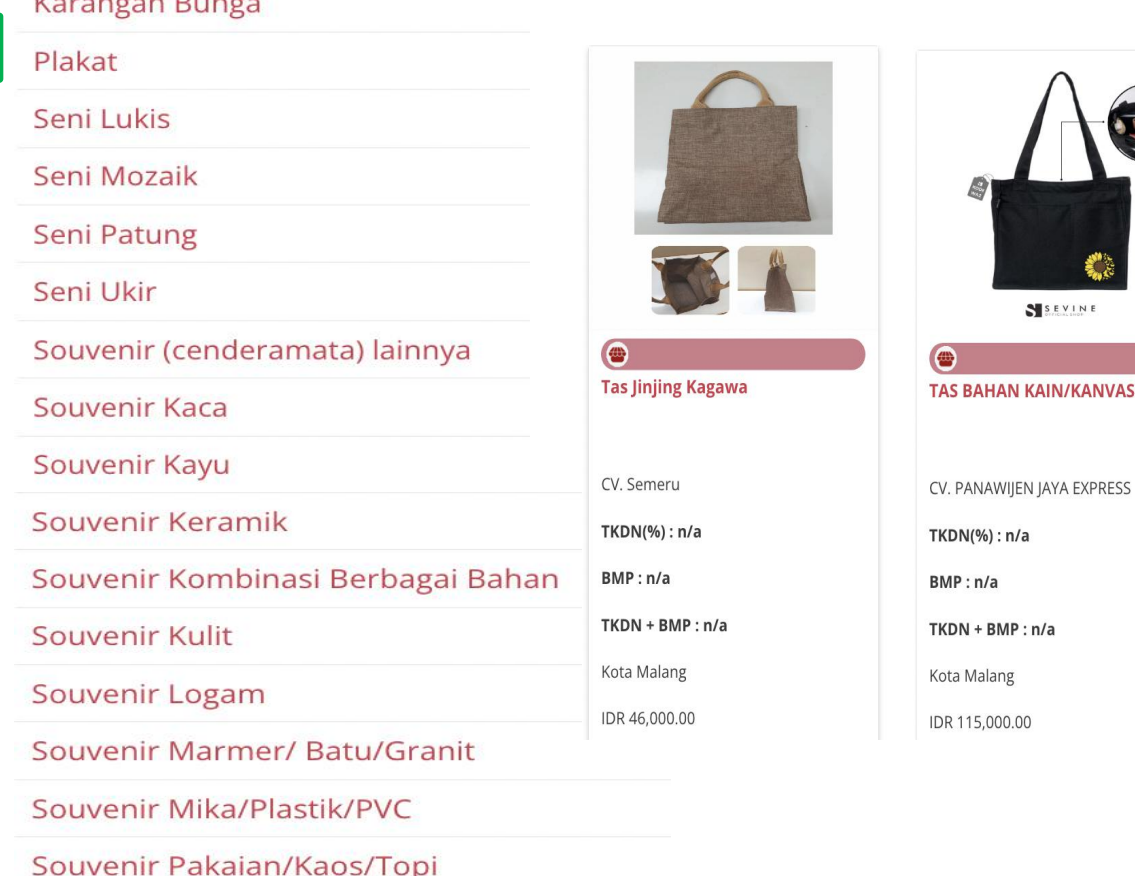

Souvenir Percetakan

**Souvenir Tenun** 

Tas/dompet/ransel khas

 $D_{\text{max}}$ 

### **Penayangan Produk**

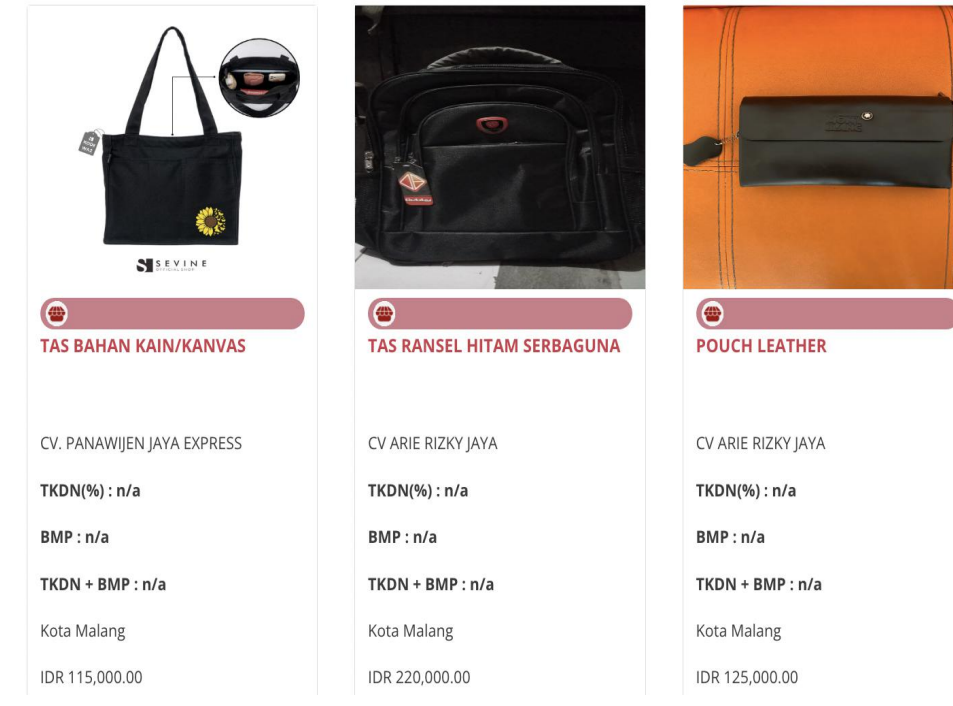

https://e-katalog.lkpp.go.id/katalog/komoditas-kldi/D180 Sumber : Monev Katalog, 26 November 2023

# **Pengumuman Pendaftaran Etalase Souvenir Kota Malang (1)**

Indonesia voit

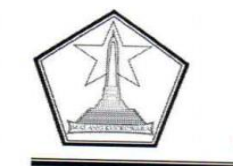

PEMERINTAH KOTA MALANG SEKRETARIAT DAERAH

Jl. Tugu No. 1 Telp. (0341) 366065 - 325644

**MALANG** 

Kode Pos 65119

PENGUMUMAN PENDAFTARAN NOMOR: 027/588 /35.73.122/2023

#### TENTANG PENCANTUMAN BARANG/JASA PADA KATALOG ELEKTRONIK LOKAL UNTUK PENAMBAHAN KATEGORI PADA ETALASE SOUVENIR PEMERINTAH DAERAH KOTA MALANG

Bersama ini kami mengundang para Pelaku Usaha penyedia<br>Souvenir untuk turut serta dalam Souvenir untuk turut serta dalam proses pencantuman penambahan kategori pada Etalase Souvenir Pemerintah Daerah<br>Kota Malang Adapun pencepatan Souvenir Pemerintah Daerah kota Malang. Adapun penambahan kategori informasi produk dan<br>persyaratan penyedia adalah bahan kategori informasi produk dan persyaratan penyedia adalah sebagai berikut:

#### A. Informasi Produk.

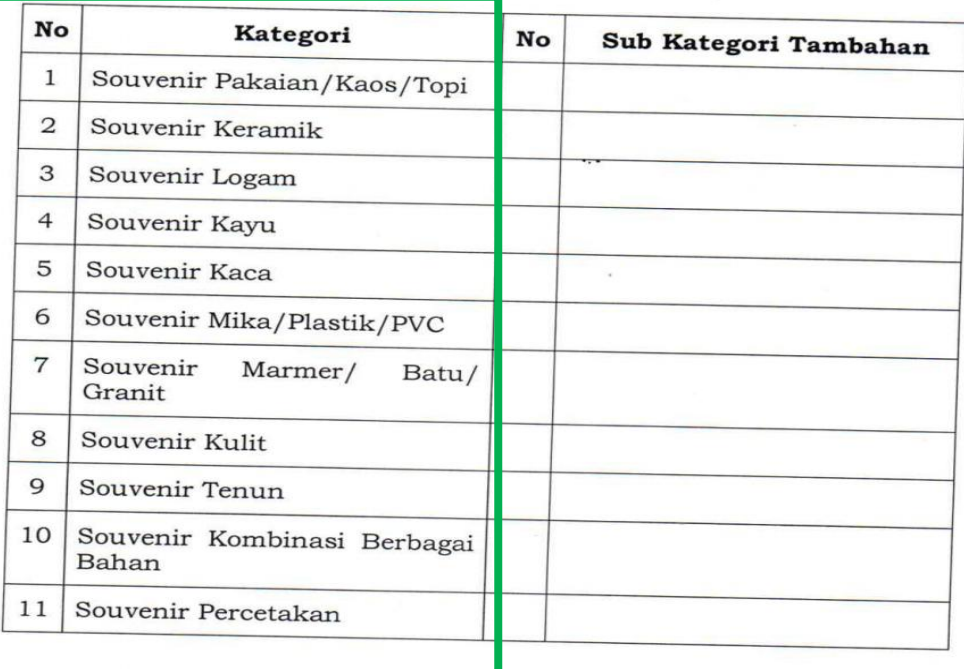

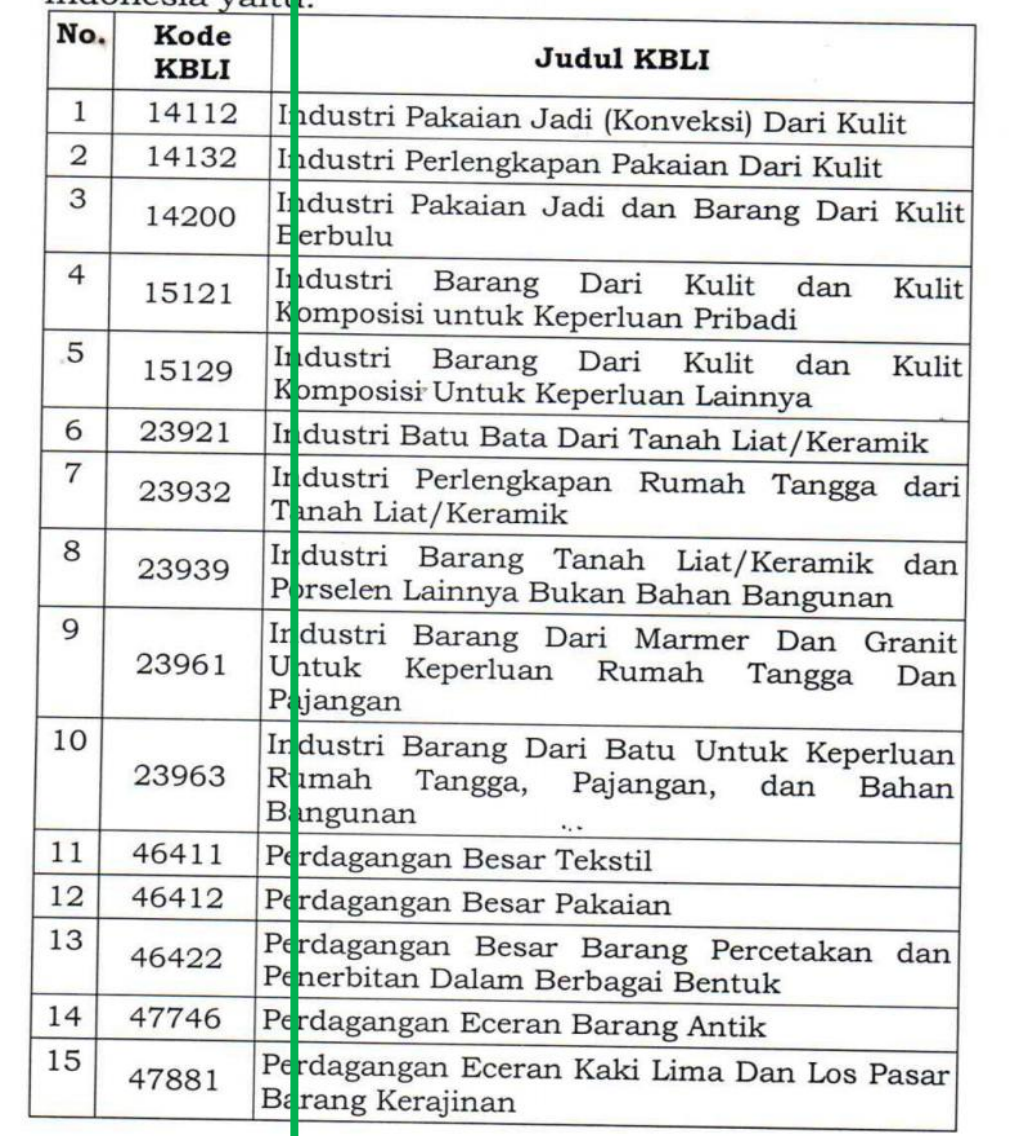

2 Tahun 2020 tentang Klasifikasi Baku Lapangan Usaha

# **Pengumuman Pendaftaran Etalase Souvenir Kota Malang (2)**

- Memiliki Nomor Pokok Wajib Pajak (NPWP) dan atau c. mempunyai status valid keterangan Wajib Pajak berdasarkan hasil Konfirmasi Surat Wajib Pajak (KSWP);
- d. Memiliki akta pendirian beserta perubahannya (apabila terdapat perubahan) bagi Pelaku Usaha yang berbentuk Badan Usaha:
- e. Tidak sedang dikenakan Sanksi Daftar Hitam:
- Menyampaikan Informasi Harga Satuan yang ditawarkan terdiri dari:
	- 1. Biaya Produk/Bahan/Material;
	- 2. Biaya Pentgiriman (apabila diperlukan);
	- 3. Biaya Tenaga (apabila diperlukan);
	- 4. Overhead dan keuntungan;
	- 5. Biaya Pajak yang berlaku sesuai peraturan perundangundangan.

Informasi Harga Satuan yang ditawarkan diunggah pada Dokumen Pendukung Harga di Aplikasi Katalog Elektronik.

#### PETUNJUK PENGISIAN ATRIBUT PRODUK

Petunjuk pengisian atribut dibuat untuk menjelaskan atribut yang melekat pada sub kategori yang sudah ditetapkan

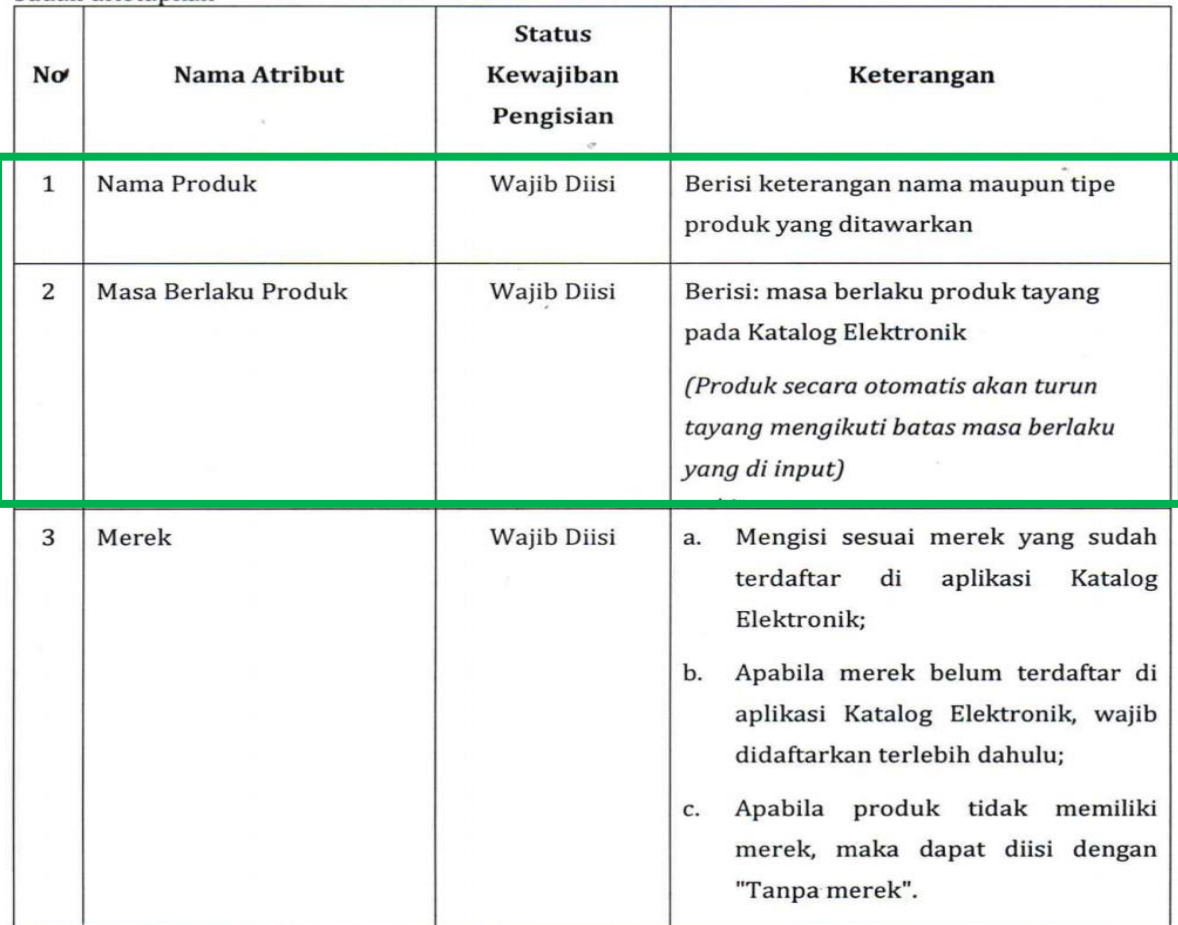

# **Pengumuman Pendaftaran Etalase Souvenir Kota Malang (3)**

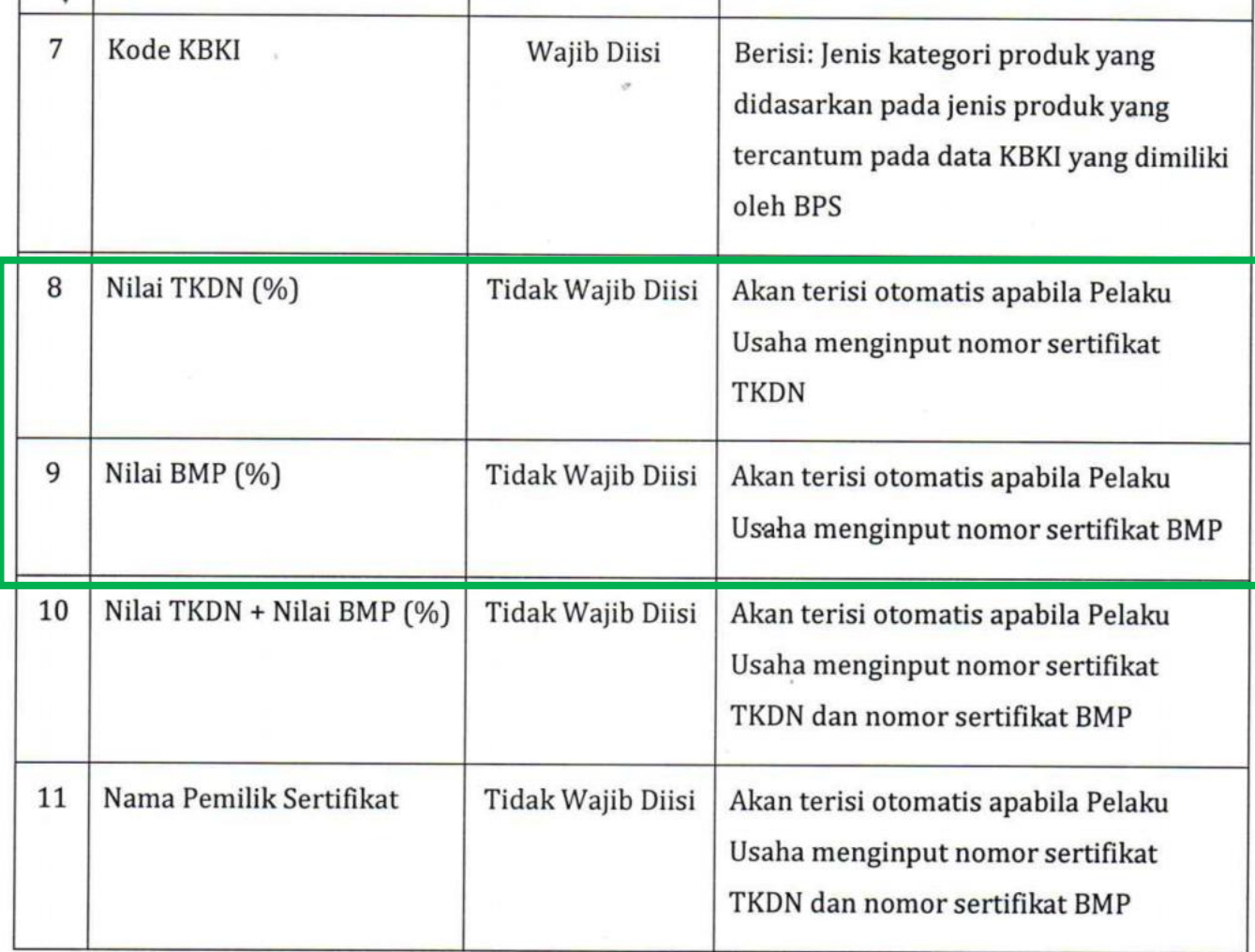

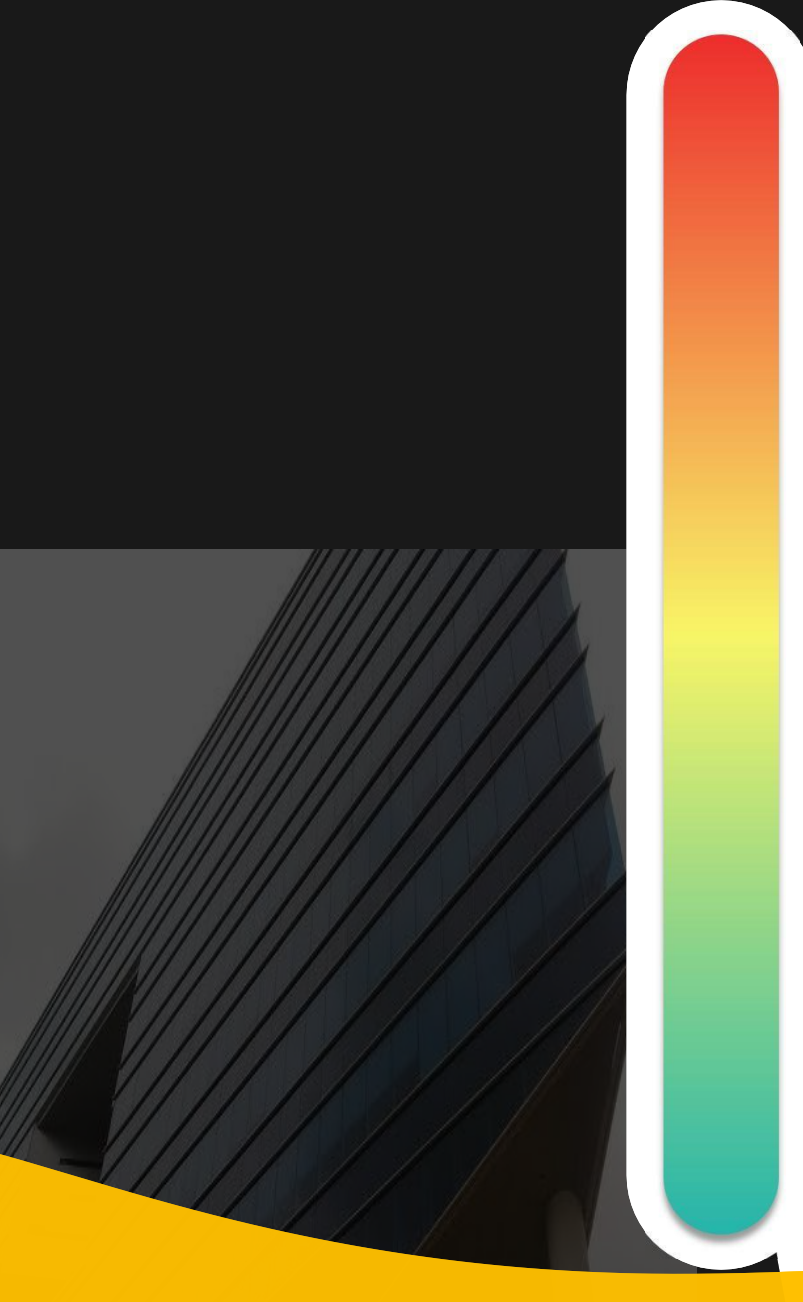

# **Pokok Bahasan :**

**Kebijakan Katalog Elektronik 01**

**Etalase, Kategori, Atribut dan Penguman Pendaftaran Katalog Elektronik 02 Etalase, Nategori, Atribut dan Pe<br>Pendaftaran Katalog Elektronik** 

# **Penayangan Produk 03**

**Persiapan dan pelaksanaan** *E-Purchasing* **04**

**Strategi Meningkatkan Transaksi** *E-* **05***Purchasing*

### **Penayangan Produk Katalog Elektronik - Login**

### **1** Login ke Aplikasi Katalog Elektronik

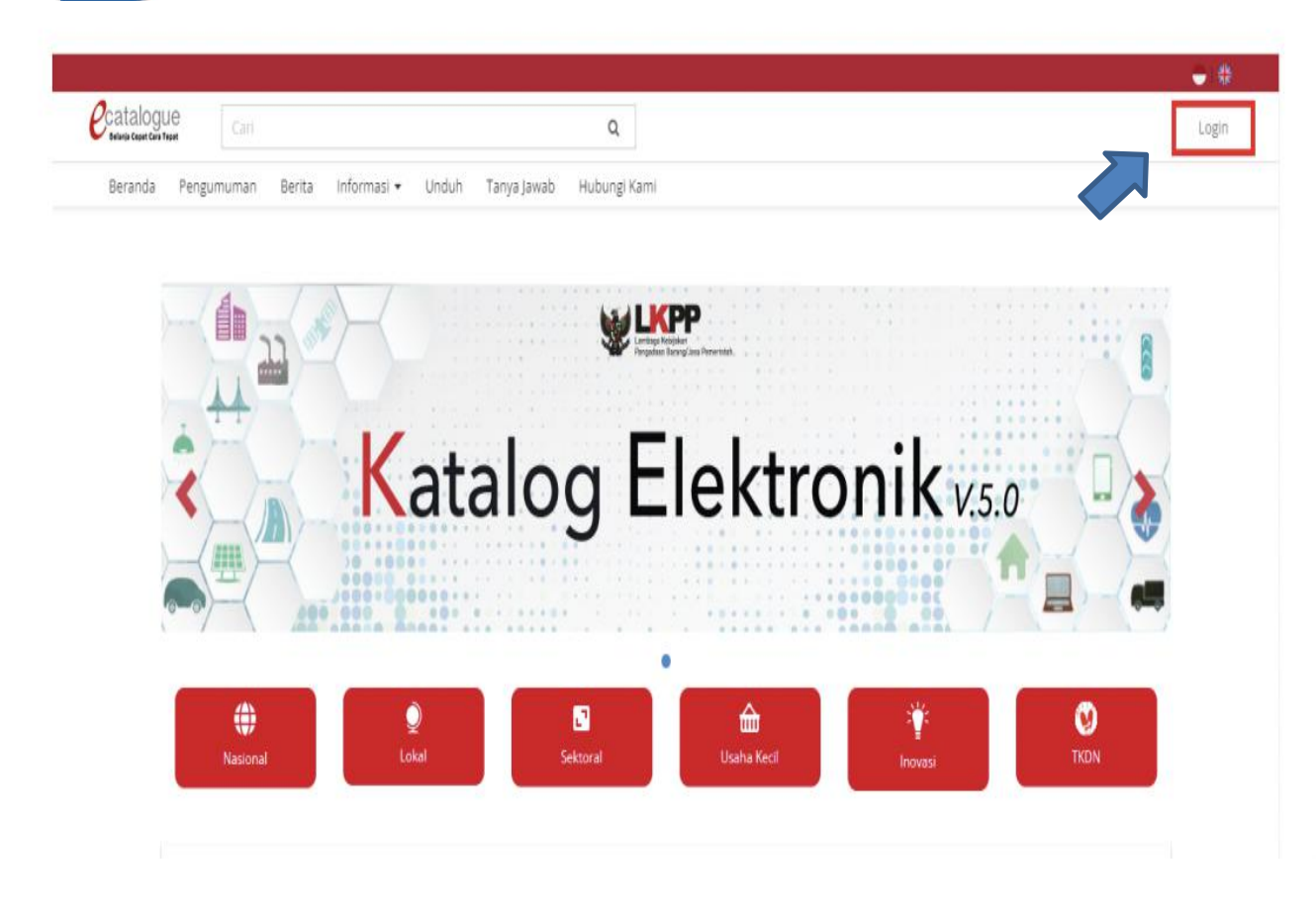

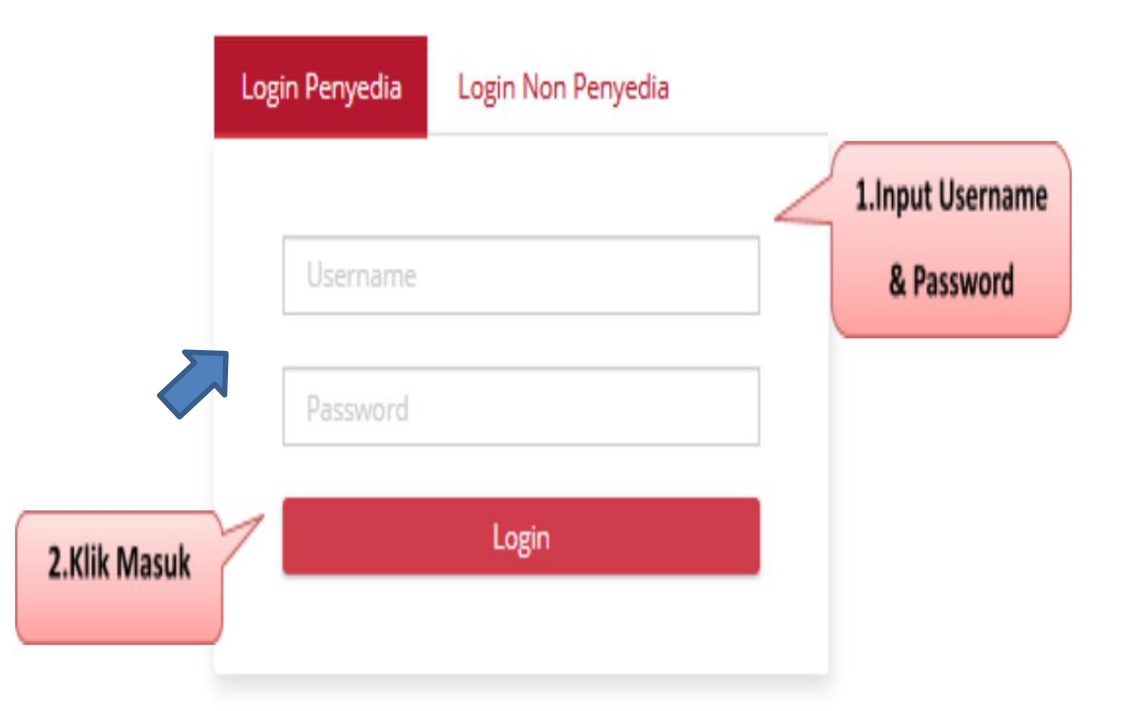

#### Note :

- 1. alamat: www.kataloglkpp.go.id
- 2. login dengan akun SPSE penyedia

### **Penayangan Produk Katalog Elektronik - Status UKM**

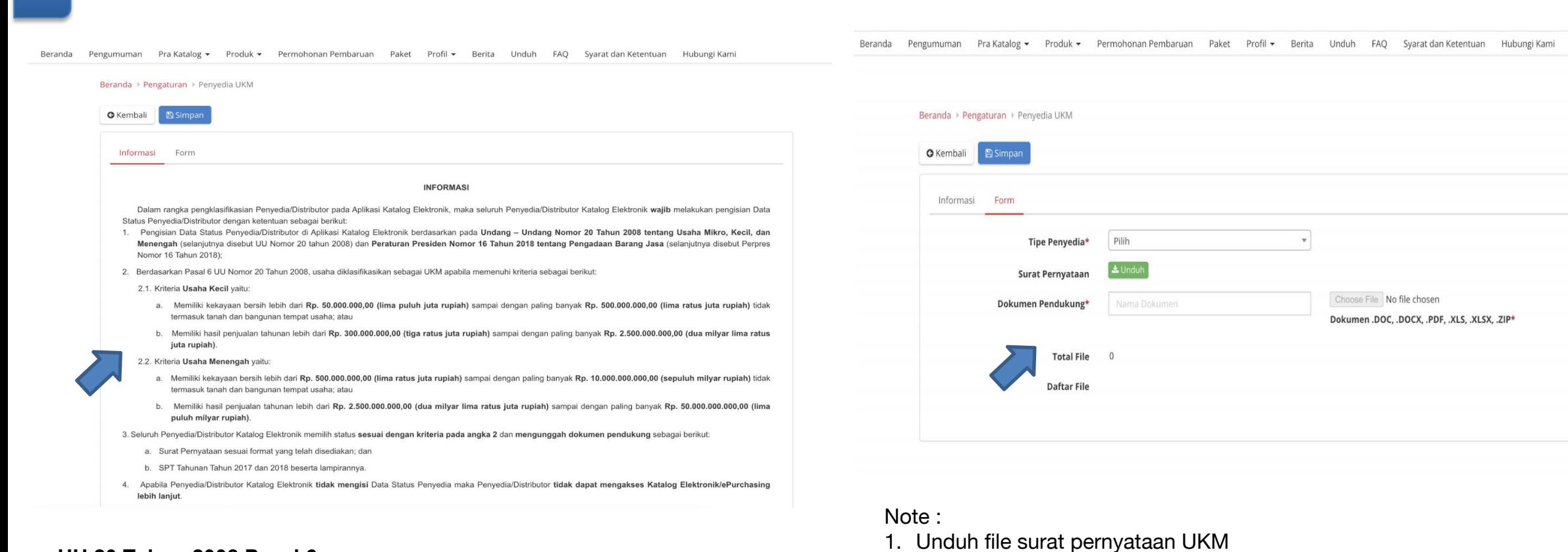

2. Isi file surat pernyataan sesuai klasifikasi pelaku usaha dan ditandatangani

3. isi nama dokumen dan unggah surat pernyataan UKM

4. akan tampil file yang berhasil diunggah

### **UU 20 Tahun 2008 Pasal 6**:

**2** Mengisi Status UKM/ Non UKM

#### **Usaha kecil** :

- kekayaan bersih 50 jt sd 500 jt tanpa tanah dan bangunan, atau
- penjualan thn 300 jt sd 2,5 M

#### **Usaha menengah** :

- kekayaan bersih 500 jt sd 10 M tanpa tanah dan bangunan, atau
- penjualan thn 2,5 M sd 50 M

### **Penayangan Produk Katalog Elektronik - Syarat dan ketentuan**

### **3** Syarat dan Ketentuan Kontrak

#### Informasi

#### SYARAT DAN KETENTUAN PENYEDIA KATALOG ELEKTRONIK

Syarat dan ketentuan yang ditetapkan di bawah ini mengatur tentang tata cara, serta hak dan kewajiban yang menyertai Penyedia Katalog Elektronik serta para pihak terkait penggunaan Katalog Elektronik. Penyedia Katalog Elektronik wajib membaca dan memahami secara menyeluruh seluruh ketentuan termasuk konsekuensi yang timbul di bawah hukum yang berlaku.

Dengan disetujuinya syarat dan ketentuan ini maka Kontrak Katalog yang dimiliki oleh Penyedia Katalog Elektronik sebagai dasar Pencantuman Barang/jasa pada Katalog Elektronik sebelum ditetapkannya Keputusan Kepala LKPP Nomor 122 Tahun 2022 tentang Tata Cara Penyelenggaraan Katalog Elektronik dianggap tidak berlaku dan digantikan dengan Syarat dan Ketentuan Penyedia Katalog Elektronik, kecuali untuk Etalase Produk yang ditetapkan oleh LKPP tetap menggunakan Kontrak Katalog Elektronik.

Pelaku Usaha yang menjadi Penyedia Katalog Elektronik maka dianggap telah membaca, mengerti, memahami dan menyetujui semua isi dalam Syarat dan Ketentuan ini.

#### A. Definisi

Istilah-istilah yang digunakan harus mempunyai arti atau tafsiran seperti yang dimaksudkan sebagai berikut:

Lembaga Kebijakan Pengadaan Barang/Jasa Pemerintah yang selanjutnya disingkat LKPP adalah lembaga pemerintah yang bertugas mengembangkan dan merumuskan kebijakan Pengadaan Barang/Jasa Pemerintah

Katalog Elektronik adalah sistem informasi elektronik yang memuat daftar, jenis, spesifikasi teknis, Tingkat Komponen Dalam Negeri (TKDN), produk dalam negeri, produk Standar Nasional Indonesia (SNI), produk industri hijau, negara asal, harga, Penyedia, dan informasi lainnya terkait barang/jasa

Etalase Produk adalah pengelompokan dari kumpulan kategori, sub kategori, dan/atau produk dari Barang/Jasa yang tercantum pada Katalog Elektronik Nasional, Katalog Elektronik Sektoral, atau Katalog Elektronik Lokal.

Pengelola Katalog Elektronik adalah pihak yang mengelola dan menyelenggarakan layanan Katalog Elektronik berdasarkan Etalase Produk yang tercantum pada Katalog

#### **Ketentuan Lain**

Dalam hal terdapat ketentuan lebih lanjut mengenai pengaturan yang terdapat pada Syarat dan Ketentuan Penyedia Katalog Elektronik, maka penambahan ketentuan tersebut menjadi bagian dari Syarat dan Ketentuan Penyedia Katalog Elektronik dan merupakan bagian tidak terpisahkan dari Syarat dan Ketentuan Penyedia Katalog Elektronik ini. test 3

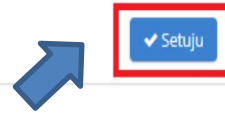

#### Note :

- 1. Syarat dan ketentuan kontrak sebagai pengganti kontrak payung
- 2. pelajari dengan cermat syarat dan ketentuan kontrak katalog elektronik
- 3. setelah mempelajari, pilih persetujuan S&K

### **Penayangan Produk Katalog Elektronik - Penambahan Produk**

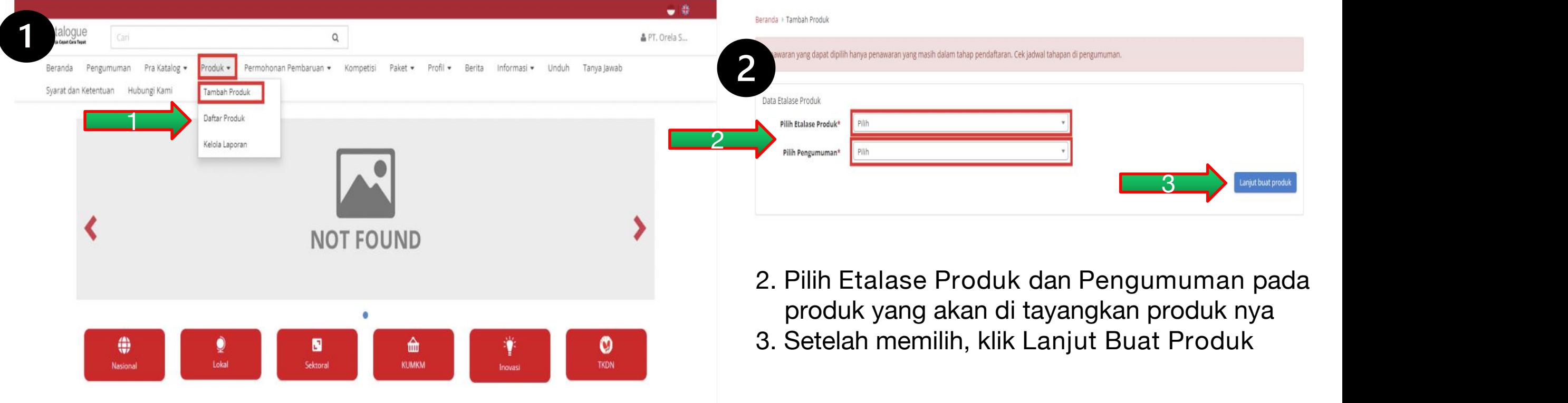

1. Pilih menu **Produk** lalu pilih sub menu **Tambah Produk**

### **Notes :**

Dapat menambahkan produk tanpa melalui proses prakatalog seperti pada versi sebelumnya.

### **Informasi Produk (1)**

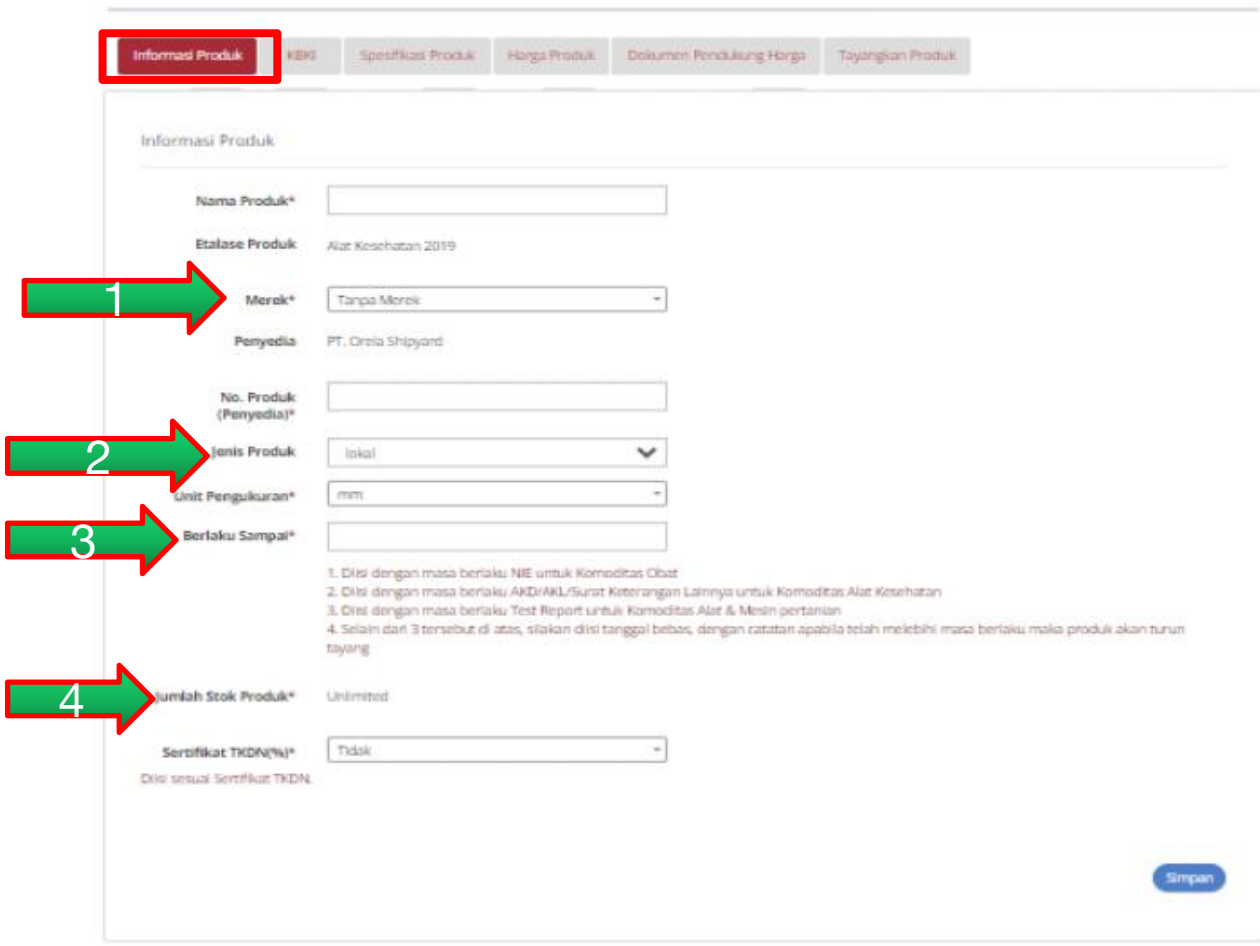

- 1. **Merek** : Pilih merek yang sudah terdaftar dalam aplikasi Katalog Elektronik (apabila merek belum tercatat, maka ajukan melalui form pada s.id/TambahMerek);
- 2. **Jenis produk** : lokal/ impor
- 3. **Berlaku sampai** : melebihi tanggal masa berlaku maka produk otomatis turun tayang.
- 4. **Stok Produ**k : *unlimited* (tidak perlu diisi). Jumlah stok otomatis berkurang ketika sudah ada pemesanan purchasing. stok kembali ke stok apabila paket di batalkan.

### **Notes :**

Nama Produk dan merek tidak dapat dirubah apabila sudah disimpan.

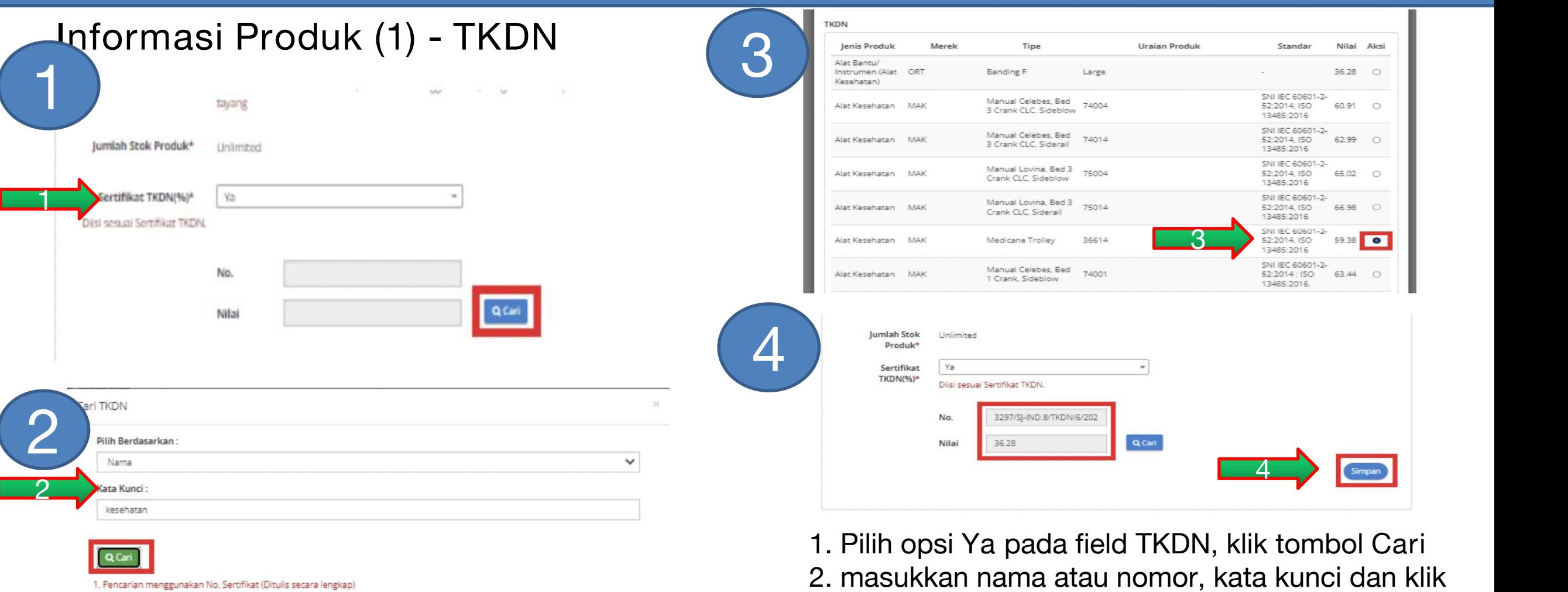

2. Pencarian berdasarkan Nama Produk

#### **Notes :**

Nilai TKDN dari sertifikat TKDN yang diterbitkan oleh KemenPerin

- 1. Pilih opsi **Ya** pada field TKDN, klik tombol **Cari**
- 2. masukkan nama atau nomor, kata kunci dan klik tombol **cari**
- 3. pilih TKDN dengan klik radio button pada kolom aksi, klik **pilih**
- 4. **Simpan**

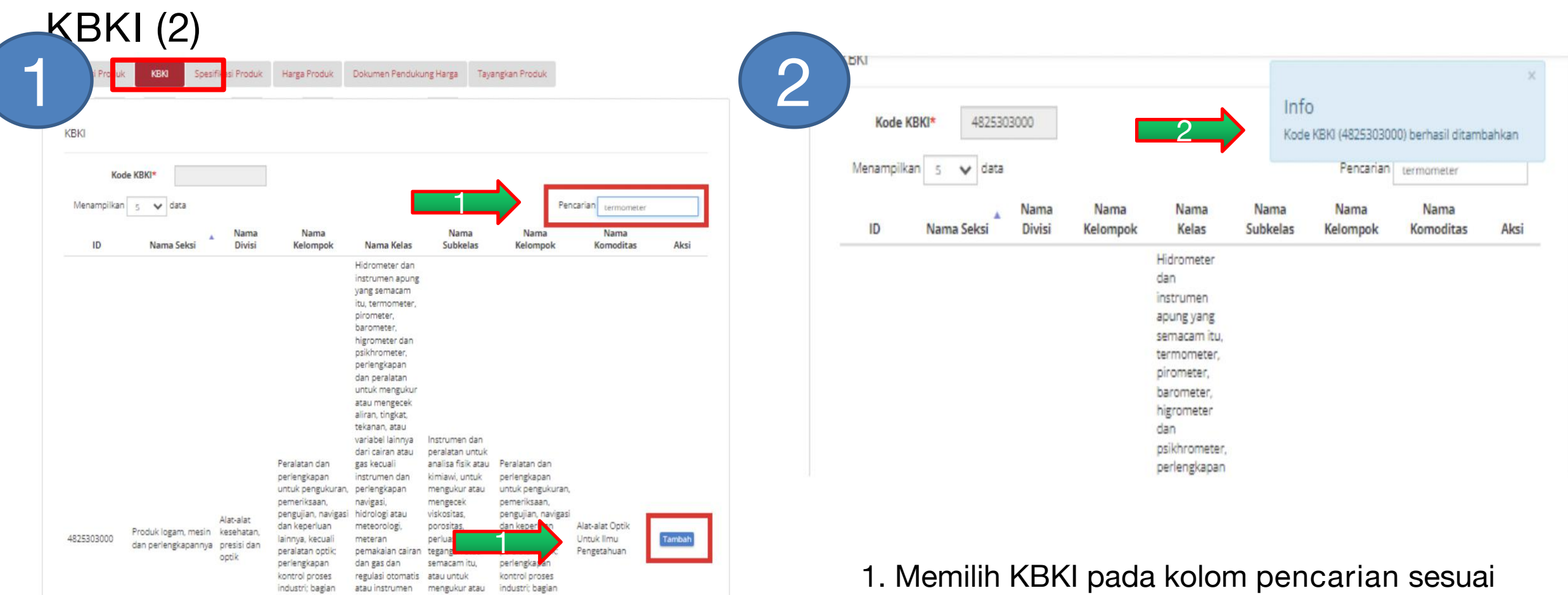

- produk yang akan di tayangkan, pilih **tambah**
- 2. apabila sudah ada pop up kode KBKI berhasil ditambahkan, pilih **simpan**

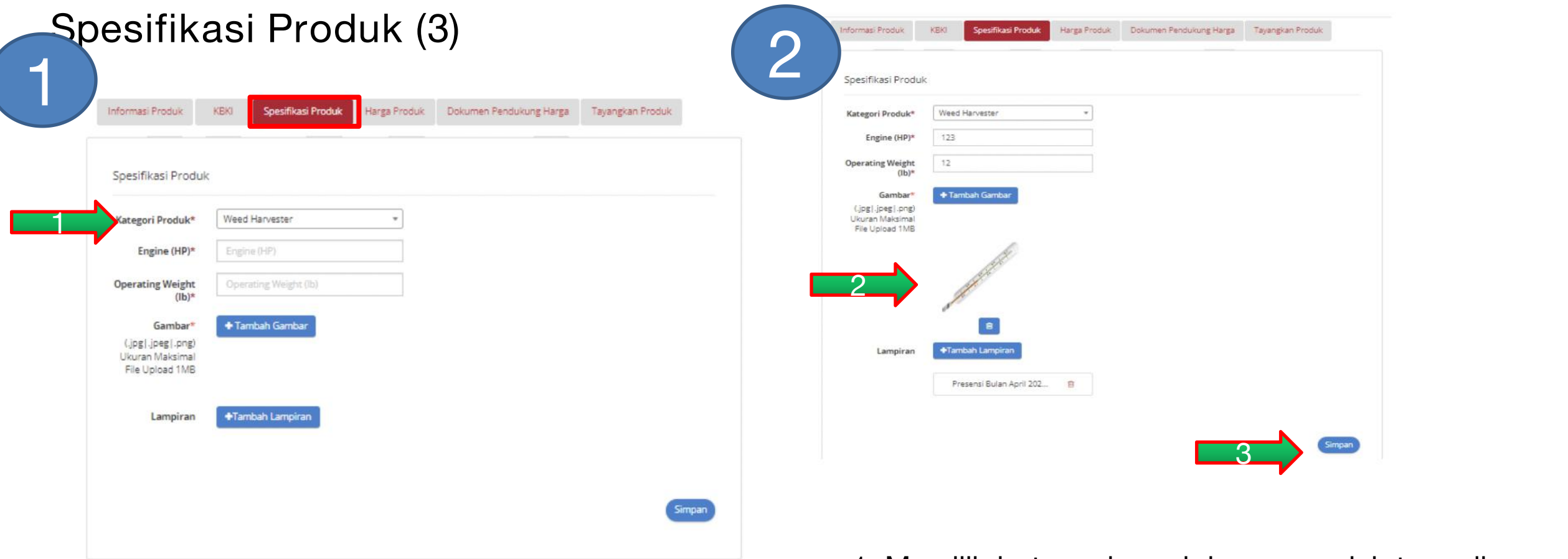

- 1. Memilih **kategori produk** yang sudah tersedia
- 2. Mengisikan **spesifikasi**, gambar dan lampiran
- 3. setelah selesai mengisi produk, **simpan**

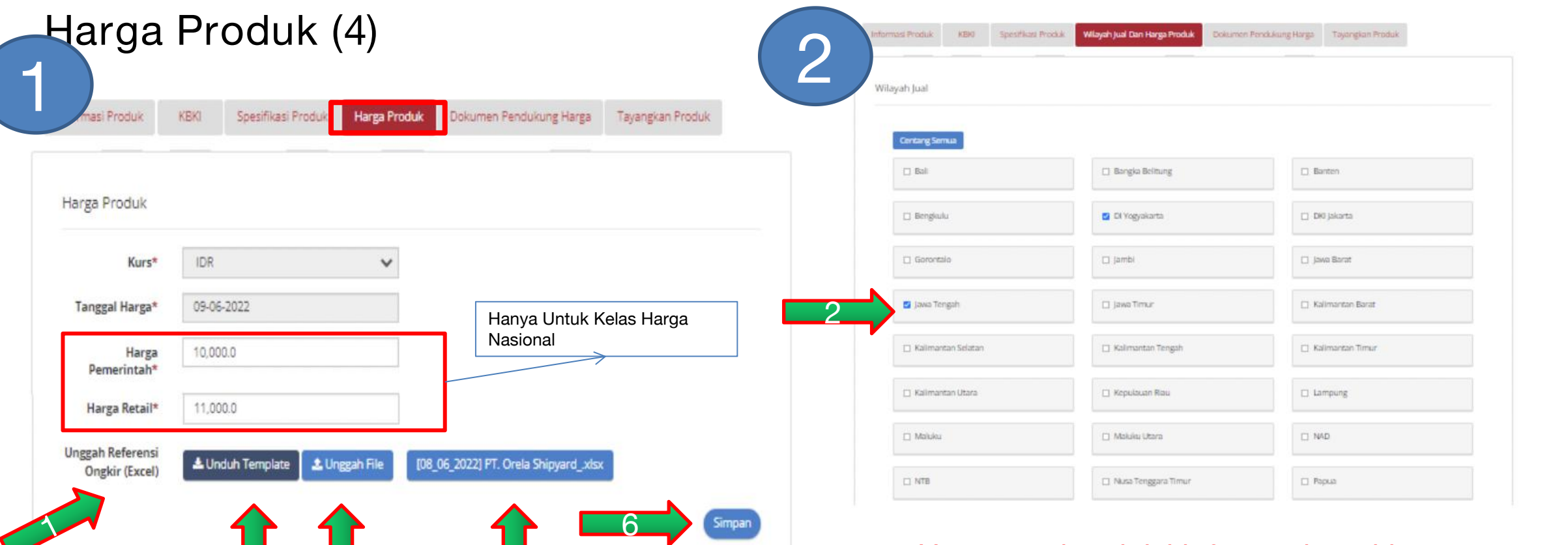

- 1. Harga nasional, isi informasi ongkir
- 2. Ceklis wilayah Provinsi atau Kab/Kota
- 3. Klik tombol **Unduh Template**, isi harga tanpa merubah format excel
- 4. simpan file dan **unggah file**
- 5. untuk melihat klik tombol **lihat**
- 6. setelah selesai **simpan**
- **Notes** Harga Produk :
- Harga Nasional (1 harga)
- Harga Provinsi (sesuai jumlah provinsi)

က

- Harga Kab/Kota (sesuai jumlah kab/kota)

4

 $\mathsf P$ 

### **Dokumen Pendukung Harga (5)**

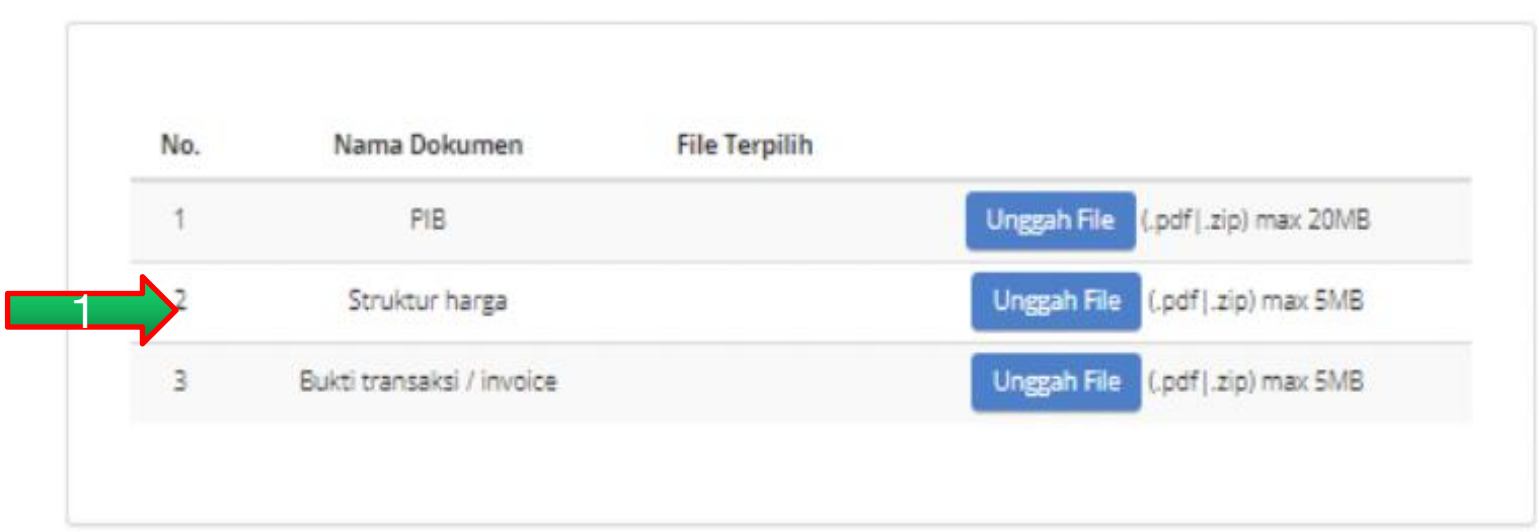

- 1. **Unggah dokumen** pendukung harga :
	- PIB
	- Struktur Harga
	- Bukti Transaksi/ Invoice
- 2. apabila sudah pilih **simpan**

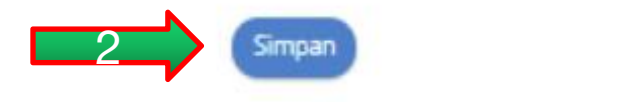

### **Notes:** PIB : Invoice produk impor

### **Tayangkan Produk (6)**

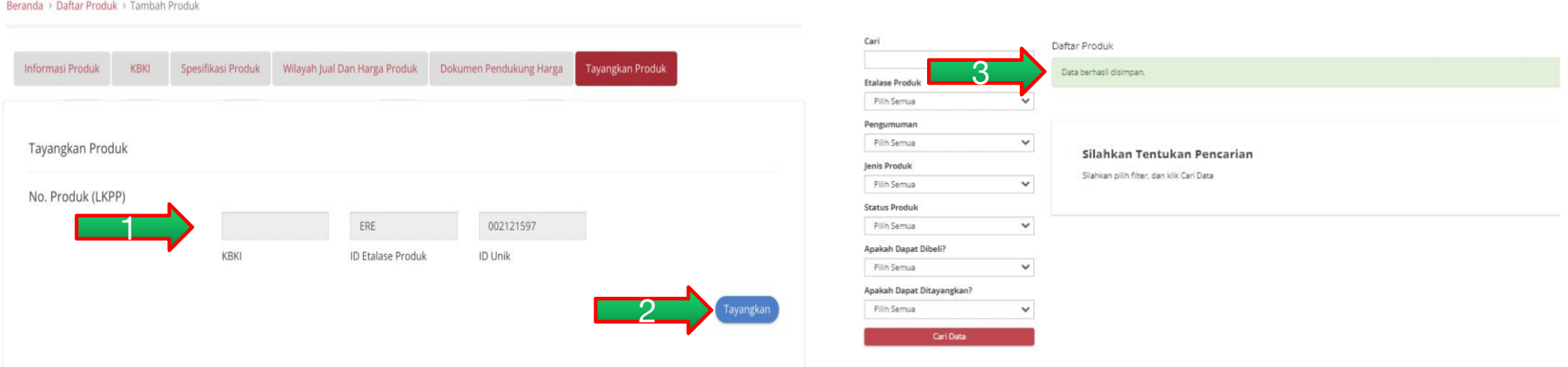

- 1. Tampil **nomor** produk katalog
- 2. pilih **tayangkan** apabila data yang diisi sudah benar
- 3. terdapat **notifikasi** data berhasil di simpan
- 4. produk terdapat di daftar produk

### **Penayangan Produk Katalog Elektronik - Melihat Produk yang sudah tayang**

### 1. Pilih menu **Produk** lalu **Daftar Produk**

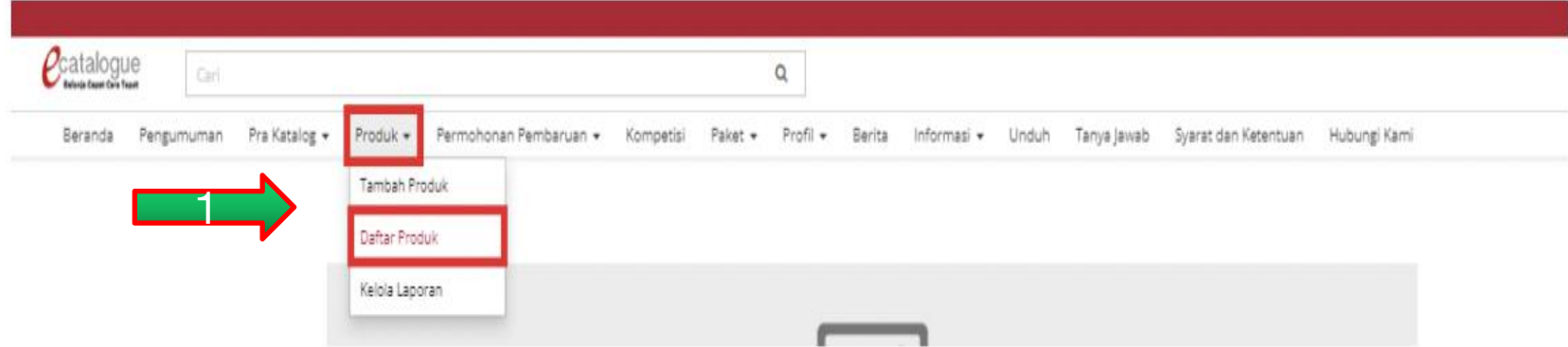

### 2. **Cari Data** untuk menampilkan produk

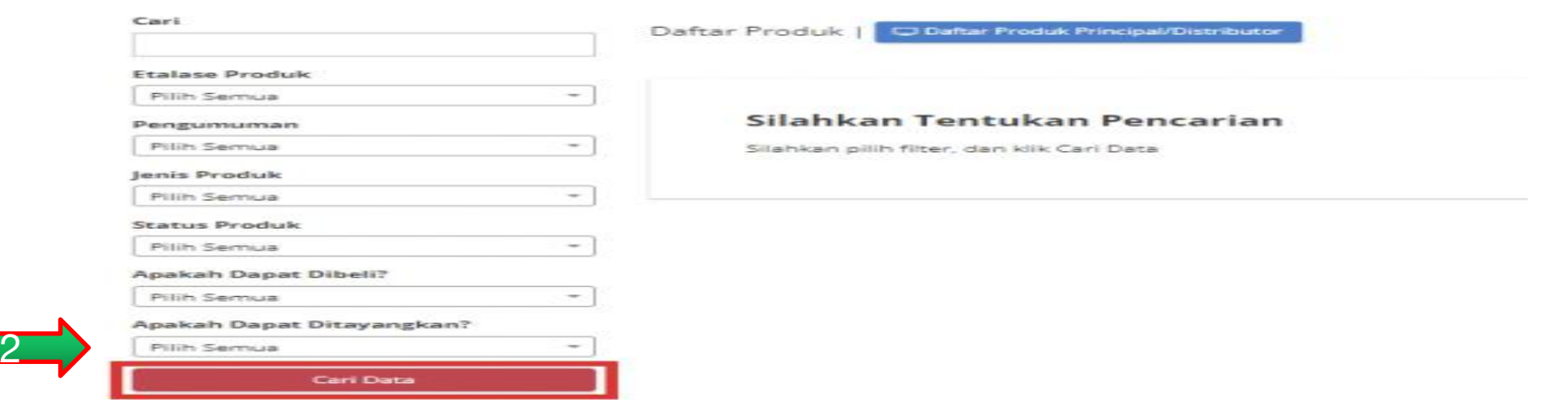

### **Penayangan Produk Katalog Elektronik - Melihat Produk yang sudah tayang**

### 3. Tampilan Produk yang di cari beserta **statusnya**

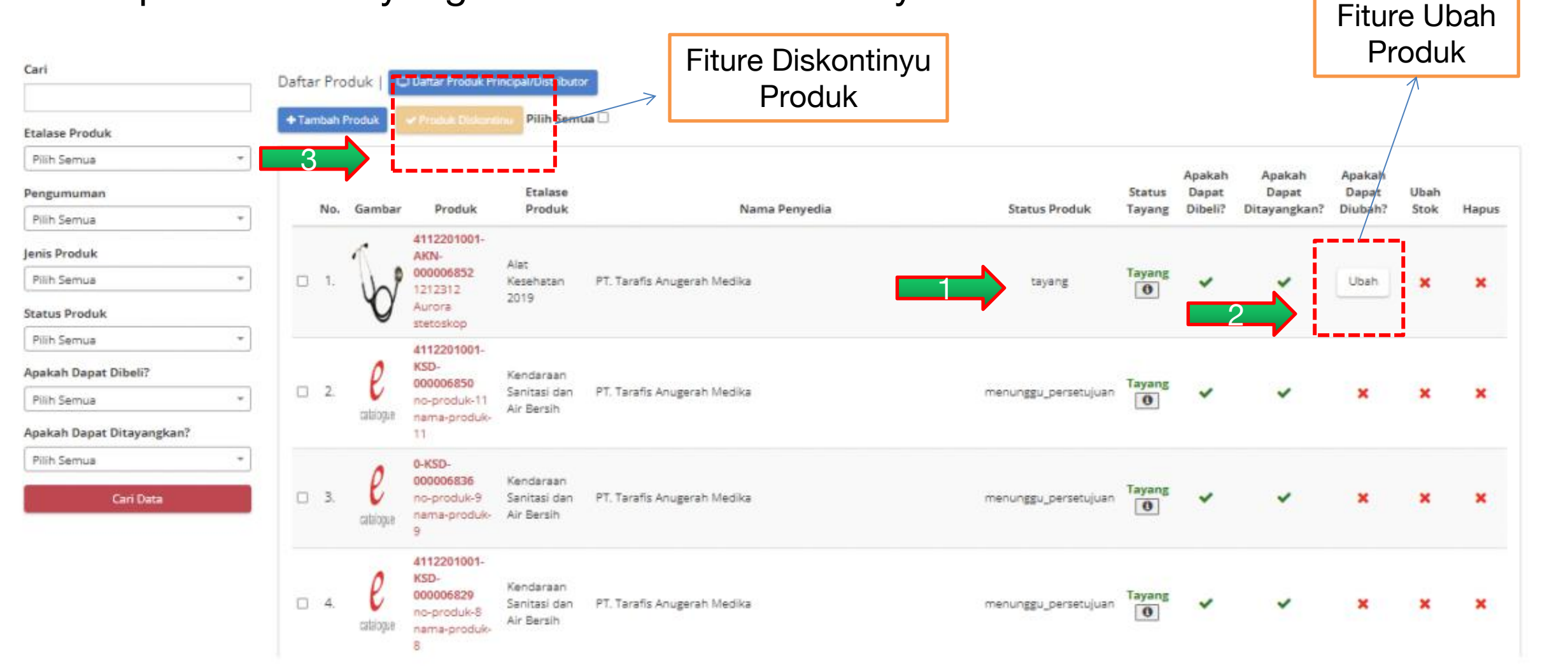
# **Tutorial Penayangan Produk pada Katalog Elektronik**

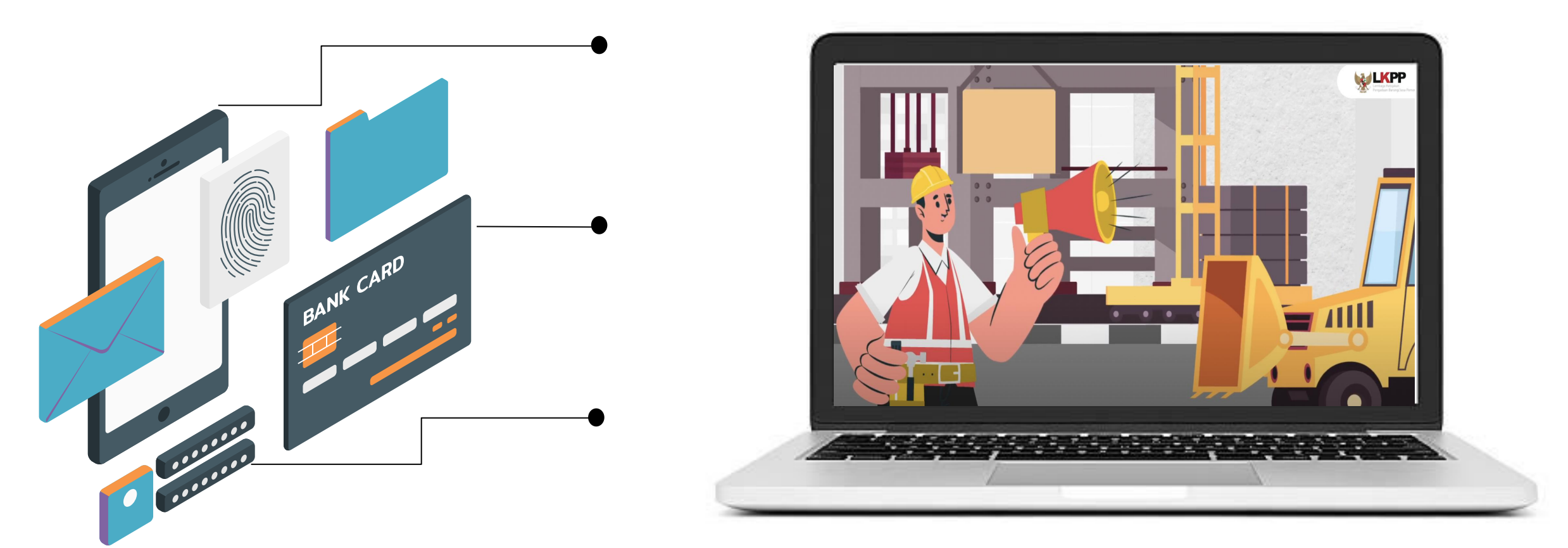

**<sup>01</sup> Sumber : https://www.youtube.com/watch?v=ziZEeDTS6mU**

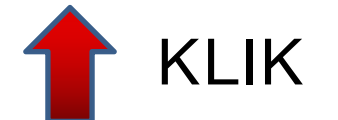

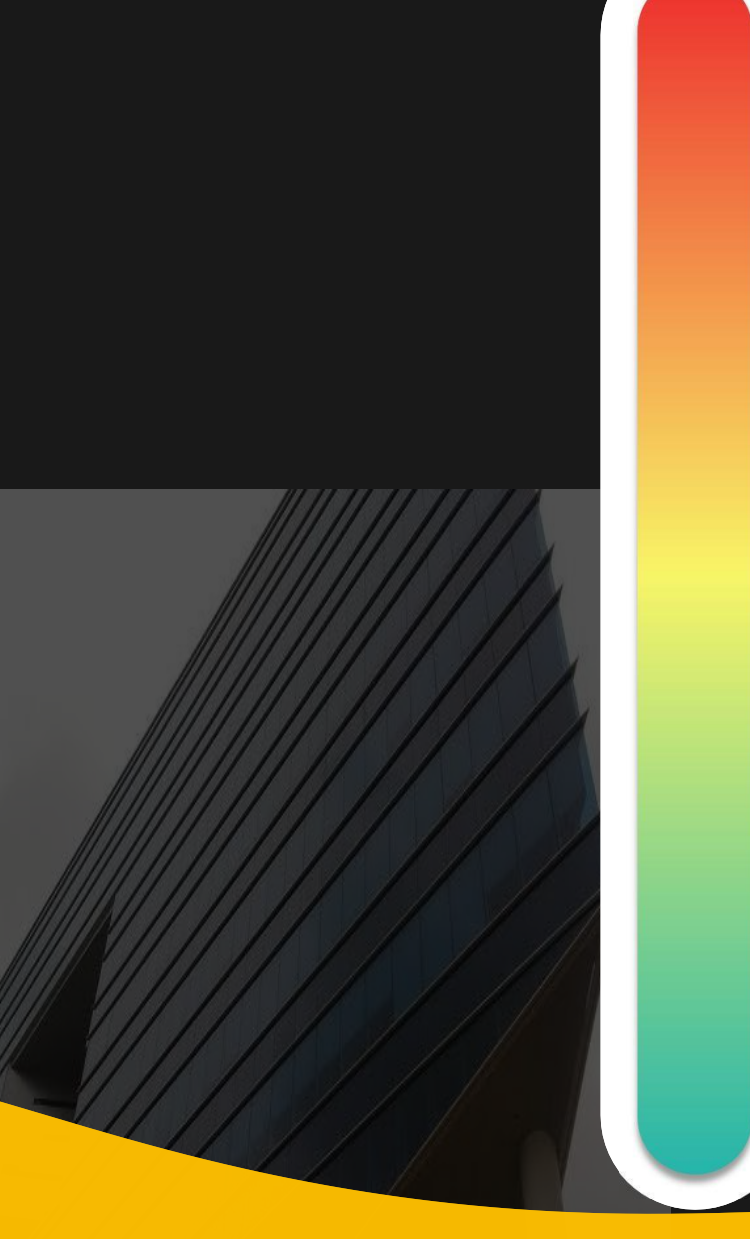

# **Pokok Bahasan :**

**Kebijakan Katalog Elektronik 01**

- **Etalase, Kategori, Atribut dan Penguman Pendaftaran Katalog Elektronik 02 Etalase, Nategori, Atribut dan Pe<br>Pendaftaran Katalog Elektronik**
- **Penayangan Produk 03**

# **Persiapan dan pelaksanaan** *E-Purchasing* **04**

**Strategi Meningkatkan Transaksi** *E-* **05***Purchasing*

## **Jenis Metode** *E-Purchasing*

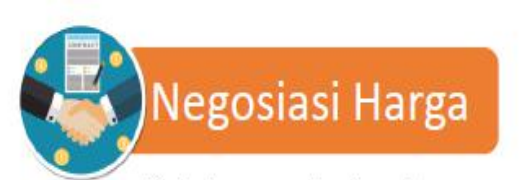

dilakukan terhadap harga satuan produk dengan mempertimbangkan kuantitas produk yang diadakan, ongkos kirim, biaya instalasi, atau ketersediaan produk.

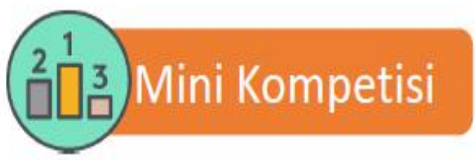

dilakukan terhadap 2 (dua) atau lebih Penyedia yang memiliki produk yang sama atau produk dengan spesifikasi sejenis untuk mendapatkan harga terbaik

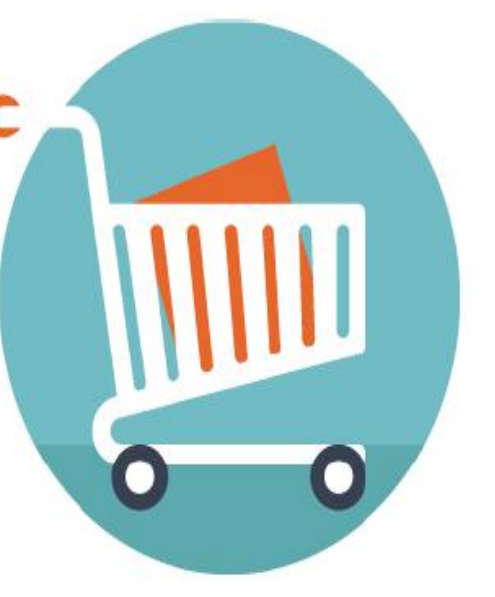

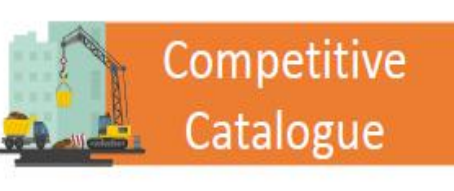

memuat data dan informasi yang ditawarkan oleh Penyedia dalam lingkup pekerjaan konstruksi berupa komponen dasar konstruksi yang kemudian dikompetisikan melalui sistem

**Ketentuan E-Purchasing** :

- Barang/jasa yang telah tercantum pada Katalog Elektronik Nasional/ Sektoral/ Lokal **dapat dibeli oleh seluruh** K/L/PD, kecuali barang/jasa pada fltur Iklan Katalog
- Harga Satuan yang tayang adalah **Harga Satuan tertinggi**

## **TAHAPAN E-PURCHASING KATALOG**

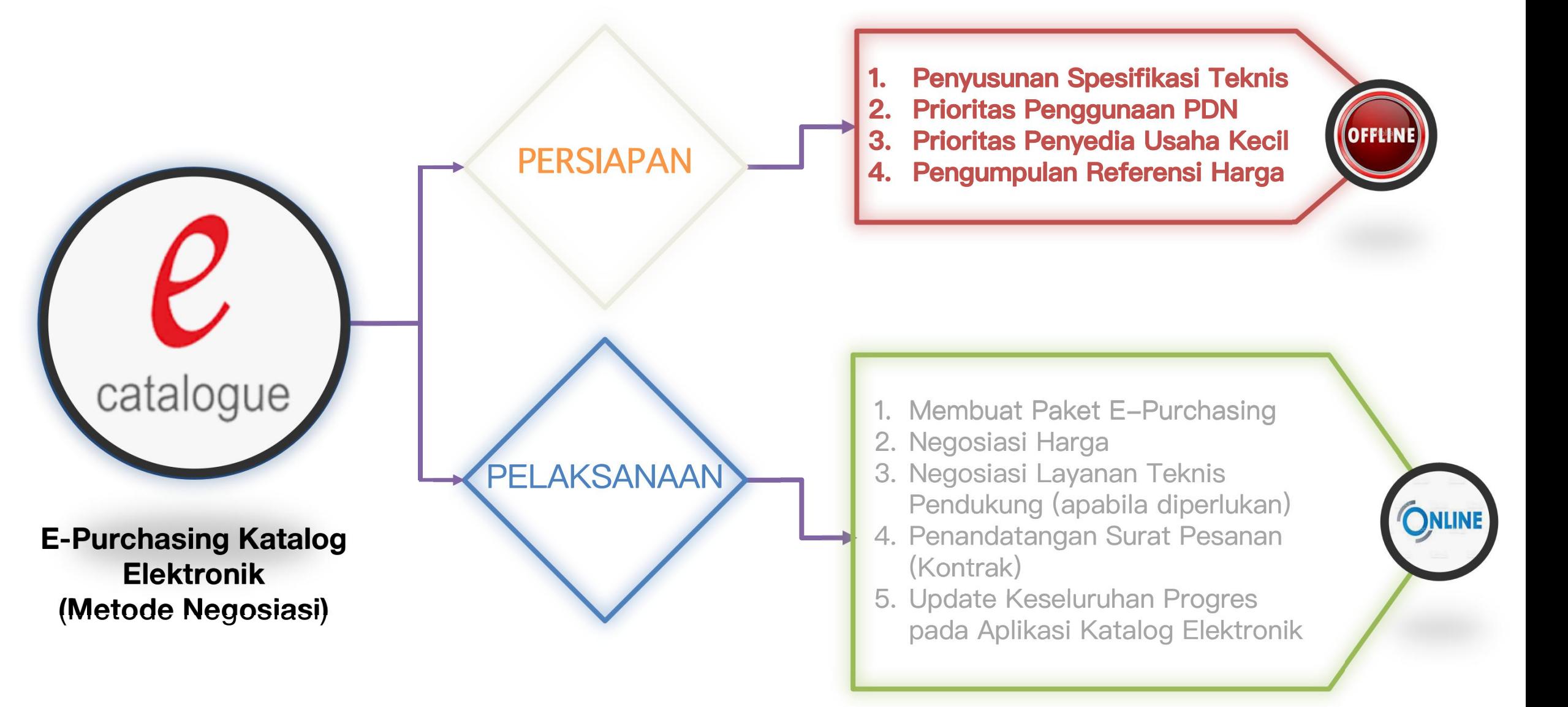

### **Spesifikasi Teknis**

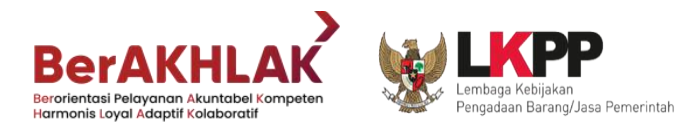

#### **SPESIFIKASI TEKNIS**

adalah **karakteristik**<br>total dari dapat memenuhi **kebutuhan** dan barang/jasa yang diamang diamang diamang diamang kalendar pada atau pada atau ng mga mga mga mga mga mga mga m dinyatakan secara **dinyatakan secara** tertulis.

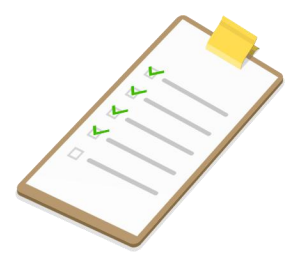

Yang dimaksud dengan barang/jasa, yang dialan keramanan memenuhi kebutuhan adalah bila kriteria tersebut terpenuhi **kebutuhan** dan **kebutuhan dan dan dan benggunan penggunan penggunakan kebutuhan minimum (minimum minimum)** dari pengguna tersebut telah terpenuhi.

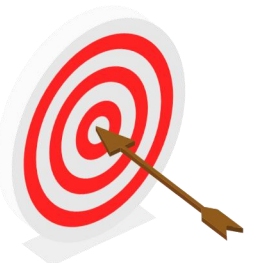

penting dalam Hal penyusunan spesifikasi adalah melakukan identifikasi organisasi kebutuhan yang meliputi aspek:

- teknis (mutu barang/jasa),
- jumlah,
- lokasi, waktu, dan
- tingkat layanan dari penyedia barang/jasa

### **PRIORITAS PENGGUNAAN PDN**

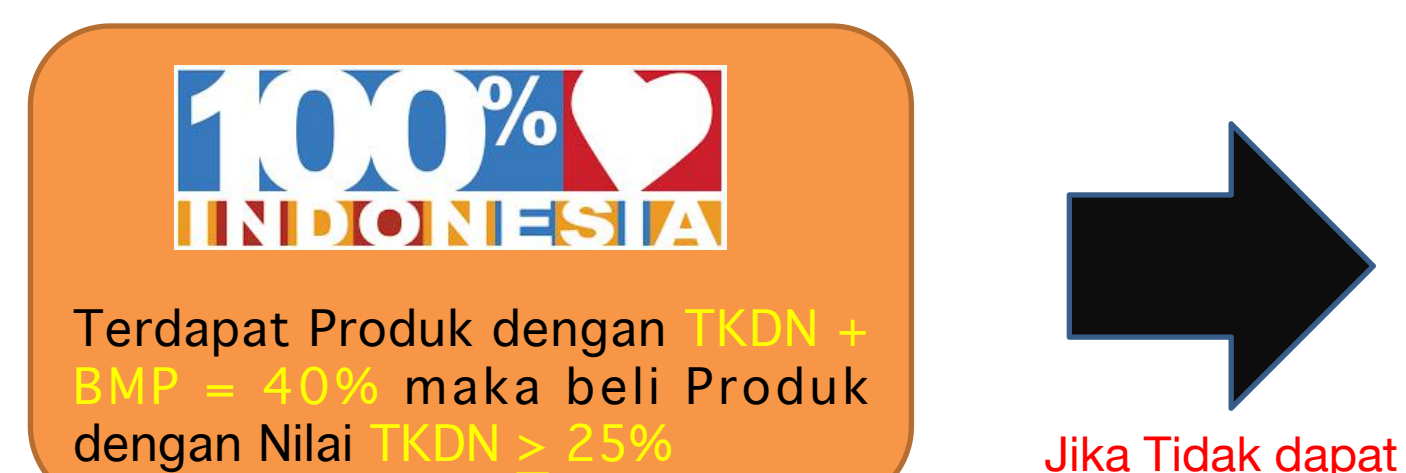

#### Pasal 6

Dalam rencana pengadaan barang/jasa, Pengguna Anggaran mengelompokan barang dengan ketentuan:

- barang diwajibkan yaitu barang produksi dalam negeri yang wajib dipergunakan untuk memenuhi persyaratan kebutuhan dan memiliki penjumlahan capaian TKDN dan capaian BMP lebih dari atau sama dengan 40% (empat puluh perseratus) dan capaian TKDN barang lebih dari atau sama dengan 25% (dua puluh lima perseratus);
- barang dimaksimalkan yaitu barang produksi dalam b. negeri yang memenuhi persyaratan kebutuhan dan memiliki penjumlahan capaian TKDN dan capaian BMP kurang dari 40% (empat puluh perseratus) dan memiliki capaian TKDN barang lebih dari atau sama dengan 15% (lima belas perseratus); dan
- barang diberdayakan yaitu barang produksi dalam negeri yang memenuhi persyaratan kebutuhan dan memiliki capaian TKDN barang kurang dari 15% (lima belas perseratus) dan lebih dari atau sama dengan 10% (sepuluh perseratus);

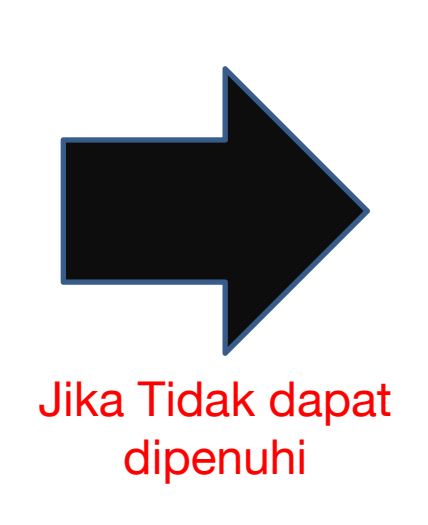

beli Produk dengan Nilai TKDN < 25%

### beli **Produk PDN** tanpa TKDN

### beli Produk Impor

Jika Tidak dapat dipenuhi, metode selain purchasing melalui katalog elektronik

PermenPerin 2 2014 Pedoman P3DN pada PBJP

### **INFORMASI PDN, TKDN, & BMP PADA ATRIBUT PRODUK**

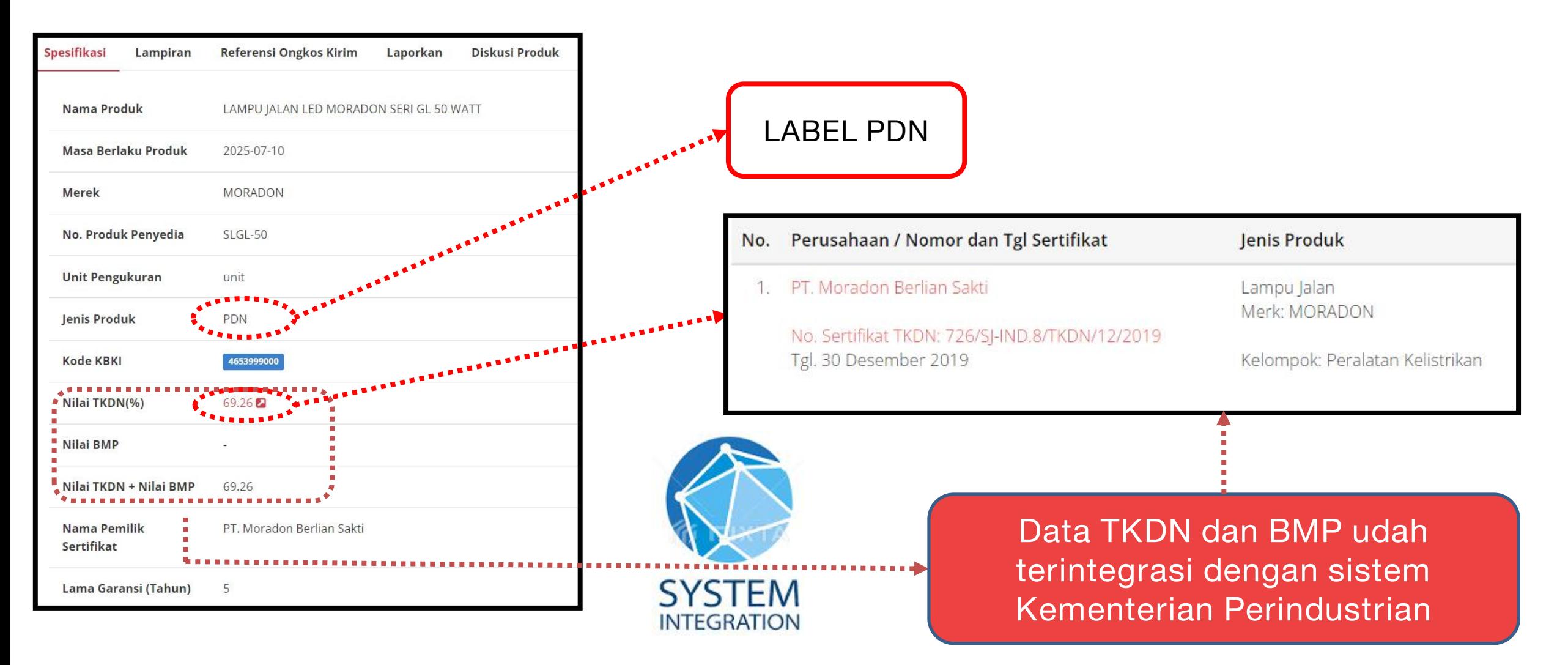

### **PRIORITAS PENYEDIA USAHA KECIL**

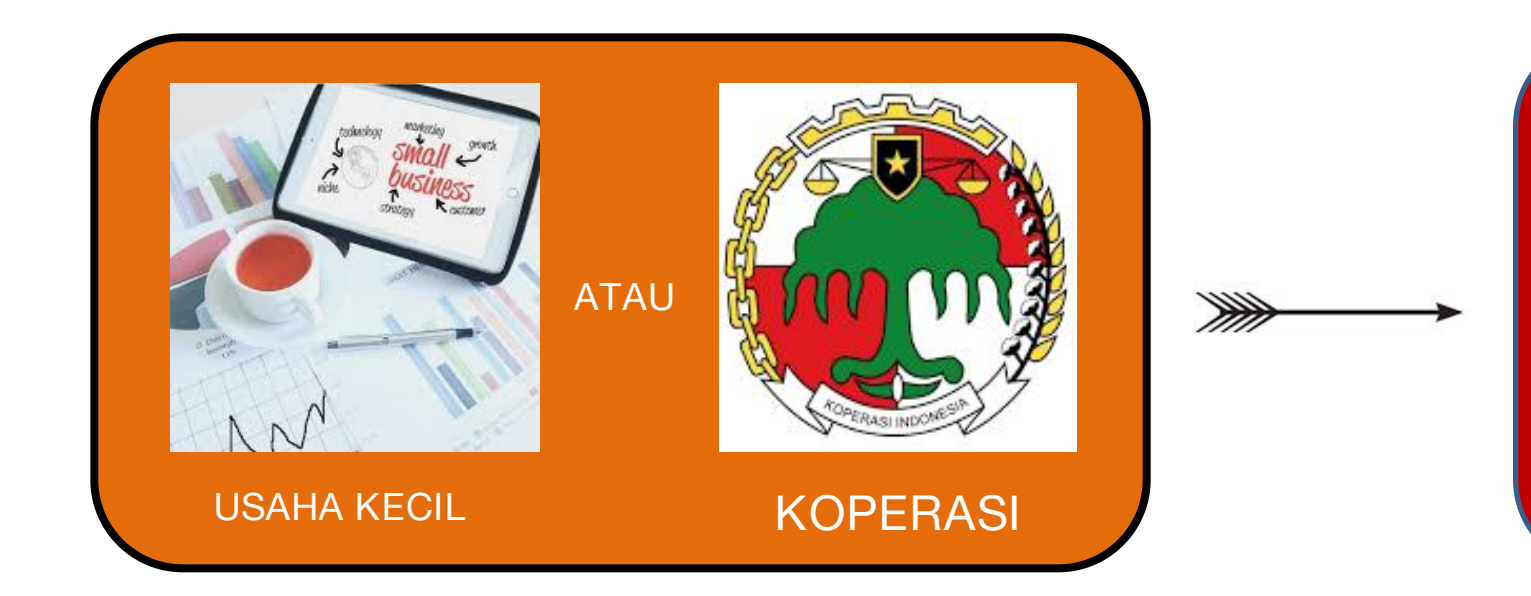

Apabila **tidak dapat dipenuhi Usaha Kecil** atau Koperasi maka dapat memilih Penyedia Usaha **Non Kecil**

NON

USAHA

KECIL

Nilai Paket Purchasing s/d Rp. 15 Milyar maka PPK/PP memilih terlebih dahulu Penyedia **Usaha Kecil** atau **Koperasi**

**Pasal 65 ayat 4) Perpres 12 21**: Paket B/PK/JL dengan nilai pagu sd 15 M diperuntukkan bagi **usaha kecil dan/ atau koperasi**

### **Pasal 65 ayat 5) Perpres 12 21**:

Nilai pagu pada ayat 4) dikecualikan untuk paket pekerjaan yang menurut kemampuan teknis **tidak dapat dipenuhi oleh usaha kecil** dan koperasi

### **PENGELOMPOKAN USAHA KECIL**

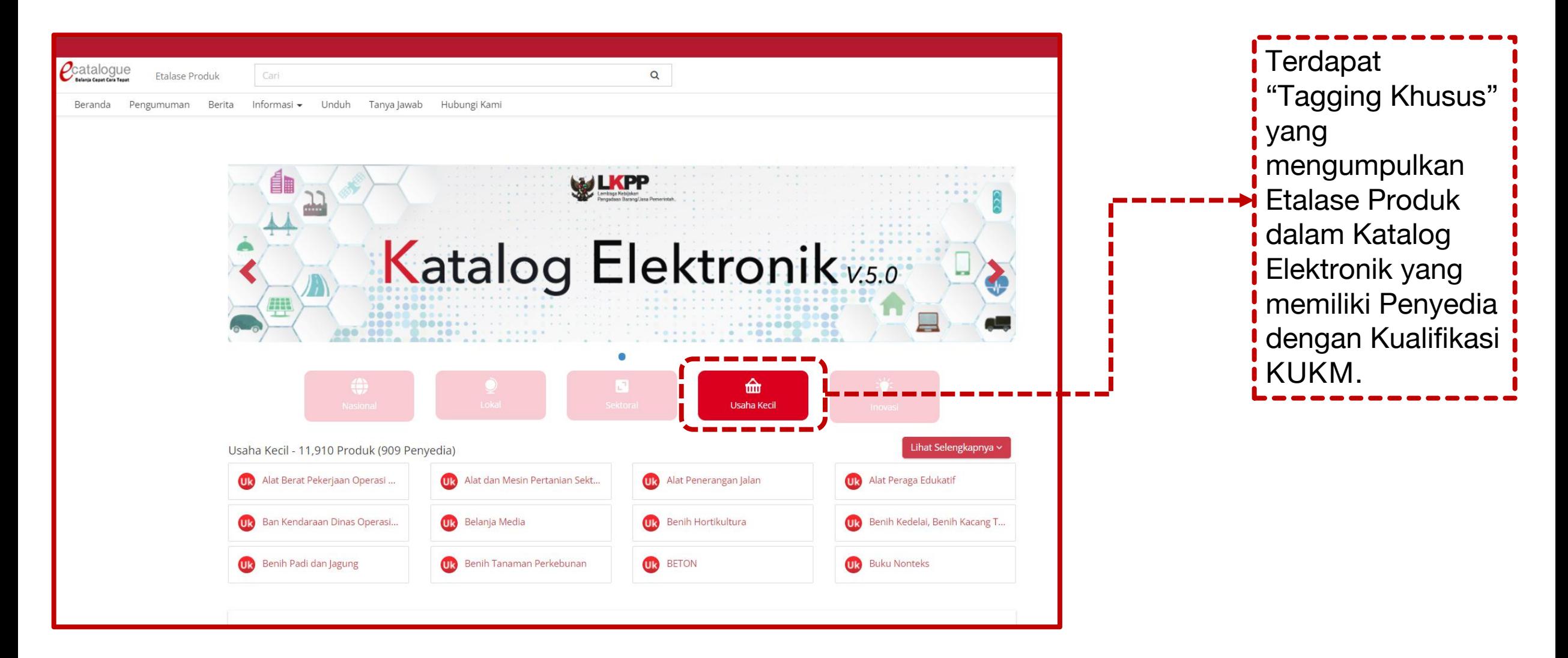

### **PENGUMPULAN REFERENSI HARGA**

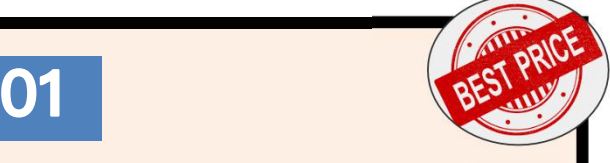

**Produk dengan Harga Terbaik pada Katalog Elektronik**

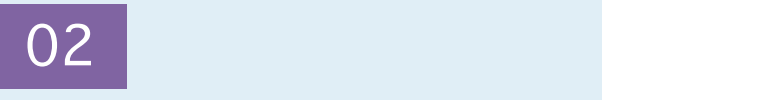

Harga Pembanding Produk sejenis di luar A p l i k a s i K a t a l o g Elektronik (apabila ada)

### **03**

Informasi Biaya/Harga Satuan yang **dipublikasikan secara resmi** oleh K/L/PD (apabila ada)

Dokumen lainnya yang dapat dip er tanggung jawabkan (apabila ada)

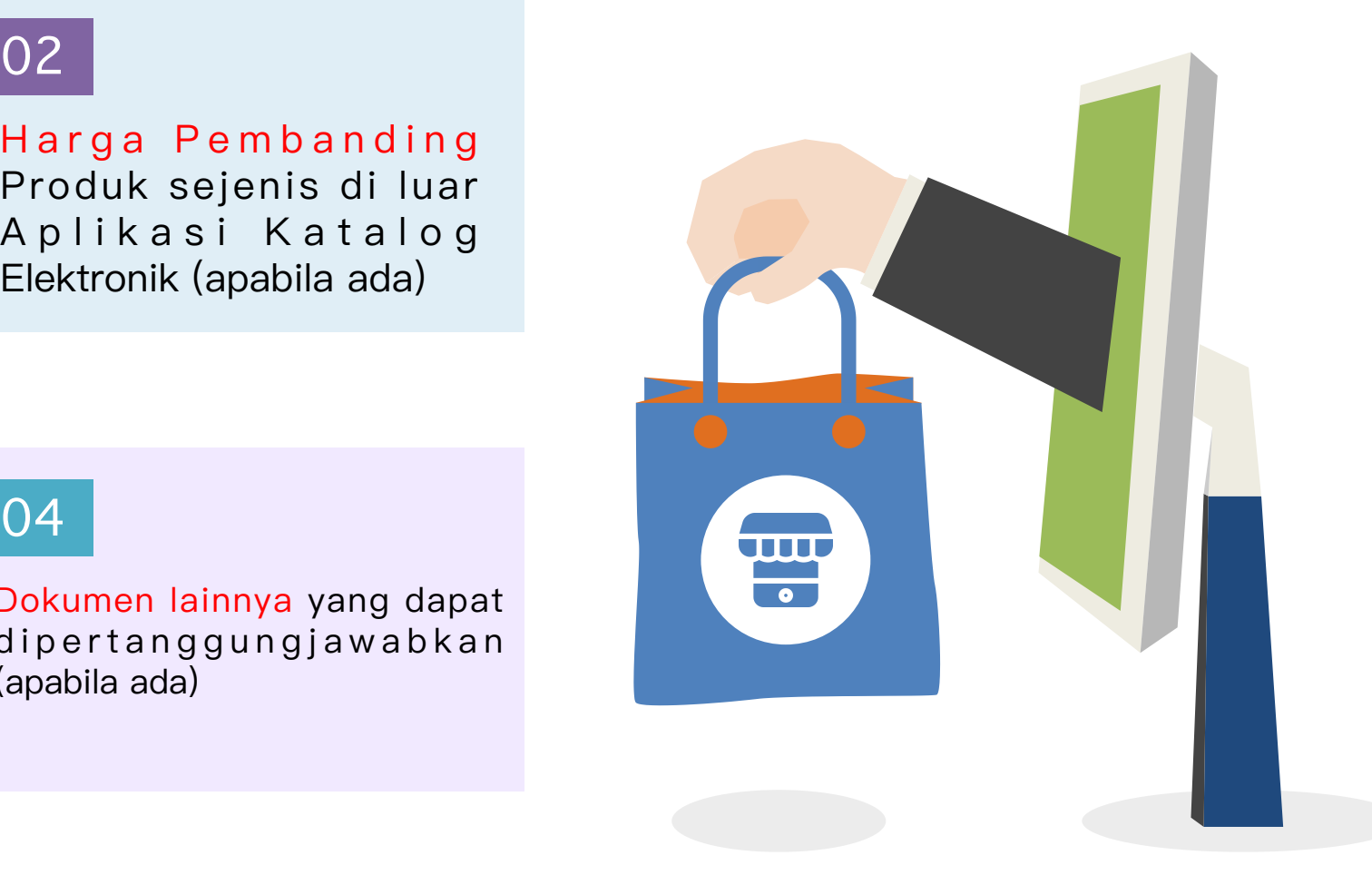

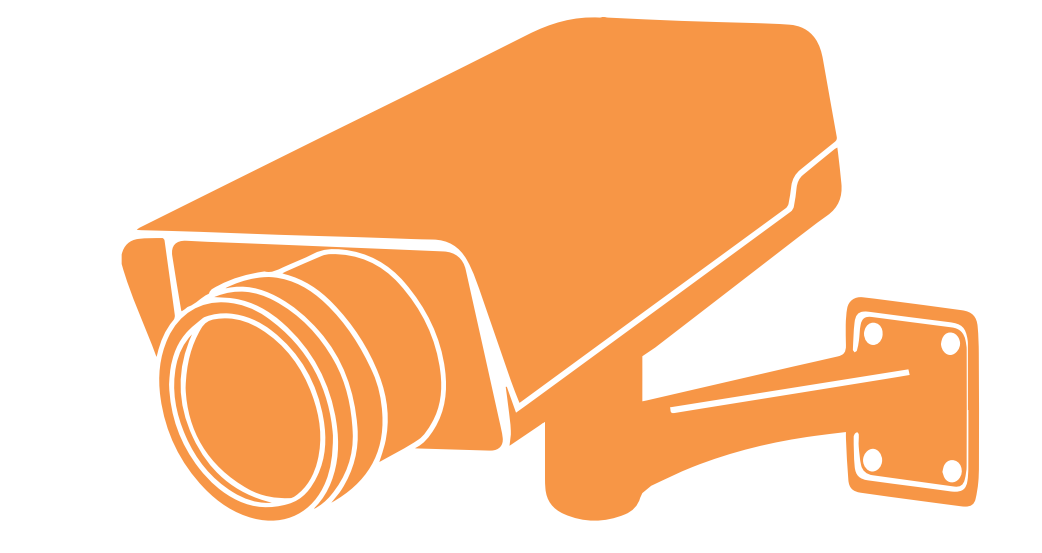

### **DOKUMENTASI**

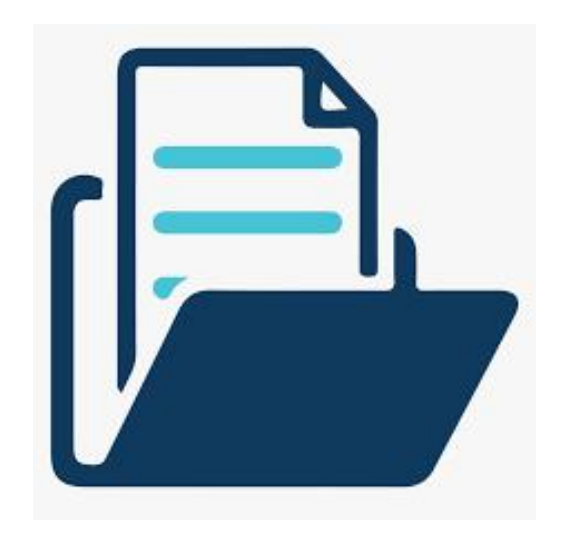

Seluruh Tahapan persiapan E-Purchasing Katalog melalui Negosiasi Harga didokumentasikan oleh PPK/PP

### PENGECEKAN PENYEDIA KATALOG ELEKTRONIK

#### **Status Daftar Hitam**

Melakukan pemeriksaan status Daftar Hitam Penyedia Katalog Elektronik, apabila masuk dalam Daftar Hitam maka Penyedia tersebut jangan dipilih

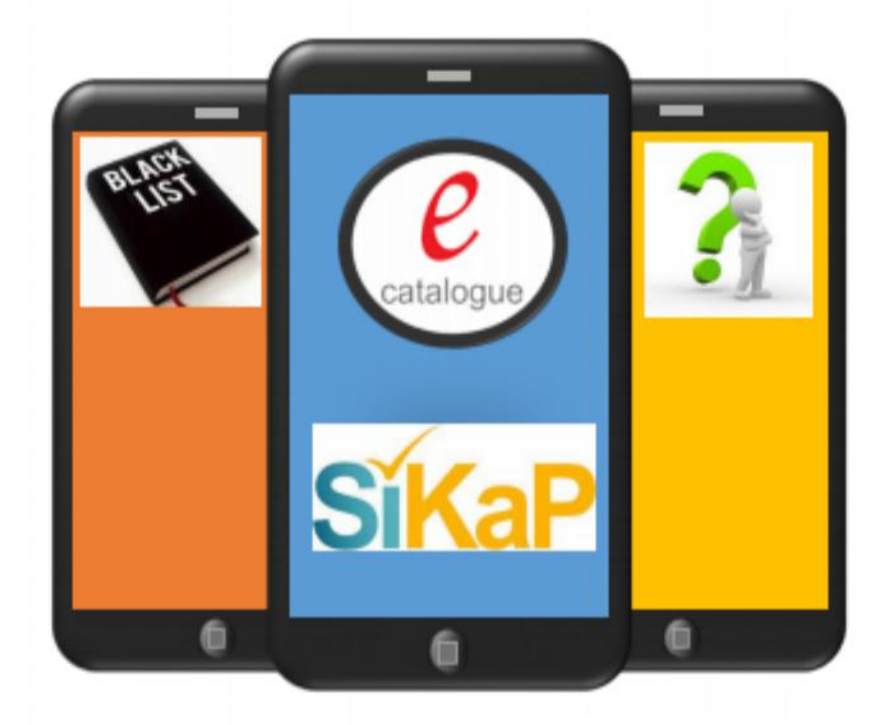

### **Verifikasi Data SIKAP**

Melakukan verifikasi data kualifikasi Penyedia Katalog Elektroni apabila Penyedia yang dipilih belum terverifikasi pada aplikasi SIKaP

### **Klarifikasi Teknis**

Melakukan klarifikasi terhadp Spesifikasi Teknis/fungsi/kinerja/ketentuan terkait produk yang tercantum pada Aplikasi Katalog Elektronik

### **PEMBUATAN PAKET E-PURCHASING**

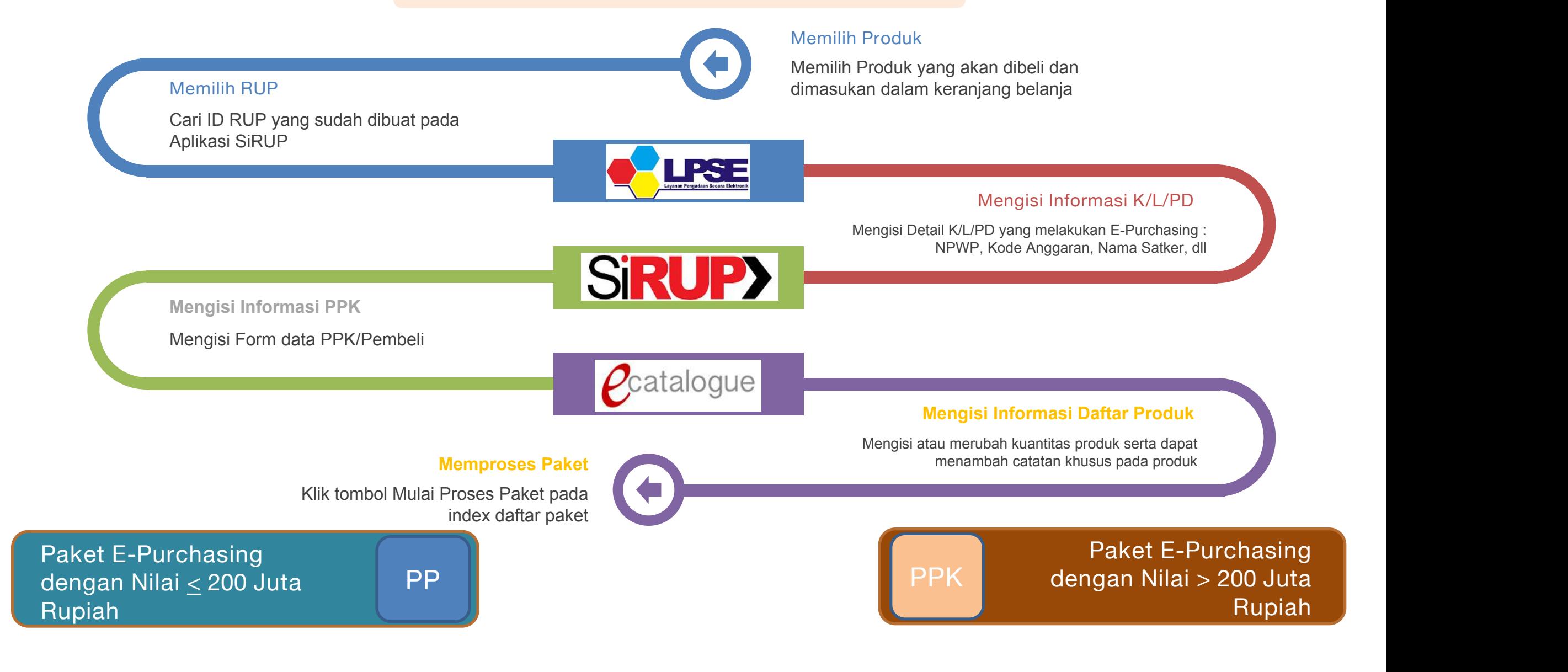

### **PEMBUATAN PAKET E-PURCHASING**

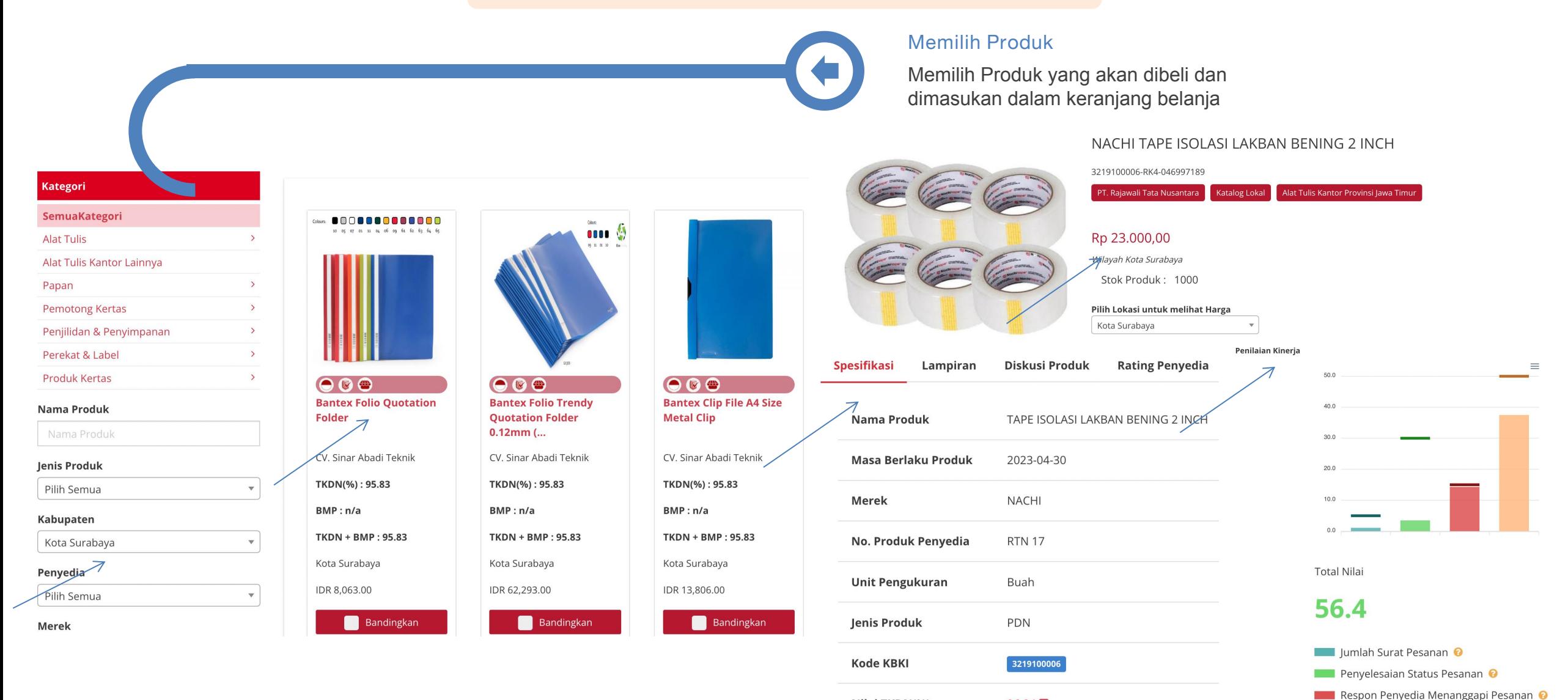

Nilai TKDN(%)

 $96.34 \square$ 

Nilai Rata-rata Penilaian Kinerja oleh PPK <sup>O</sup>

### **PEMBUATAN PAKET E-PURCHASING**

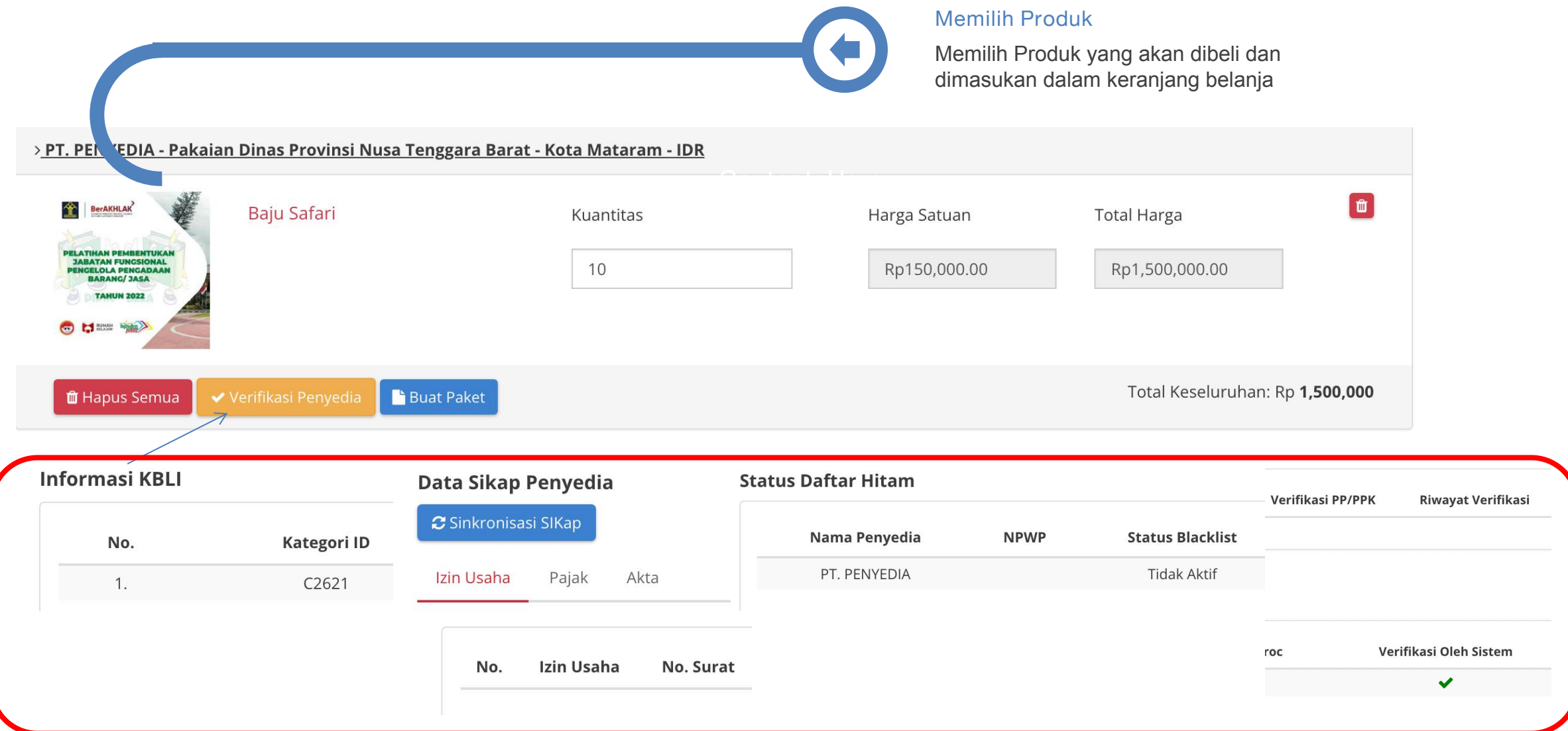

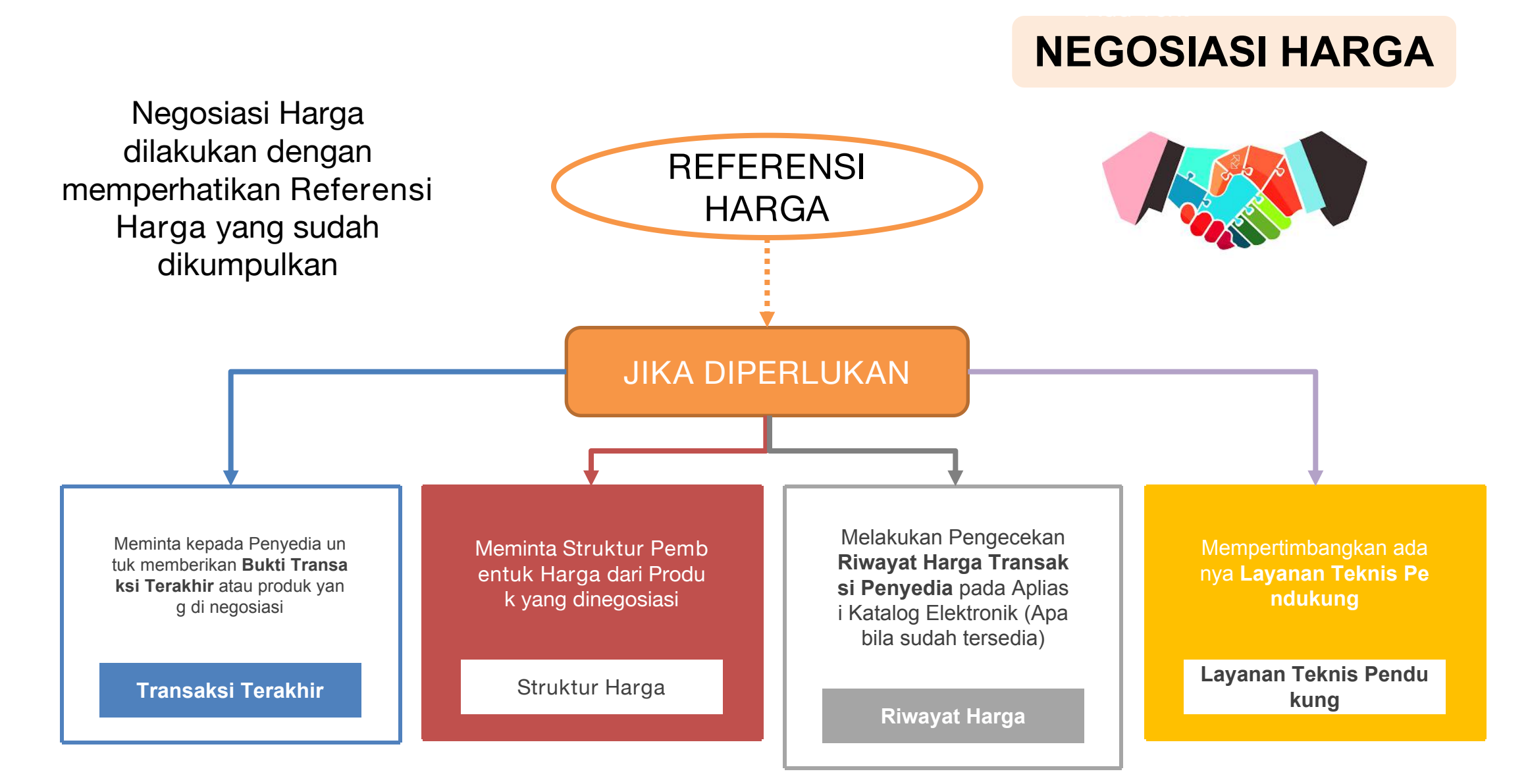

#### **RIWAYAT HARGA TRANSAKSI PENYEDIA**

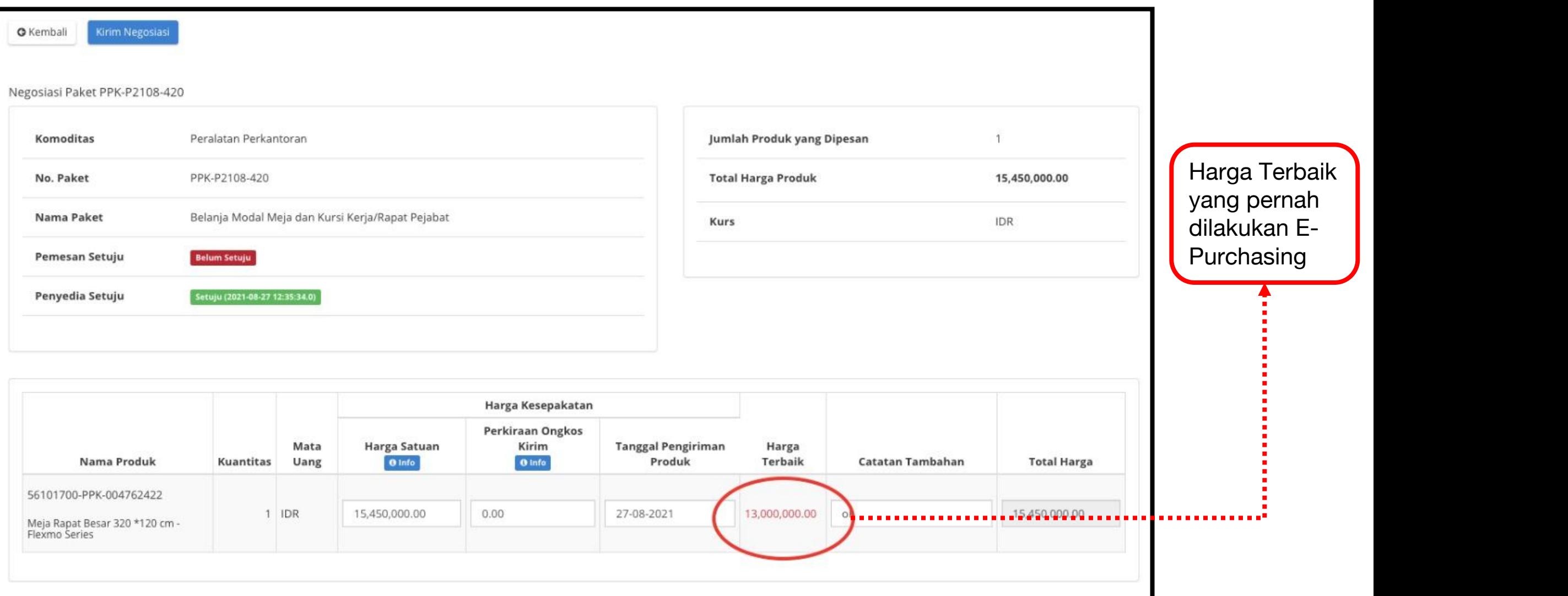

#### **RIWAYAT HARGA TRANSAKSI PENYEDIA**

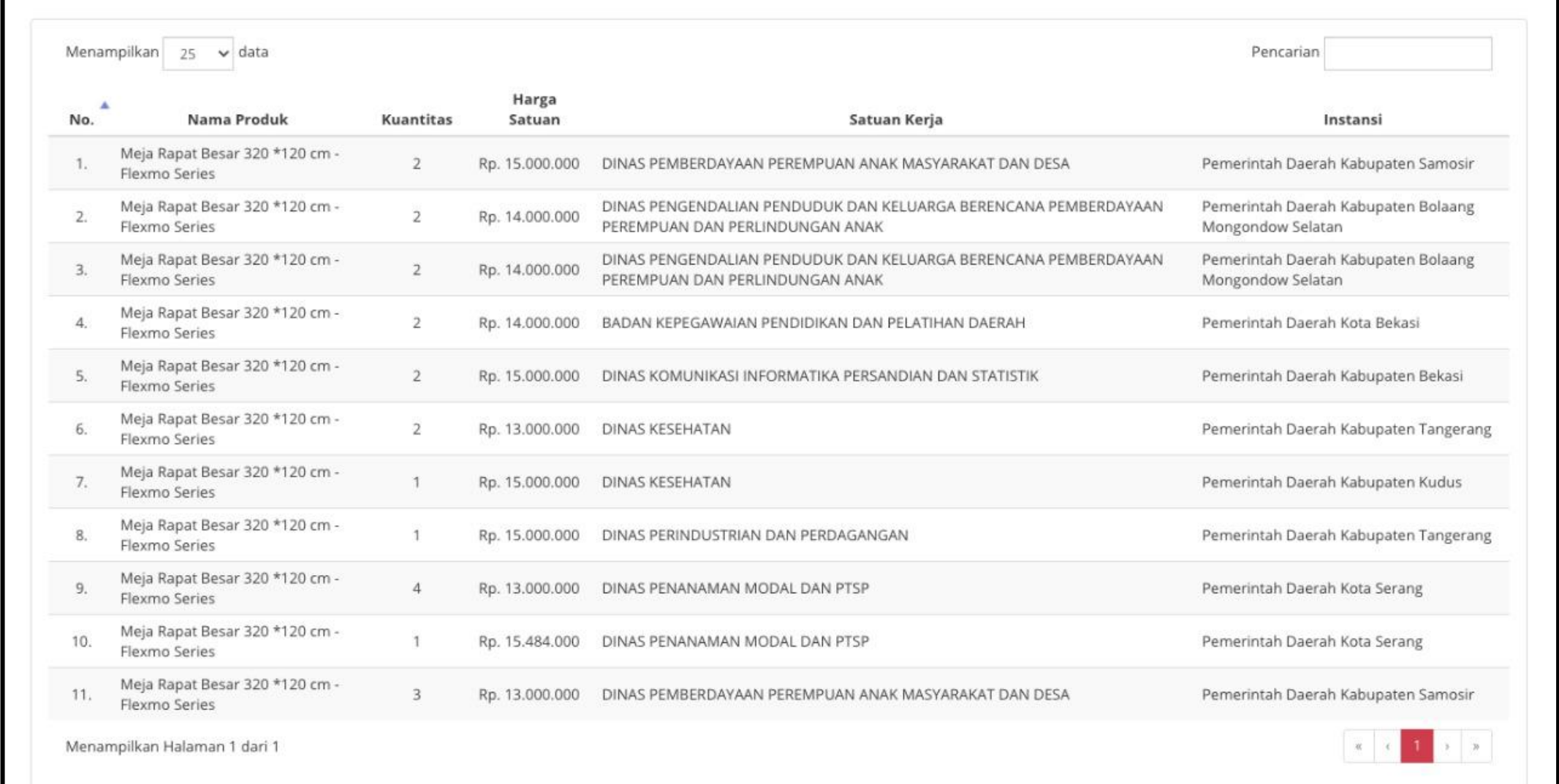

### **NEGOSIASI LAYANAN TEKNIS PENDUKUNG**

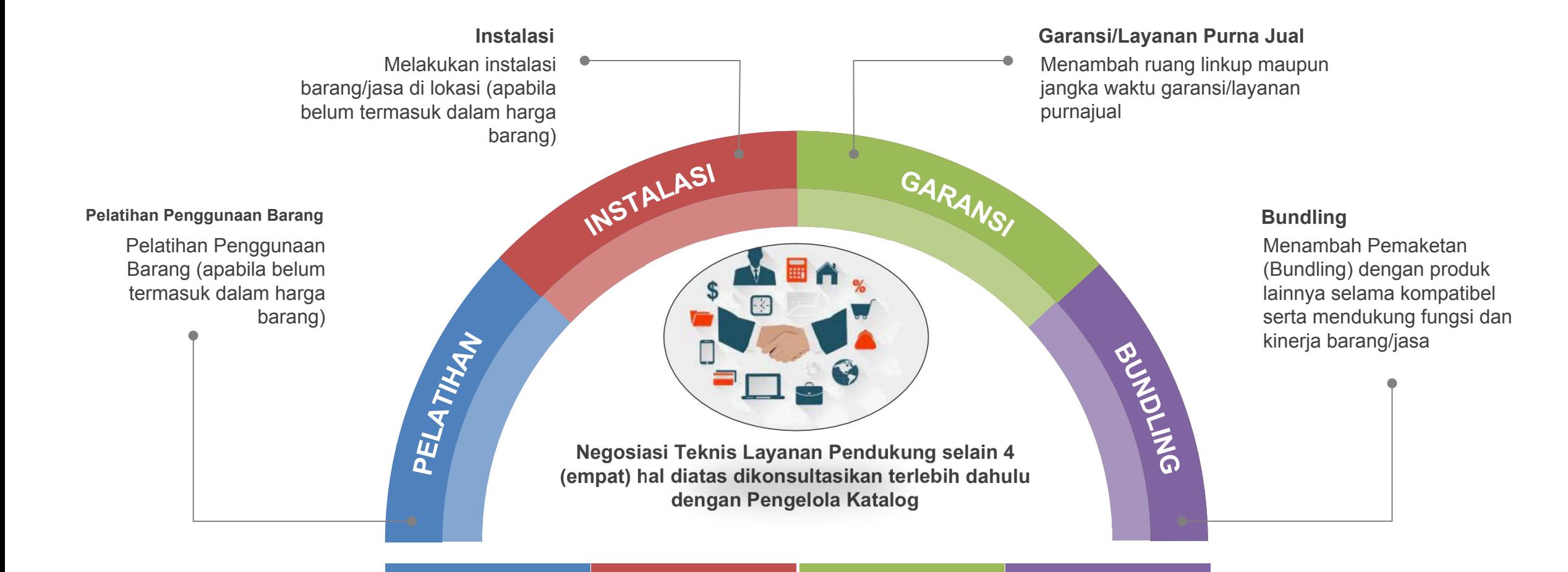

### **KESEPAKATAN NEGOSIASI HARGA & LAYANAN TEKNIS PENDUKUNG**

Kesepakatan Harga Satuan pada saat Negosiasi Harga dan Negosiasi Layanan Teknis Pendukung antara PPK/PP dengan Penyedia **Tidak Boleh melebihi Harga Satuan tayang** yang tercantum dalam Aplikasi Katalog Elektronik

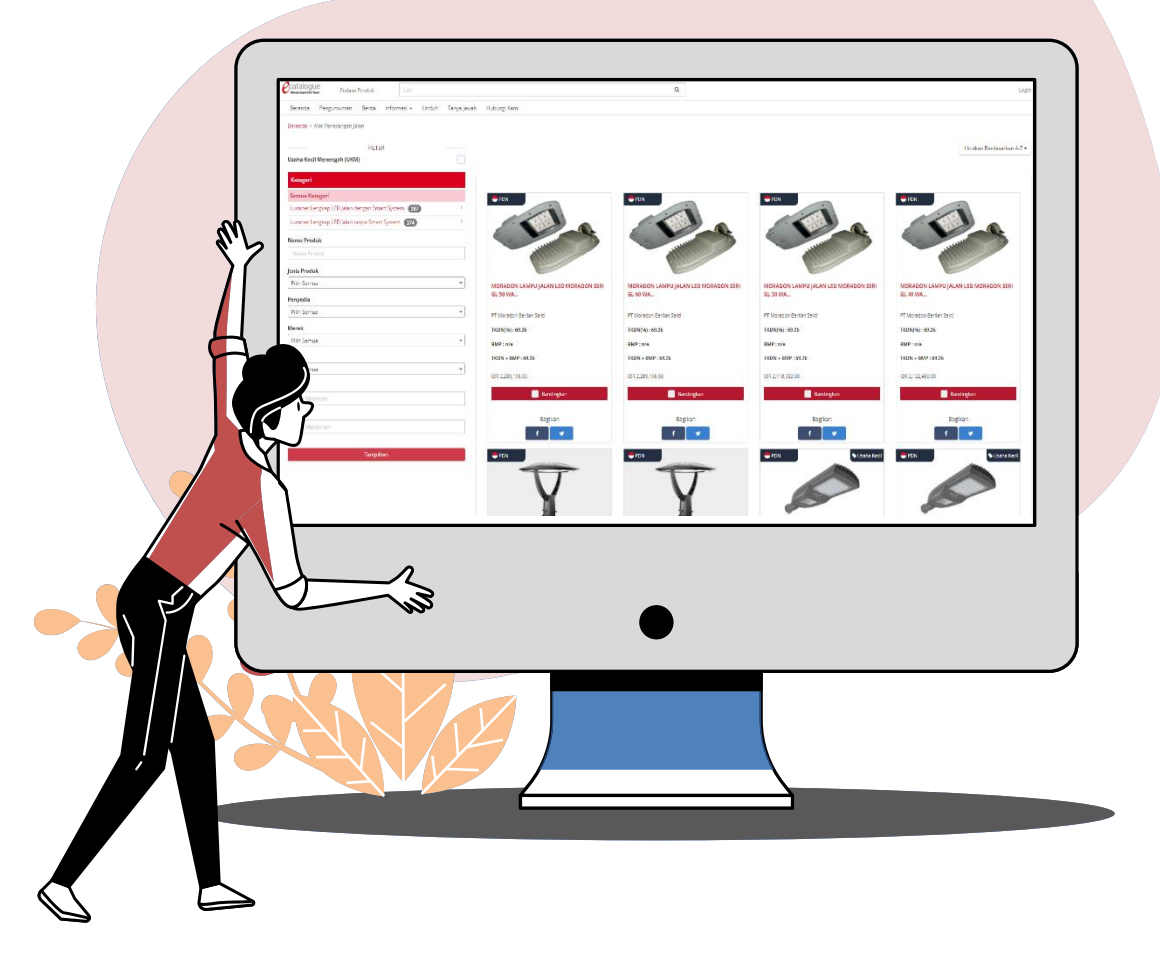

# **Kontrak** *E-PURCHASING*

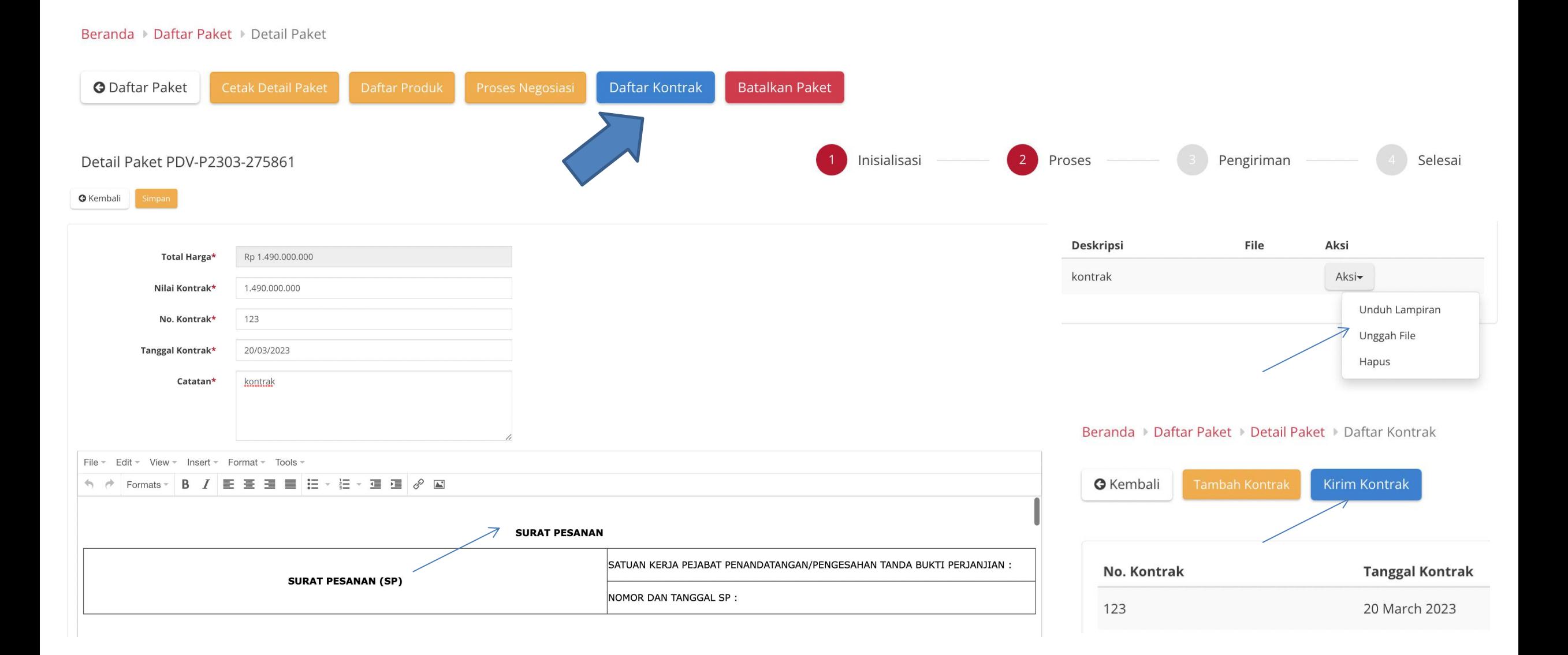

# **Dokumen Kontrak (Surat Pesanan) (1)**

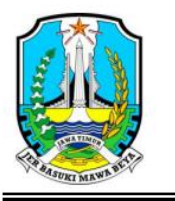

PEMERINTAH PROVINSI JAWA TIMUR **DINAS PENDIDIKAN** Jl. Gentengkali 33, Telp (031) 5342706, 5342707, 5344508 Fax. (031) 5465413, 5346707 Kode pos 60275 SURABAYA

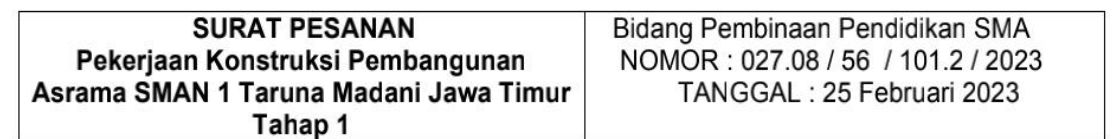

Yang bertanda tangan di bawah ini :

Nama **NIP** Jabatan Alamat : Jl. Gentengkali No. 33 Surabaya

> Selanjutnya disebut sebagai Pejabat Penandatanganan/Pengesahan Tanda Bukti Perjanjian;

Nama Penyedia Alamat

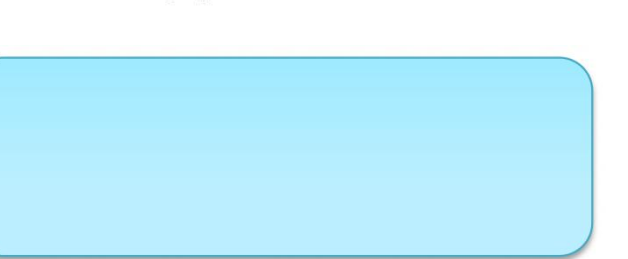

Daftar Produk Paket EBE-P2302-3073305

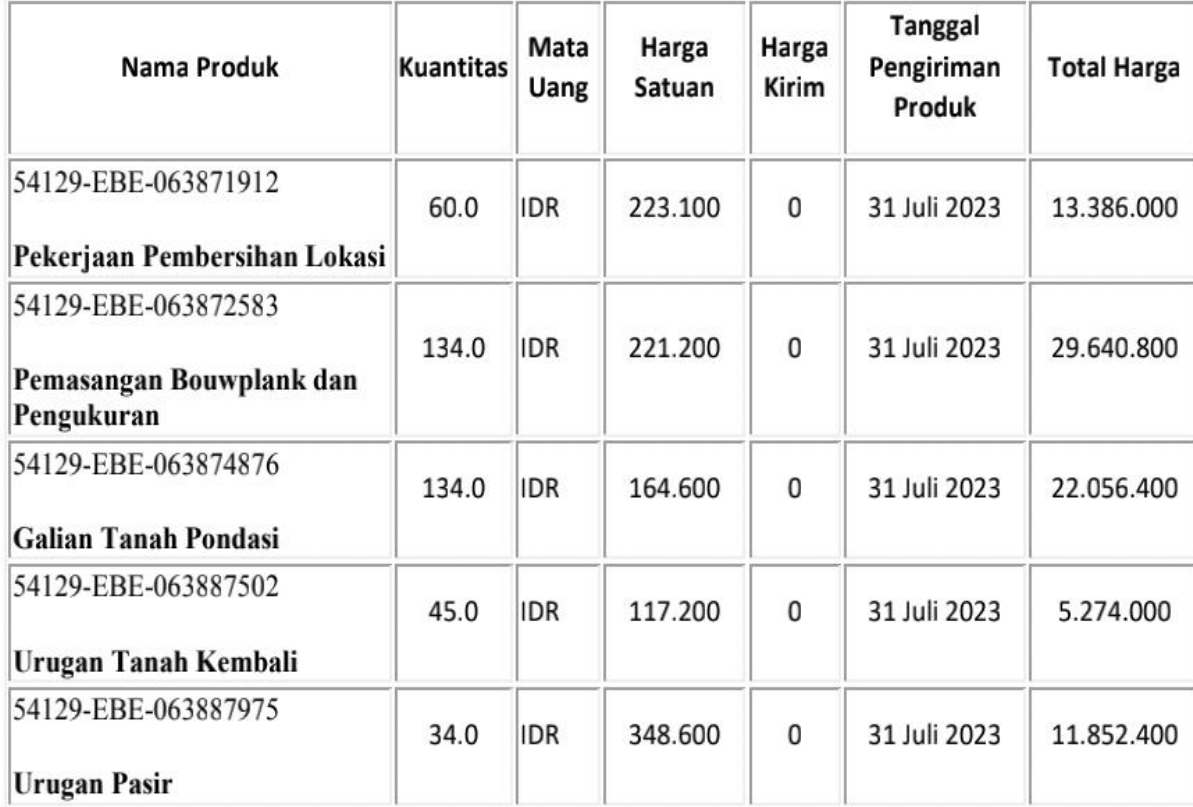

# **Dokumen Kontrak (Surat Pesanan) (2)**

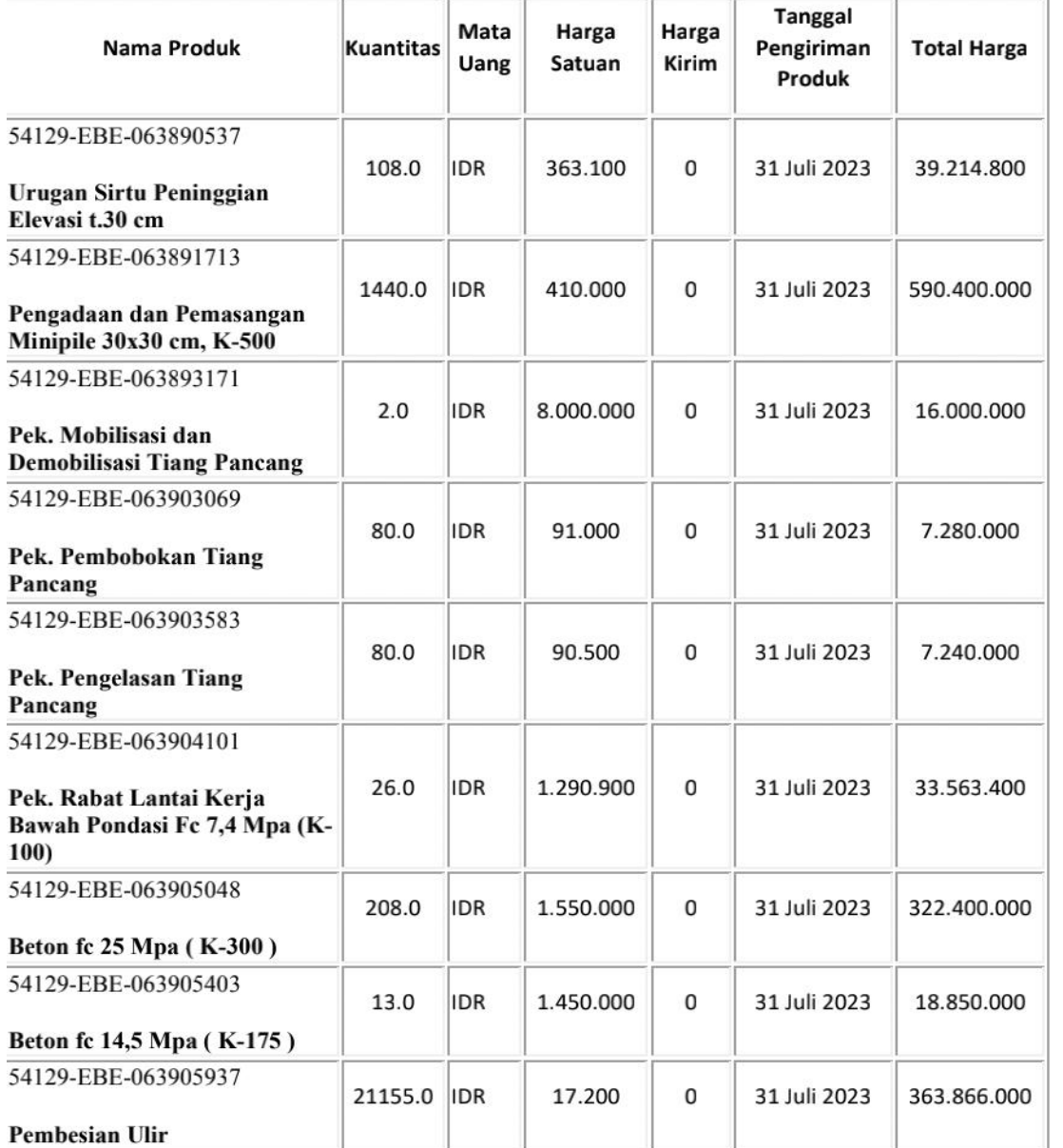

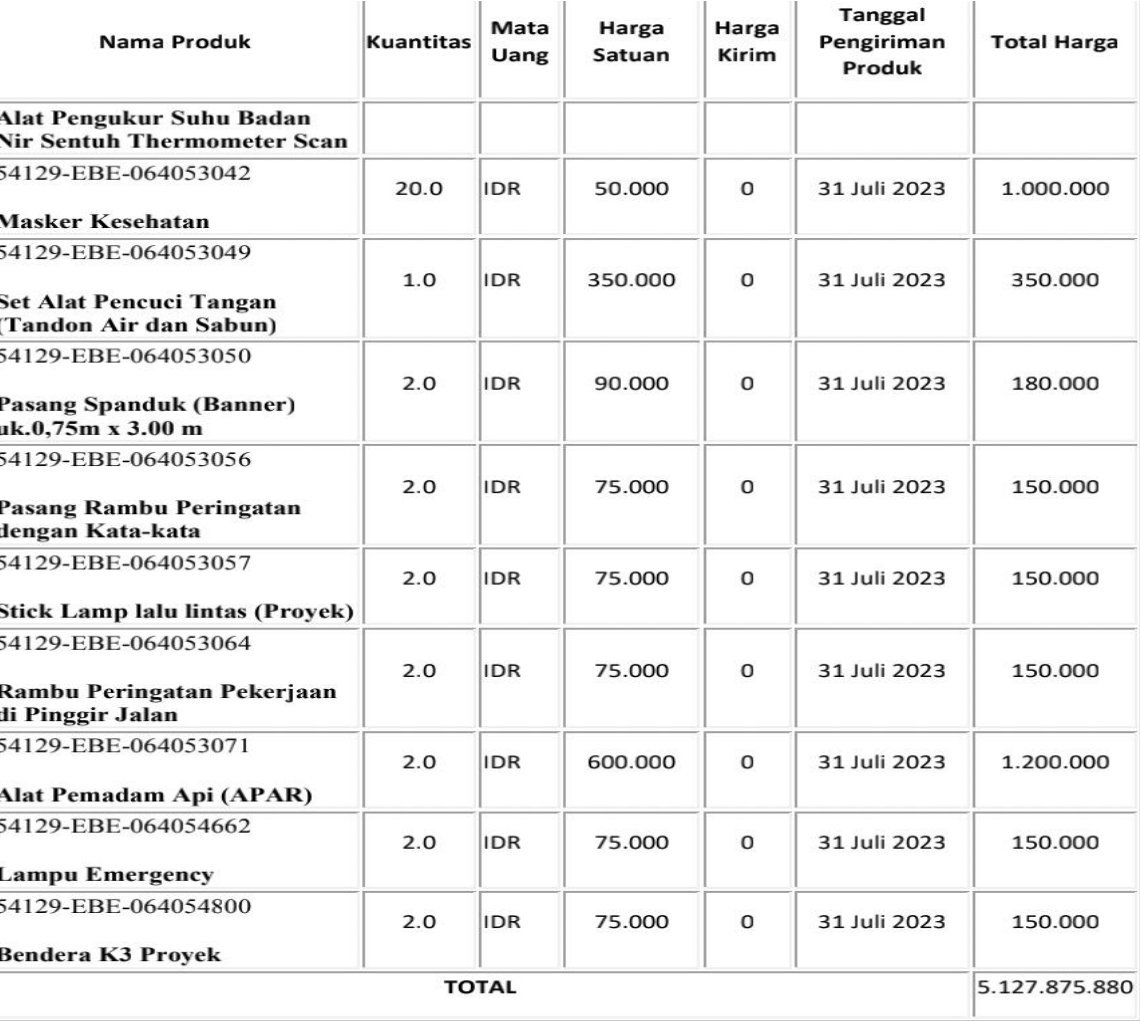

TERBILANG : Lima Miliar Seratus Dua Puluh Tujuh Juta Delapan Ratus Tujuh Puluh

Lima Ribu Delapan Ratus Delapan Puluh Rupiah

Dilampiri SSUK dan SSKK

# **Adendum Kontrak** *E-PURCHASING*

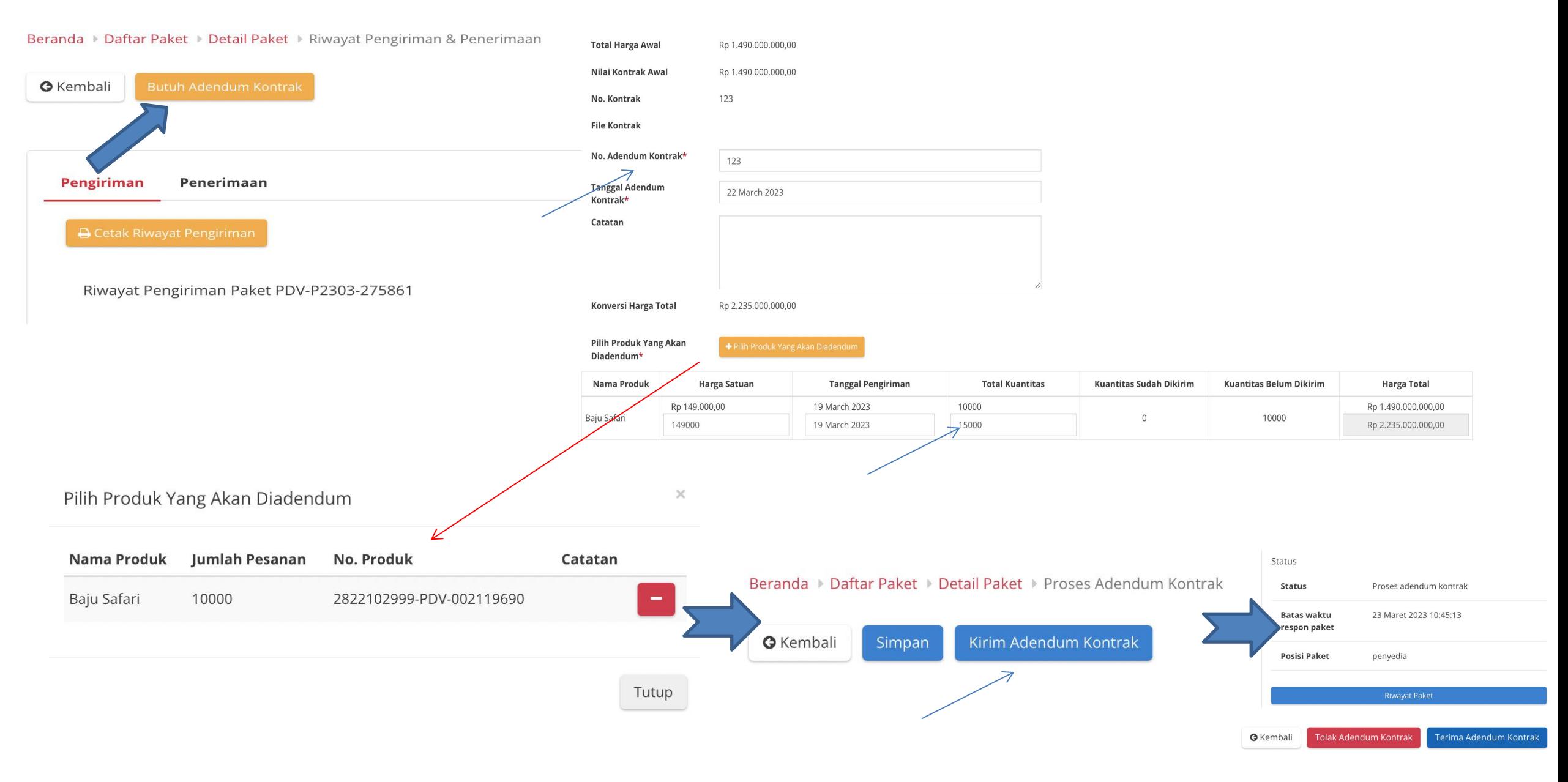

# **Pengiriman dan Penerimaan** *E-PURCHASING*

### **Pengiriman Penerimaan**

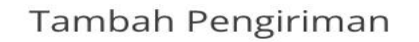

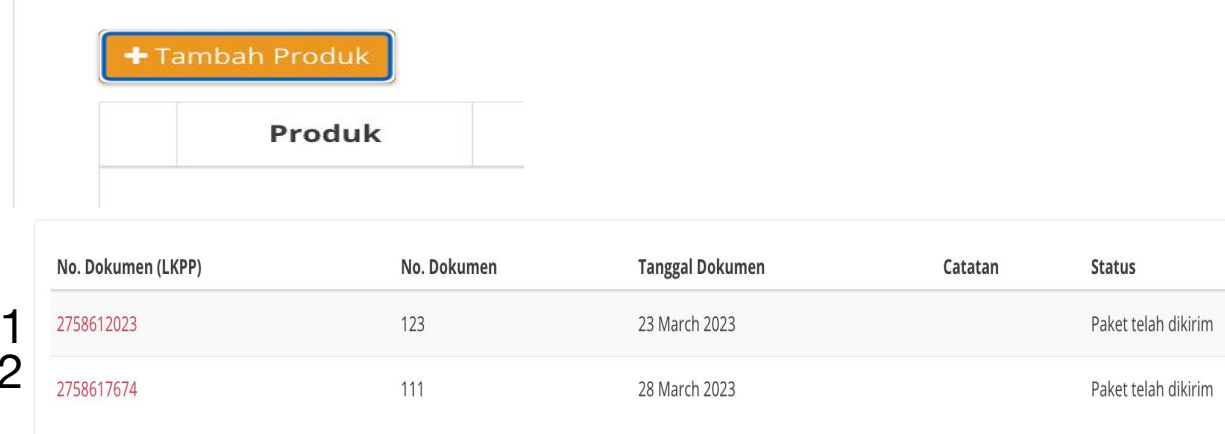

#### Informasi Riwayat Pengiriman

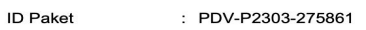

Nama Paket : Pengadaan Cairan Dasar Tahun 2023

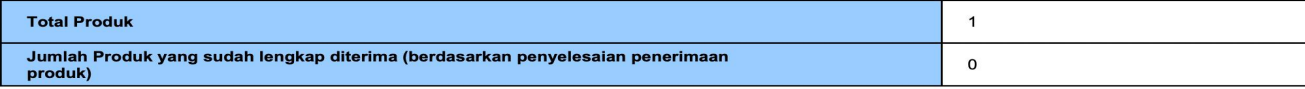

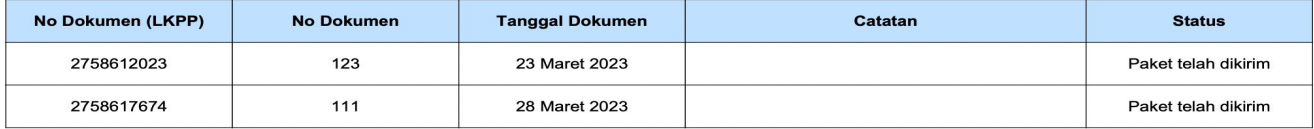

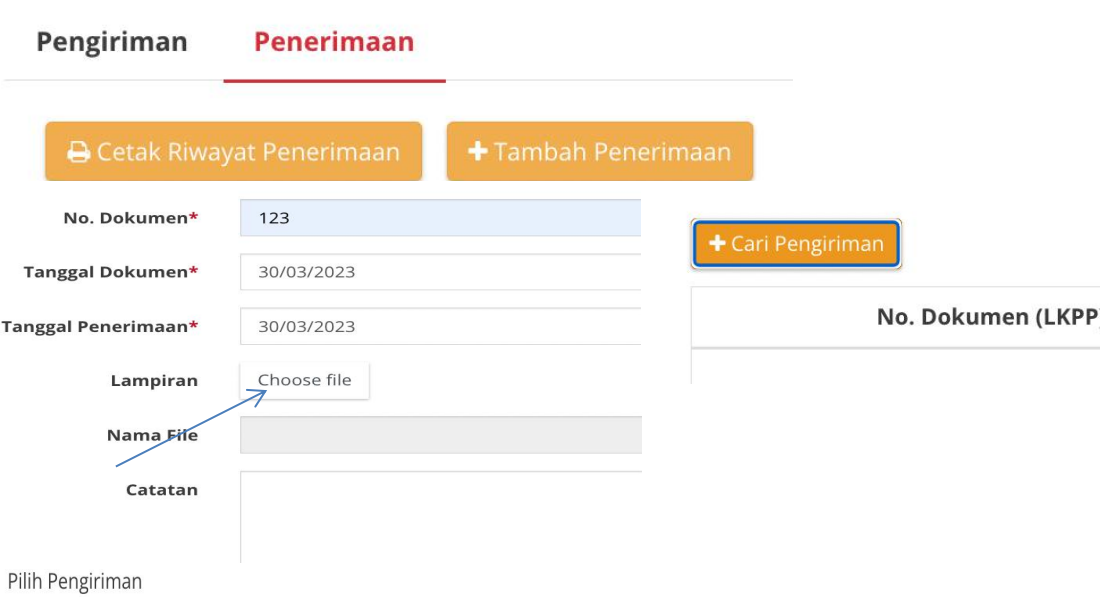

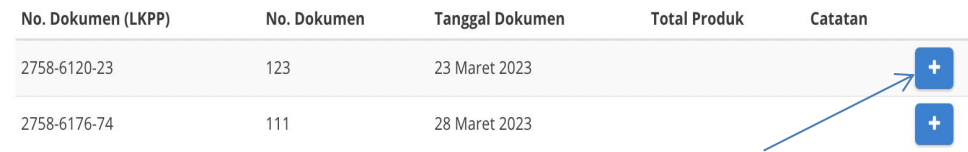

#### Beranda > Daftar Paket > Detail Paket > Riwayat Pengiriman & Penerimaan

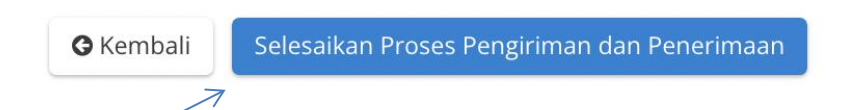

# **Selesaikan Paket** *E-PURCHASING* **& Penilaian Kinerja Penyedia**

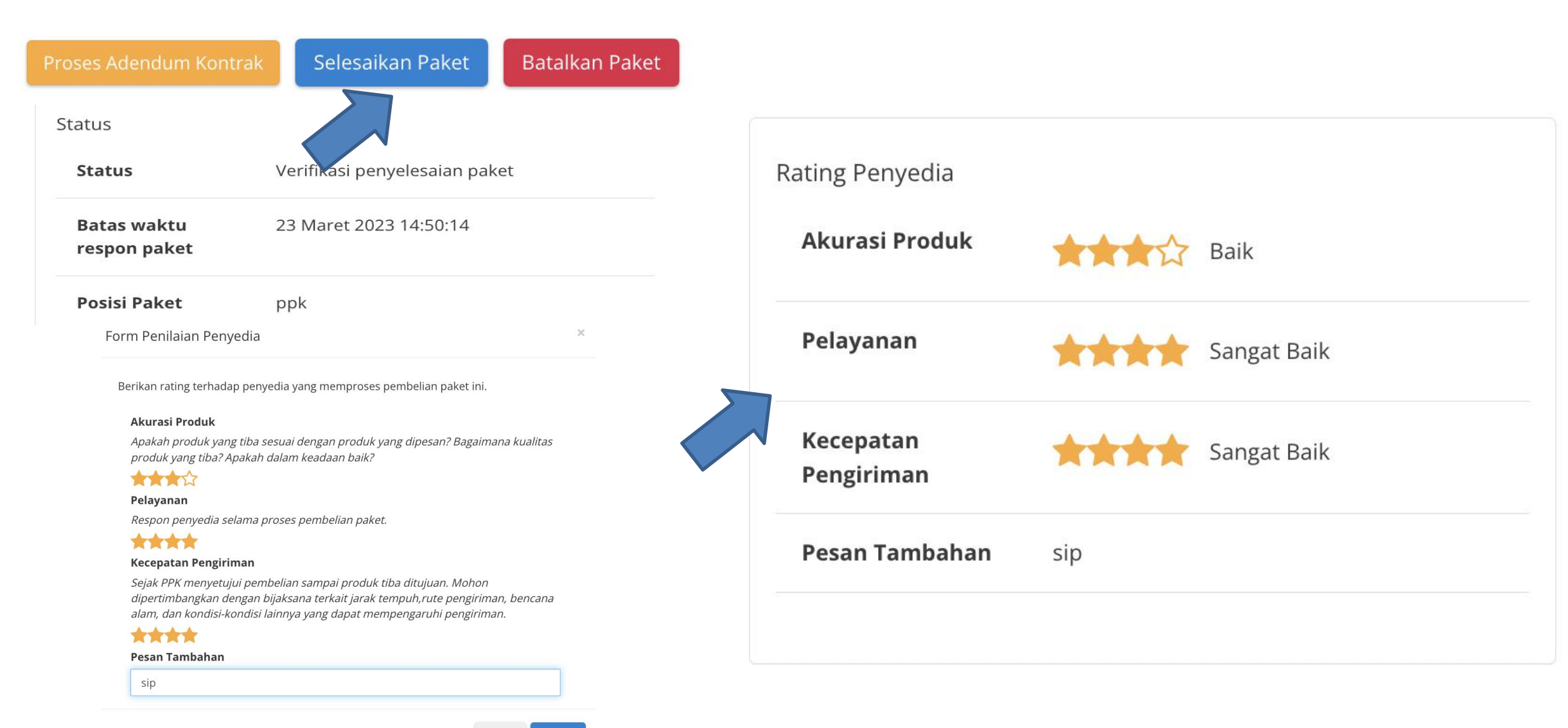

## **Tahapan Pelaksanaan E-Purchasing** (1)

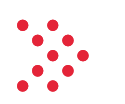

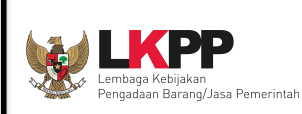

- **1. Login akun PP** -> klik sektoral -> ketik di pencarian " lembaga kebijakan pengadaan" -> klik " lembaga kebijakan pengadaan" -> ketik di pencarian "tulungagung" -> klik " Tulungagung - Alat Tulis Kantor " -> pilih kabupaten, ketik "tulungagung" -> klik "kabupaten tulungagung" -> klik " tampilkan" -> klik "beli" pada produk sesuai tabeldi atas -> isi volume sesuai tabel di atas -> klik tambah.
- 2. Klik "keranjang" -> pilih "penyedia dan etalase nya" -> pilih "verifikasi penyedia" untuk melakukan verifikasi -> klik "buat paket" -> centang "telah memeriksa" dan berikan catatan -> klik "simpan".
- 3. pilih RUP -> klik "nomor/ ID RUP" atau nama paket RUP dan tahun anggaran -> apabila tidak muncul klik Tab "Data Master" -> klik " Tarik data RUP terpilih" -> isi ID RUP -> klik "cari dan simpan" -> klik "tutup" -> klik keranjang "keranjang" -> pilih "penyedia dan etalase nya" -> pilih "verifikasi penyedia" untuk melakukan verifikasi -> klik "buat paket" -> centang "telah memeriksa" dan berikan catatan -> klik "simpan".
- 4. pilih RUP -> klik "nomor/ ID RUP" atau nama paket RUP dan tahun anggaran -> klik pilih RUP yang sesuai -> klik " berikutnya -> isi "NPWP satuan kerja", "Alamat Satuan Kerja", " Amat Pengiriman" dan "Tambahkan Sumber Dana" -> klik "Berikutnya"
- 5. Isi data PP/ Pemesan -> klik "berikutnya" -> isi "username" PPK ->Pilih "username" yang sesuai -> klik "berikutnya" -> isi "catatan produk" -> klik "proses"
- 6. STATUS "**Memproses Paket**" -> klik "nama paket" -> klik "mulai proses paket " -> klik "Ok"
- 7. STATUS " **Proses Negosiasi PP**" -> klik "proses negosiasi" -> isikan harga negosiasi, tanggal pengiriman dan catatan tambahan -> klik "kirim negosiasi"
- 8. STATUS "**Proses Negosiasi Penyedia**" -> **login dengan akun penyedia** -> klik "paket" -> klik "paket baru" -> klik paket yang akan di proses -> klik "proses negosiasi" -> apabila tidak setuju rubah harga/ tanggal pengiriman/ catatan -> apabila setuju klik "Kirim Negosiasi"
- 9. STATUS "**Proses Negosiasi PP**" -> **login dengan akun PP** -> klik "tab paket -> paket baru " -> klik paket yang akan di proses -> klik "proses negosiasi" -> klik "selesaian negosiasi" -> klik "OK" -> klik "Proses Persetujuan PP" -> isikan "Form persetujuan" -> klik "Setuju".
- 10. STATUS "**Proses Negosiasi Penyedia**" -> **login dengan akun penyedia** -> klik "paket" -> klik "paket baru" -> klik paket yang akan di proses -> klik "menetapkan distributor" -> centang nama penyedia yang sama -> klik "simpan" dan klik "ok" -> klik " proses persetujuan penyedia " -> isikan catatan dan klik setuju

## **Tahapan Pelaksanaan E-Purchasing** (2)

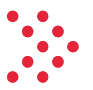

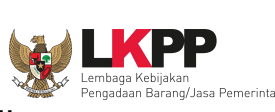

- 11. STATUS "**Mengirimkan ke PPK**" -> **login dengan akun PP** -> klik "Paket" dan "Paket Baru" -> klik paket yang akan di proses -> klik "mengirimkan ke PPK" dan klik "Ok"
- 12. STATUS "**Review Paket PPK** "-> **login dengan akun PPK yang dipilih** -> klik "Paket" dan "Paket Baru" -> klik paket yang akan di proses -> klik " Proses Persetujuan PPK" -> isikan catatan konfirmasi dan klik "setuju"
- 13. STATUS " **Proses Kontrak PPK**" -> **masih menggunakan akun PPK** -> klik " daftar kontrak" -> klik " tambah kontrak" -> mengisikan data kontrak " SP, SSUK, SSKK dll untuk tambah kontrak klik "tambah kontrak" -> klik "aksi" -> klik "unggah file" -> klik " choose file" pilih file -> klik "simpan" -> klik "kirim kontrak" -> klik "ok"
- 14. STATUS " **Melakukan Pengiriman dan Penerimaan** " -> **masih menggunakan akun PPK** -> Apabila akan melakukan adendum -> klik "Riwayat pengiriman dan penerimaan" -> klik " Butuh Adendum kontrak" -> isikan data adendum dan pilih produk yang akan di adendum -> yang bisa di adendum " Harga satuan, tanggal pengiriman dan total kuantitas" -> klik simpan -> Apabila mengirim adendum, klik "Aksi" klik "Ubah" -> klik "kirim adendum kontrak " -> klik "ok" -> status adendum di ajukan
- 15. STATUS **"Adendum diajukan**" -> **login dengan akun distributor/ penyedia** -> klik "Paket" dan "Paket Baru" -> klik paket yang akan di proses -> klik "Proses Adendum Kontrak -> klik "Aksi" klik "detail" -> klik "terima adendum kontrak" dan klik Ok
- 16. STATUS " **Melakukan Pengiriman dan Penerimaan** " -> **masih menggunakan akun penyedia** -> Apabila tidak ada adendum mengisi informasi pengiriman, klik "Riwayat pengiriman dan penerimaan " -> klik " tambah pengiriman " -> isi dan upload dokumen pengiriman -> klik " tambah produk" -> pilih produk yang akan di kirim -> isikan volume pengiriman (bisa sekaligus atau bertahap) dan isikan catatan -> klik "simpan"
- 17. STATUS " **Melakukan pengiriman dan penerimaan**" -> **login dengan akun PPK** -> > klik "Paket" dan "Paket Baru" -> klik paket yang akan di proses -> klik "Riwayat pengiriman dan penerimaan : -> klik " Penerimaan " -> klik " tambah penerimaan " -> isikan informasi penerimaan dan upload BA penerimaan " -> klik berikutnya -> klik " cari pengiriman " -> pilih barang yang mau diterima -> isikan catatan penerimaan -> klik "simpan " -> klik "selesaikan proses pengiriman dan penerimaan " dan klik "ok"-> klik "
- 18. STATUS " **Verifikasi penyelesaian paket**" -> **masih menggunakan akun PPK** -> klik "Paket" dan "Paket Baru" -> klik paket yang akan di proses -> klik " Selesaikan Paket" -> berikan penilaian penyedia dan pesan tambahan -> klik " selesai "
- 19. Paket Selesai

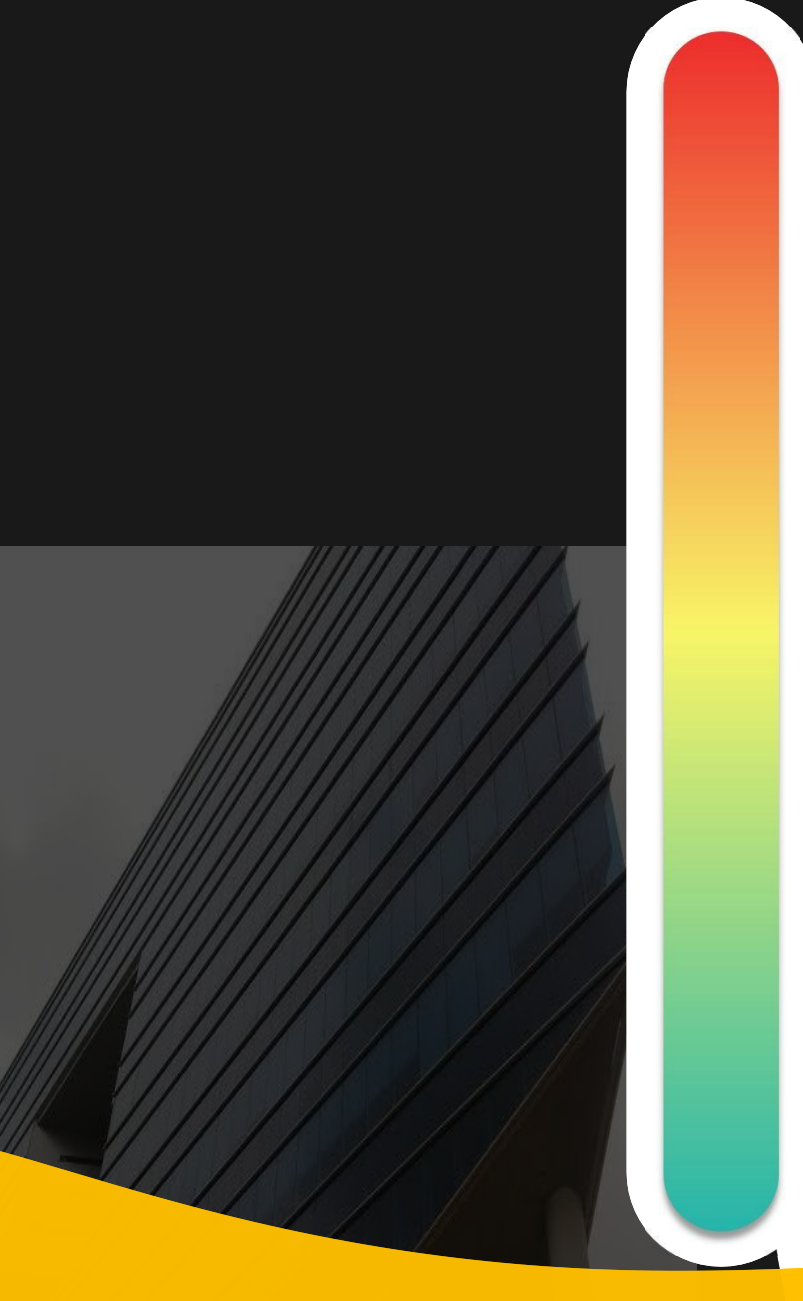

# **Pokok Bahasan :**

- **Kebijakan Katalog Elektronik 01**
- **Etalase, Kategori, Atribut dan Penguman Pendaftaran Katalog Elektronik 02 Etalase, Nategori, Atribut dan Pe<br>Pendaftaran Katalog Elektronik**
- **Penayangan Produk 03**

**Persiapan dan pelaksanaan** *E-Purchasing* **04**

**Strategi Meningkatkan Transaksi** *E-* **05***Purchasing*

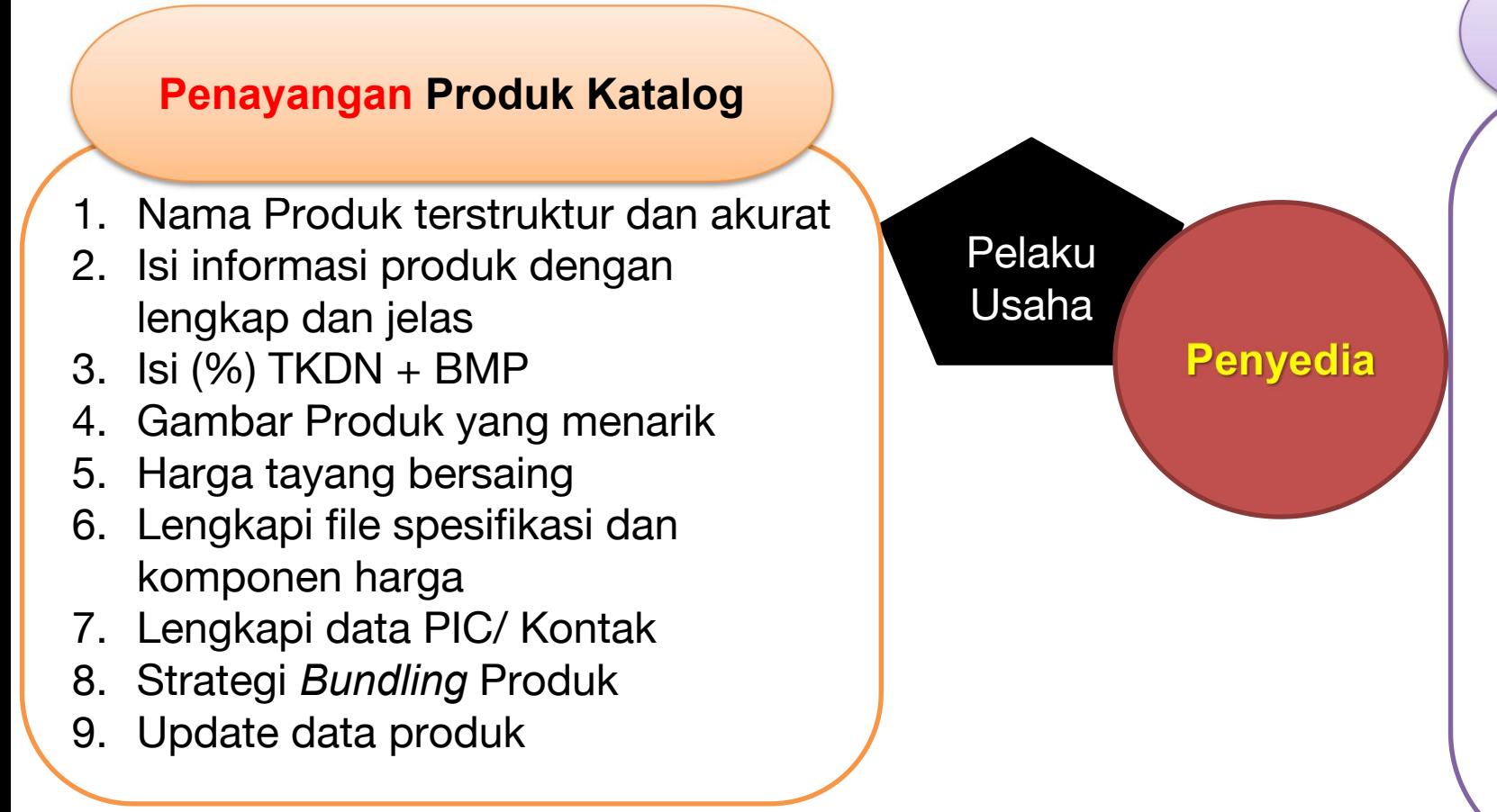

#### **Pendukung Penayangan Produk Katalog**

- 1. Data Kebutuhan pengadaan di SiRUP
- 2. Meningkatkan Kinerja, Respon dan pelayanan
- 3. Memelihara hubungan kerjasama
- 4. Menjalin hubungan kerjasama (Calon pelanggan)
- 5. Share penayangan produk dan manfaatkan media sosial
- 6. Promo harga produk
- 7. Optimalkan fiture mini kompetisi

#### **Penayangan Produk Katalog**

# **akurat (1)**

- 2. Isi informasi produk dengan **MEREK** lengkap dan jelas
- $\begin{array}{|c|c|c|c|c|}\n 3. & |S| \ (\%) & TKDN + BMP & \textbf{Xiaomi Mi A1 32GB-Gold} \\
\hline\n 4. & Gench, on & Diagl: N2DB & non-14. \end{array}$
- 4. Gambar Produk yang menarik
- 5. Harga tayang bersaing
- 6. Lengkapi file spesifikasi dan **Inggrim Kolaman Monet Propuk** komponen harga
- 7. Lengkapi data PIC/ Kontak
- 8. Strategi *Bundling* Produk Manuel Melo Mini HD Polyester Tas Ransel Casual
- 9. Update data produk

**Nama produk yang terstruktur dan akurat** membuat Pembeli mengetahui produk dengan jelas, menemukannya dengan mudah, dan meningkatkan exposure produk.

### **1. Nama Produk terstruktur dan**

#### Contoh:

**Multifungsi - Navy** 

#### **SPESIFIKASI**

#### Contoh:

SanDisk OTG - 32GB USB 3.0 Flashdisk

JBL JR300 Onear Headphones - Red

#### **UKURAN**

#### Contoh:

Biore UV Aqua Rich Watery Essence SPF50 50g Quaker Instant Oatmeal Small Pack 200g - 4pcs

#### **Penayangan Produk Katalog**

### **1. Nama Produk terstruktur dan akurat (2)**

- 2. Isi informasi produk dengan lengkap dan jelas
- 3. Isi (%) TKDN + BMP
- 4. Gambar Produk yang menarik
- 5. Harga tayang bersaing
- 6. Lengkapi file spesifikasi dan komponen harga
- 7. Lengkapi data PIC/ Kontak
- 8. Strategi *Bundling* Produk
- 9. Update data produk

#### **contoh nama produk 1**

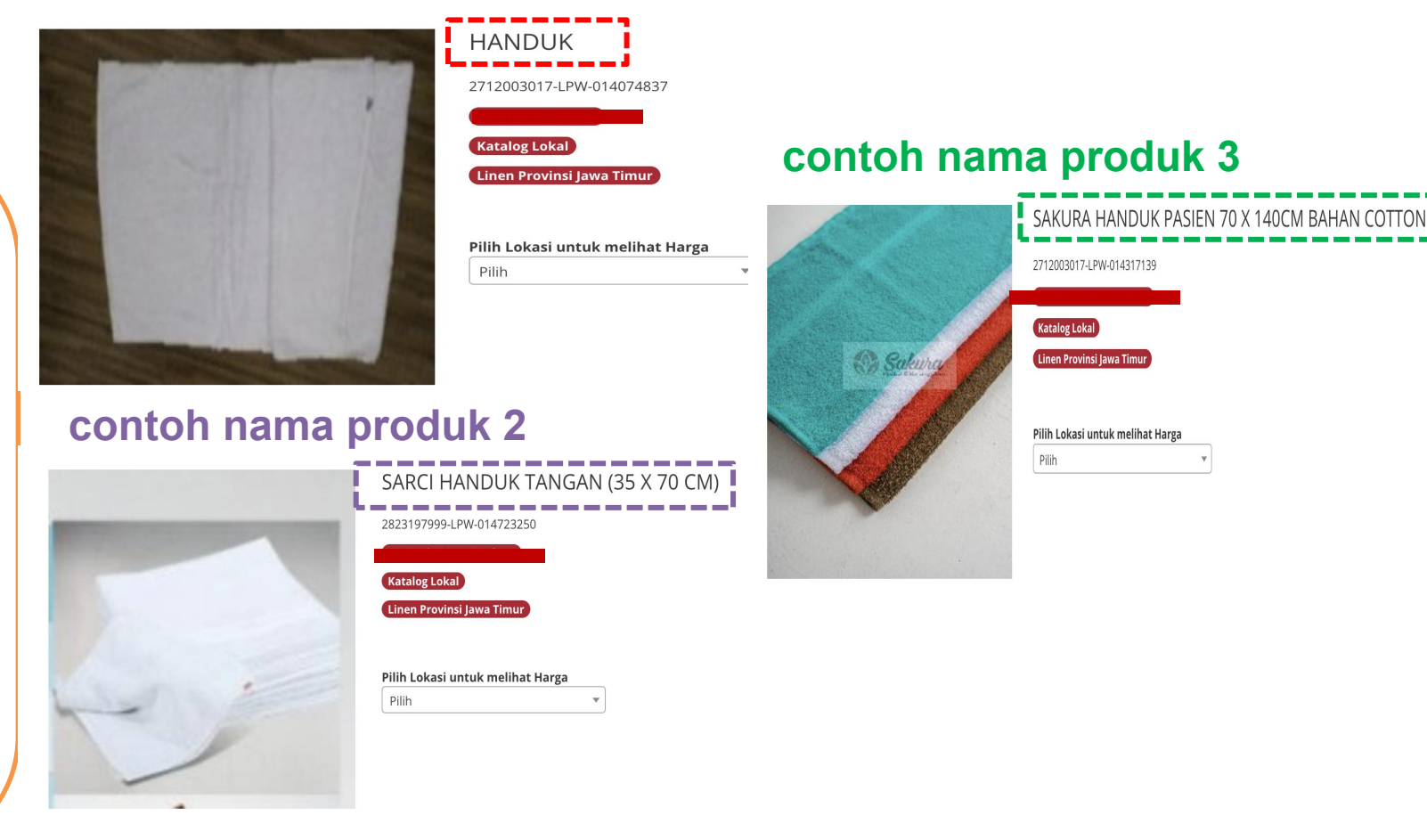

**Penayangan Produk Katalog**

- **1. Nama Produk terstruktur dan akurat**
- **2. Isi informasi produk dengan lengkap dan jelas**
- 3. Isi (%) TKDN + BMP
- 4. Gambar Produk yang menarik
- 5. Harga tayang bersaing
- 6. Lengkapi file spesifikasi dan komponen harga
- 7. Lengkapi data PIC/ Kontak
- 8. Strategi *Bundling* Produk
- 9. Update data produk

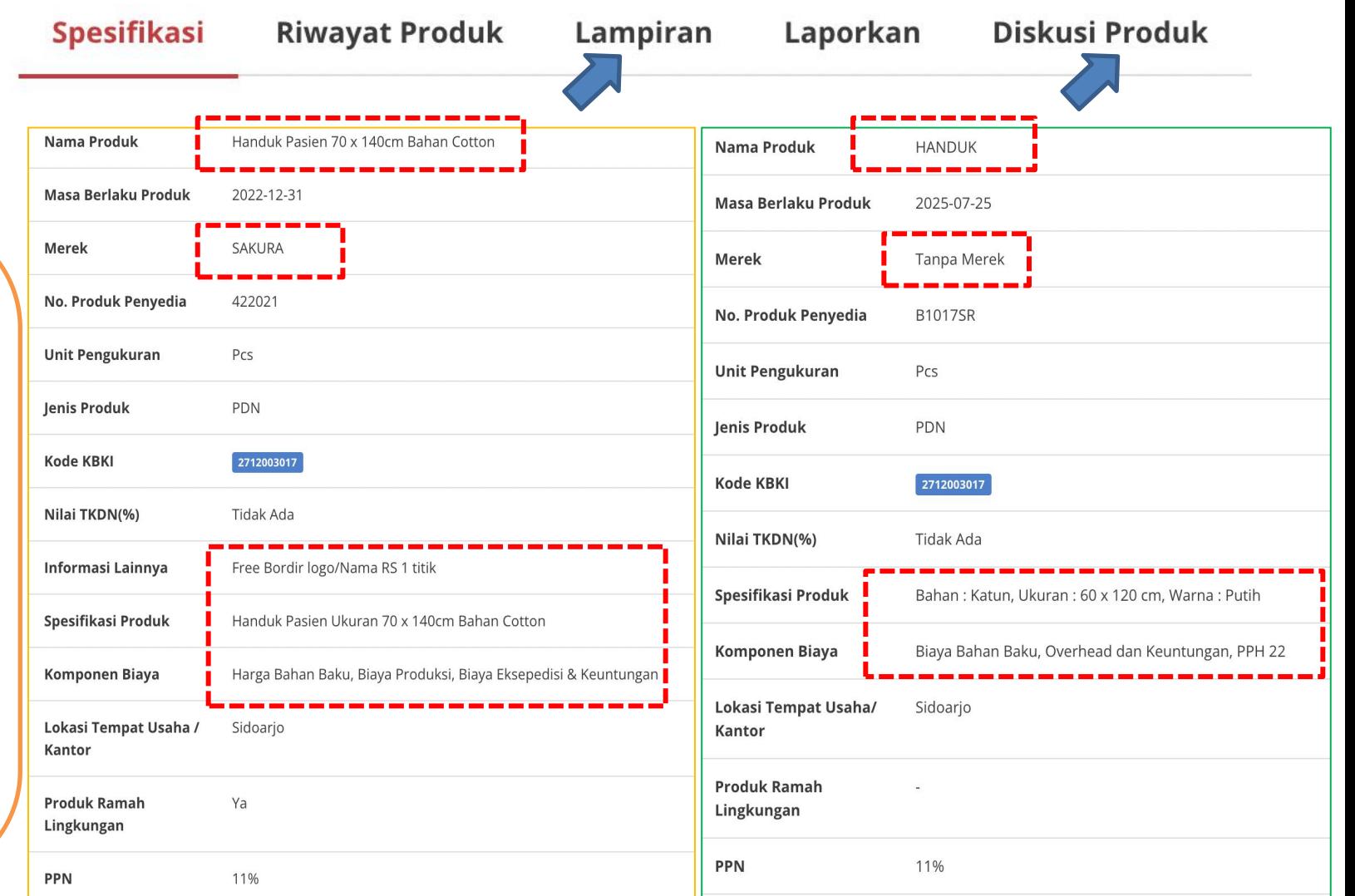

#### **Penayangan Produk Katalog**

- **1. Nama Produk terstruktur dan akurat**
- **2. Isi informasi produk dengan lengkap dan jelas**
- **3. Isi (%) TKDN + BMP (1)**
- 4. Gambar Produk yang menarik
- 5. Harga tayang bersaing
- 6. Lengkapi file spesifikasi dan komponen harga
- 7. Lengkapi data PIC/ Kontak
- 8. Strategi *Bundling* Produk
- 9. Update data produk

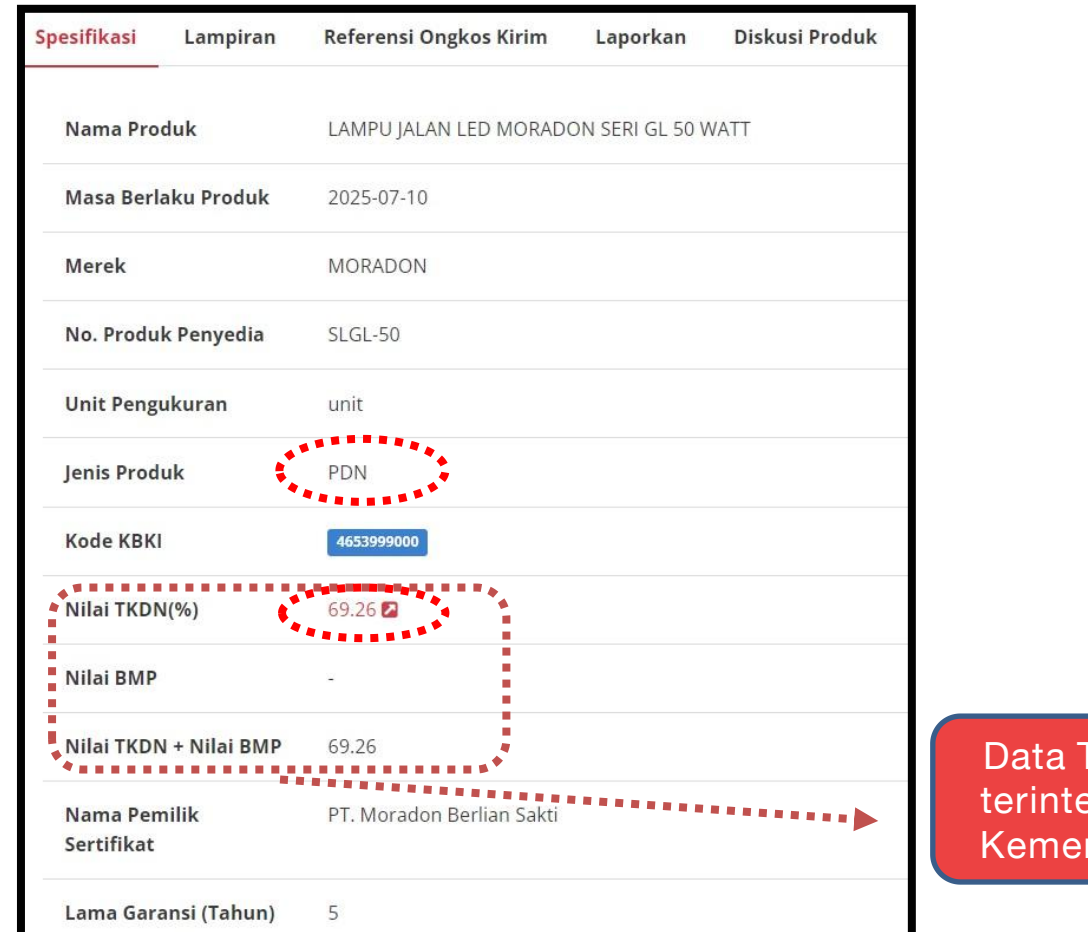

**Data TKDN dan BMP udah terintegrasi dengan sistem Kementerian Perindustrian**

#### **Penayangan Produk Katalog**

- **1. Nama Produk terstruktur dan akurat**
- **2. Isi informasi produk dengan lengkap dan jelas**
- **3. Isi (%) TKDN + BMP (2)**
- 4. Gambar Produk yang menarik
- 5. Harga tayang bersaing
- 6. Lengkapi file spesifikasi dan komponen harga
- 7. Lengkapi data PIC/ Kontak
- 8. Strategi *Bundling* Produk
- 9. Update data produk

## **PRIORITAS PENGGUNAAN PDN**

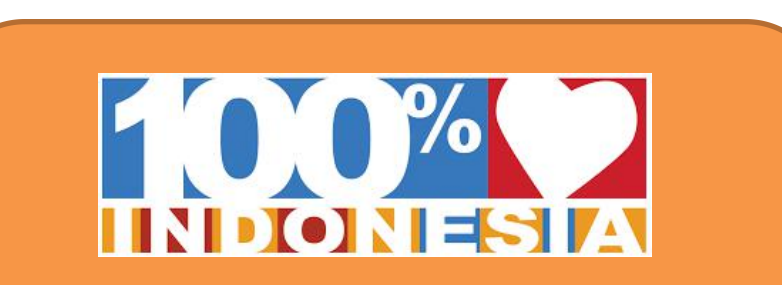

Terdapat Produk dengan TKDN + BMP = 40% maka beli **Produk dengan Nilai TKDN > 25%**

> beli Produk dengan Nilai TKDN < 25%

beli Produk PDN tanpa TKDN

beli Produk Impor

#### **Penayangan Produk Katalog**

- **1. Nama Produk terstruktur dan akurat**
- **2. Isi informasi produk dengan lengkap dan jelas**
- 3. Isi (%) TKDN + BMP

### **4. Gambar Produk yang menarik**

- 5. Harga tayang bersaing
- 6. Lengkapi file spesifikasi dan komponen harga
- 7. Lengkapi data PIC/ Kontak
- 8. Strategi *Bundling* Produk
- 9. Update data produk

#### **contoh gambar produk 1**

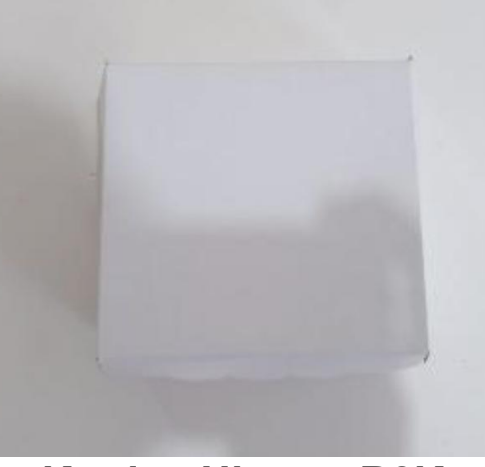

**Kardus Ukuran R2K contoh gambar produk 3**

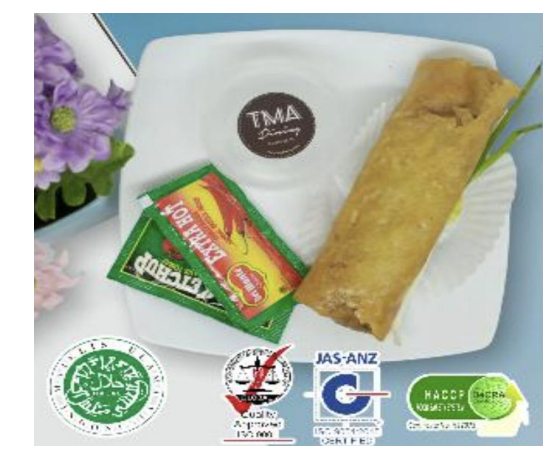

#### **Lumpia Basah/ Goreng**

**contoh gambar produk 2**

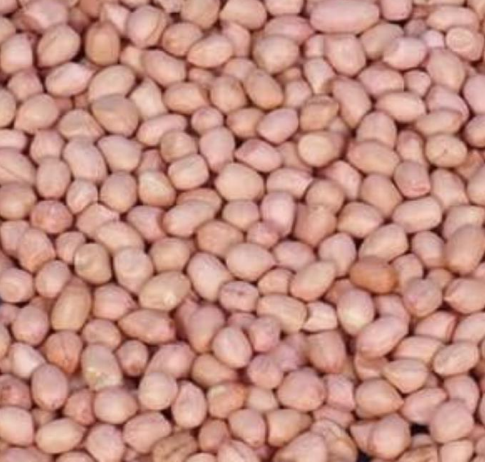

**Kacang Tanah**

#### **contoh gambar produk 4**

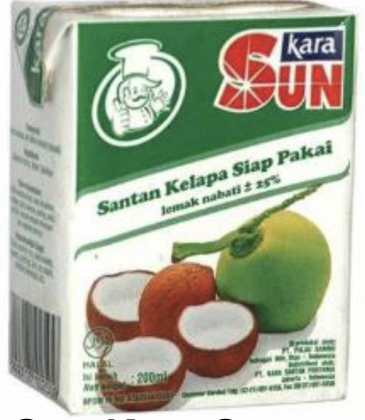

**Sun Kara Santan**
### **Penayangan Produk Katalog**

- **1. Nama Produk terstruktur dan akurat**
- **2. Isi informasi produk dengan lengkap dan jelas**
- 3. Isi  $\left(\frac{9}{6}\right)$  TKDN + BMP
- 4. Gambar Produk yang menarik **ada sambar perandingkan**
- **5. Harga tayang bersaing (1)**
- 6. Lengkapi file spesifikasi dan komponen harga
- 7. Lengkapi data PIC/ Kontak
- 8. Strategi *Bundling* Produk
- 9. Update data produk

#### Usaha Kecil <sup>M</sup> ● Usaha Kecil  $\rightarrow$ PDN  $\rightarrow$ PDN  $PDN$ Usaha Kecil **O** PDN KERTAS<br>MULTIFUNGSI **CITLID BROOM IN** Δī C Putih C Cerah C Fairs **SIDU F4 76** -set Case tagen Health. **Bill Hall Cataly Marine Cerrettary.**<br>**Bill Cataly Marine Cerrettary.**<br>**Bill Cataly Traver**  $\bullet$  and  $\bullet$ ●  $\mathbf{u}_1$ F4 **TRUTONE TRUTONE** 500 70 **SATI SIDU Kertas HVS Sinar Dunia** SIDU Kertas HVS F4 70 gr **SIDU KERTAS HVS F4 80 GSM** 80gsm F4 TKDN(%): 74.99 TKDN(%): 74.99 TKDN(%): 74.99  $BMP: n/a$  $BMP: n/a$  $BMP: n/a$ **TKDN + BMP: 74.99 TKDN + BMP: 74.99 TKDN + BMP: 74.99 TKDN + BMP: 74.99** IDR 69,250.00 IDR 50,700.00 IDR 51,950.00 Bandingkan Bandingkan Bandingkan Usaha Keci <sup>M</sup> ● Usaha Keci  $PDN$  $PDN$ KERTAS<br>MULTIFUNGS KERTAS<br>JLTIFUNGS TTID BROOM Putih C Cerah C Tebal ◘ Sil – sei Ceak Tapin Hoan Puth<br>Sil – sei Ceak Vorra Comodara<br>Sil Cyas Let Trag Urbs Ceak Bakk Balli.<br>Sil Ashiman  $\overline{\bullet}$ **TRUTONE**  $F4$   $70$  $F4\overline{75}$ TRUTONE **R TONE**  $\begin{array}{r} 20.066 \\ 23.066 \\ \hline 23.066 \\ \hline 20.066 \end{array}$  $\begin{vmatrix} 2 & 2 & 3 \\ 3 & 4 & 5 \end{vmatrix}$  $\frac{1}{500}$  $500$ **SIDU KERTAS F4 SIDU Kertas HVS Sinar Dunia SIDU Kertas HVS Sinar Dunia** 70gsm F4 75gsm F4  $TKDN(\%): n/a$ TKDN(%): 73.95 TKDN(%): 73.95 TKDN(%): 73.95  $BMP: n/a$  $BMP: n/a$  $BMP: n/a$  $BMP: n/a$ TKDN + BMP : n/a TKDN + BMP : 73.95 TKDN + BMP : 73.95 TKDN + BMP : 73.95 IDR 59,099.00 IDR 45,475.00 JDR 60.600.00 IDR 62,250.00 Bandingkar Bandingkan Bandingkar **Bandingkar**

### **Harga Tayang Kertas Sidu F4 70 Gsm**

#### **RIWAYAT HARGA TRANSAKSI PENYEDIA**

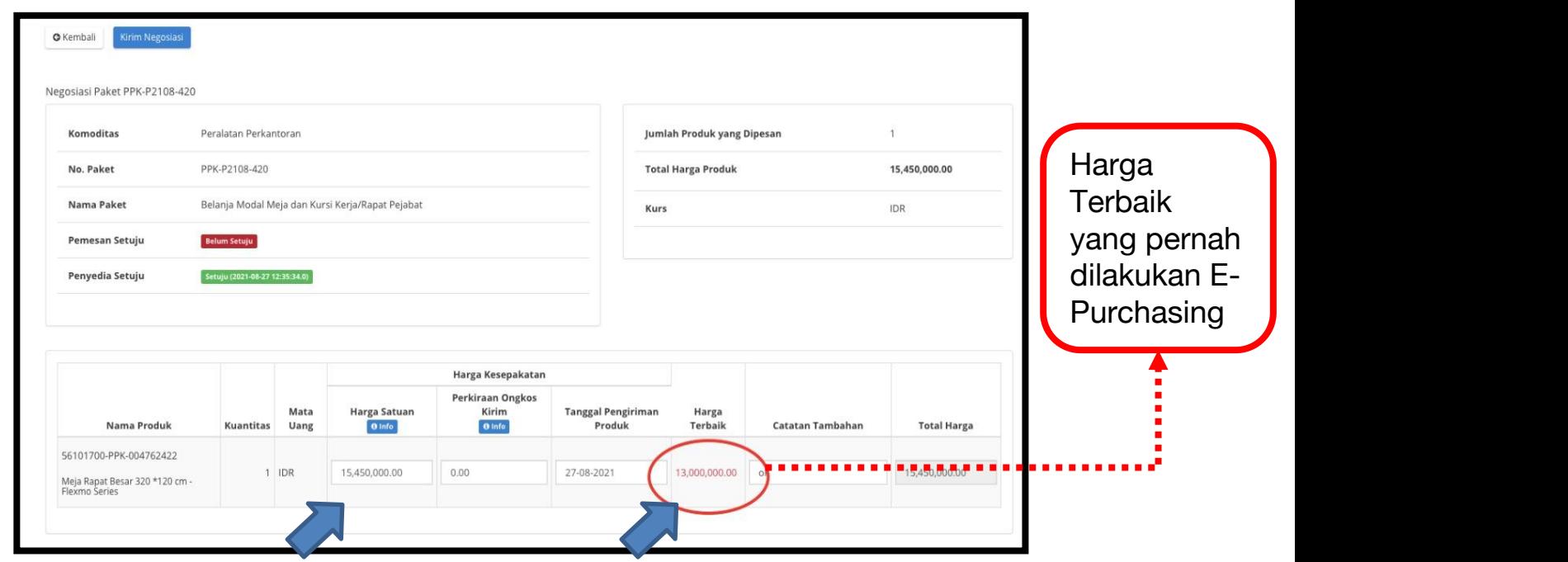

### **Penayangan Produk Katalog**

- **1. Nama Produk terstruktur dan akurat**
- **2. Isi informasi produk dengan lengkap dan jelas**
- 3. Isi (%) TKDN + BMP
- 4. Gambar Produk yang menarik

### **5. Harga tayang bersaing (2)**

- 6. Lengkapi file spesifikasi dan komponen harga
- 7. Lengkapi data PIC/ Kontak
- 8. Strategi *Bundling* Produk
- 9. Update data produk

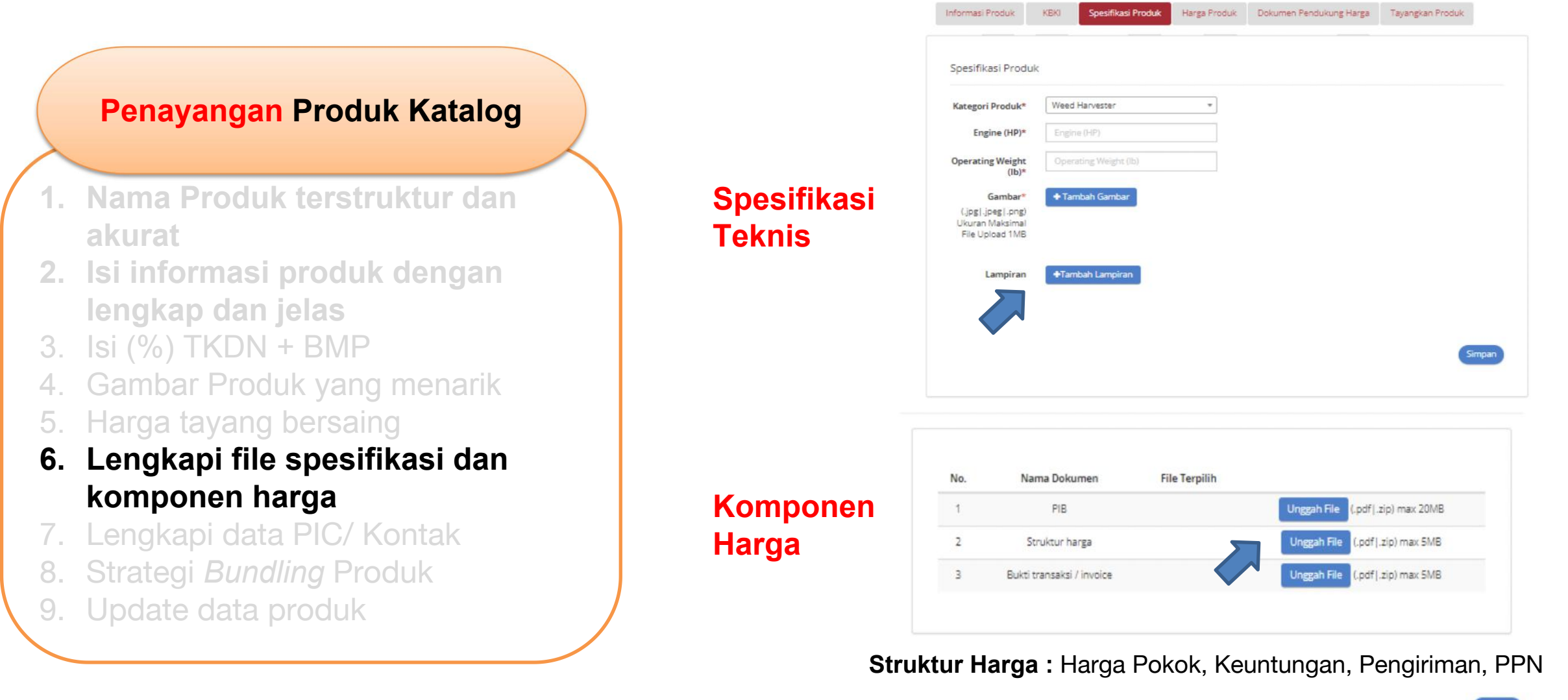

### **Penayangan Produk Katalog**

- **1. Nama Produk terstruktur dan akurat**
- **2. Isi informasi produk dengan lengkap dan jelas**
- 3. Isi (%) TKDN + BMP
- 4. Gambar Produk yang menarik
- 5. Harga tayang bersaing
- 6. Lengkapi file spesifikasi dan komponen harga
- **7. Lengkapi data PIC/ Kontak**
- 8. Strategi *Bundling* Produk
- 9. Update data produk

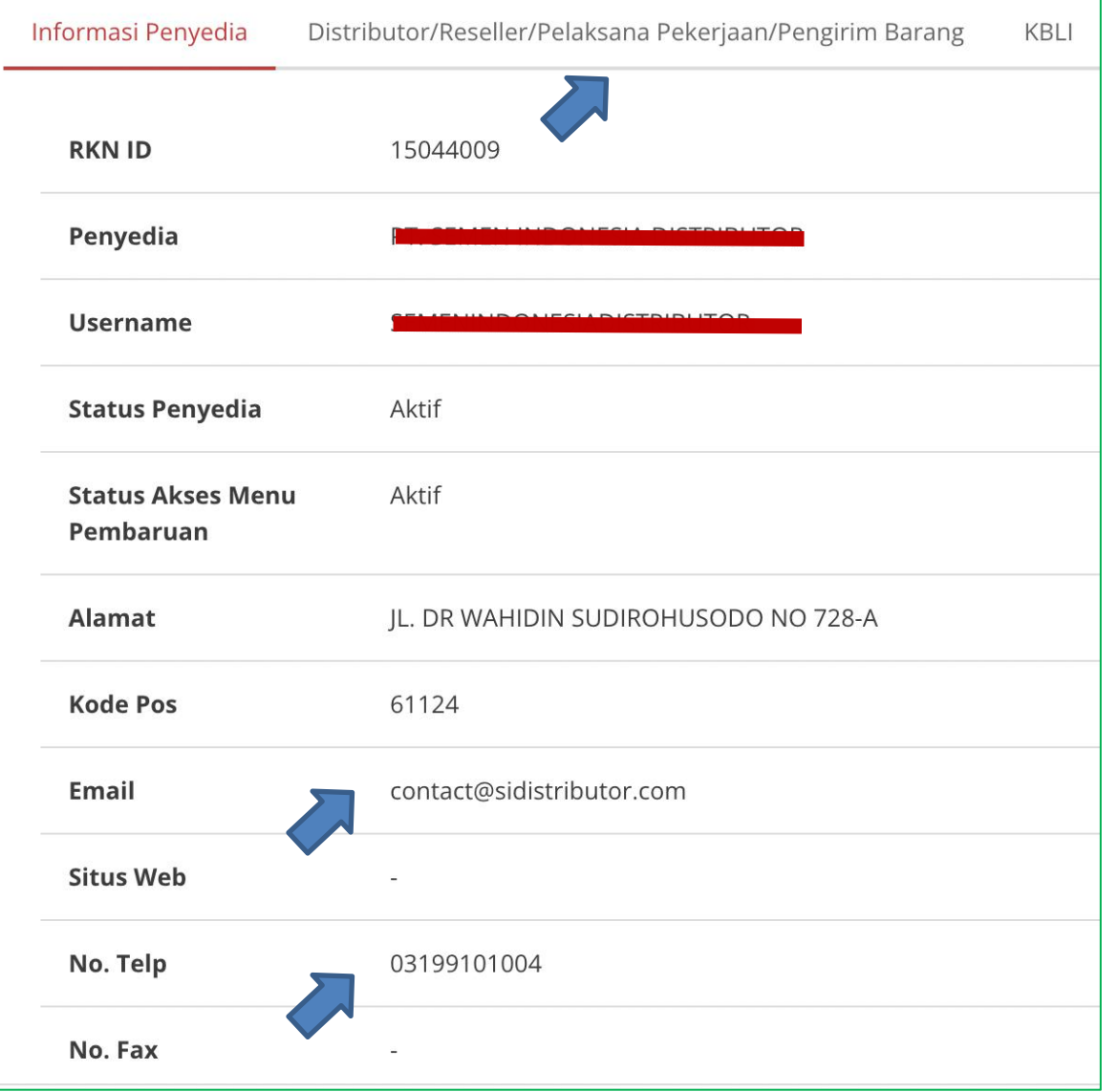

### **Penayangan Produk Katalog**

- 1. Nama Produk terstruktur dan<br>akurat<br>2. Isi informasi produk dengan<br>lengkap dan jelas **akurat**
- **2. Isi informasi produk dengan lengkap dan jelas**
- 3. Isi (%) TKDN + BMP
- 4. Gambar Produk yang menarik
- 5. Harga tayang bersaing
- 6. Lengkapi file spesifikasi dan komponen harga
- 7. Lengkapi data PIC/ Kontak
- **8. Strategi** *Bundling* **Produk**
- 9. Update data produk

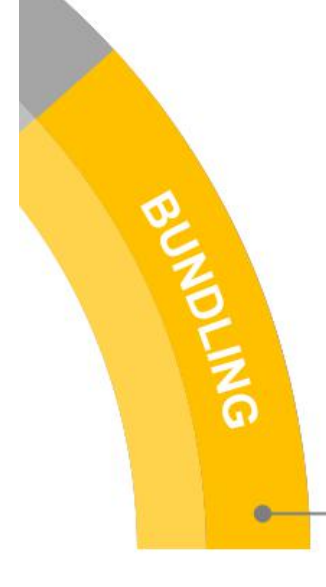

#### **Bundling**

Menambah Pemaketan (Bundling) dengan produk lainnya selama kompatibel serta mendukung fungsi dan kinerja barang/jasa

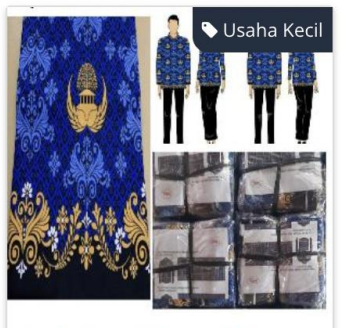

**Batik Korpri Katun C50s** 

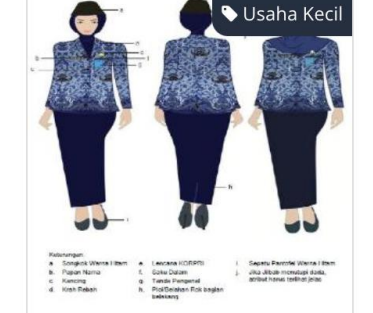

**Batik KORPRI Wanita Berjilbab** 

**Kain 1 Stel Atasan**

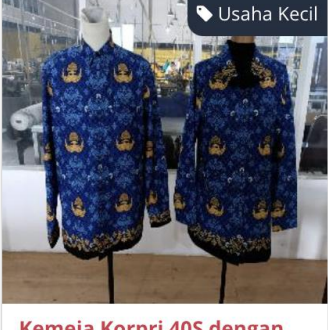

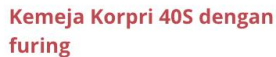

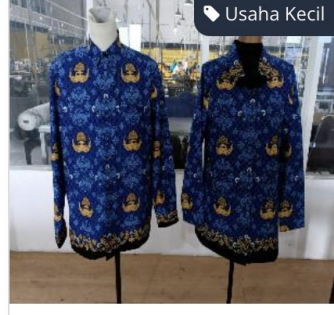

Kemeja Korpri 50S tanpa furing

### **Penayangan Produk Katalog**

- **1. Nama Produk terstruktur dan akurat**
- **2. Isi informasi produk dengan lengkap dan jelas**
- 3. Isi (%) TKDN + BMP
- 4. Gambar Produk yang menarik
- 5. Harga tayang bersaing
- 6. Lengkapi file spesifikasi dan komponen harga
- 7. Lengkapi data PIC/ Kontak
- 8. Strategi *Bundling* Produk
- **9. Update data produk**

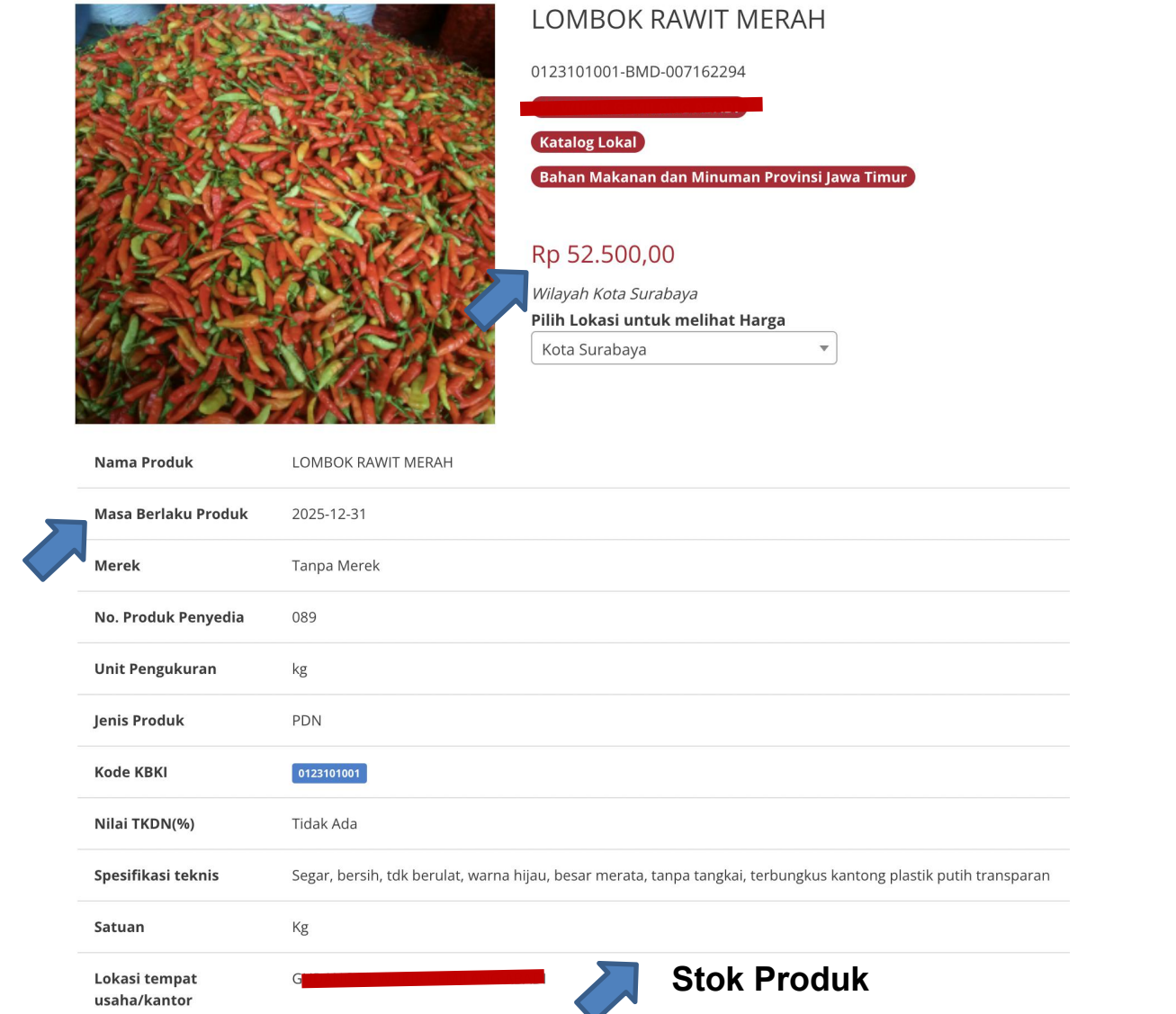

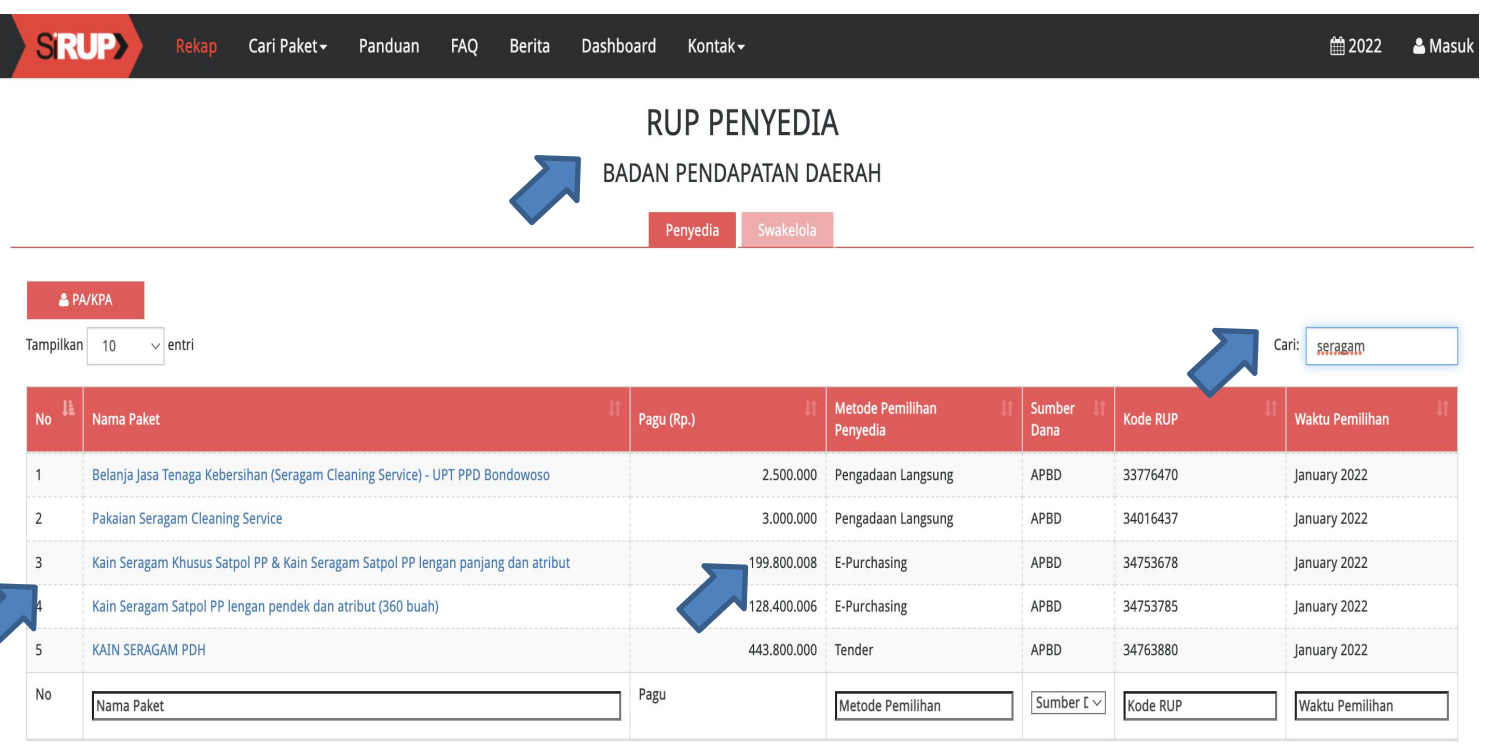

### **Pendukung Penayangan Produk Katalog**

### **1. Data Kebutuhan pengadaan di SiRUP**

- 2. Meningkatkan Kinerja, Respon dan pelayanan
- 3. Memelihara hubungan kerjasama
- **4. Menjalin hubungan kerjasama (Calon pelanggan)**
- 5. Share penayangan produk dan manfaatkan media sosial
- 6. Promo harga produk
- 7. Optimalkan fiture mini kompetisi

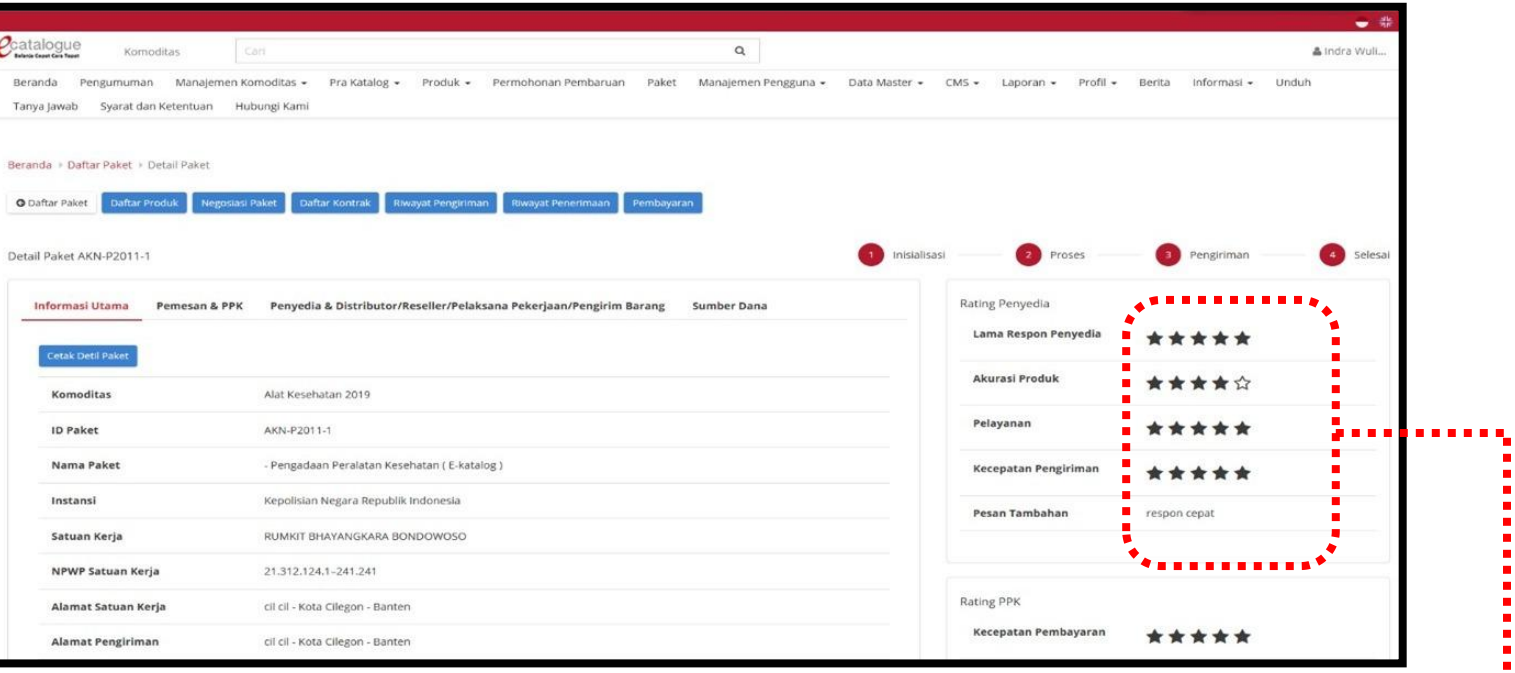

Tampilan Hasil Rating Penyedia ketika membuat Paket E-Purchasing

### **Pendukung Penayangan Produk Katalog**

- Data Kebutuhan pengadaan di SiRUP
- **2. Meningkatkan Kinerja, Respon dan pelayanan**
- **3. Memelihara hubungan kerjasama**
- 4. Menjalin hubungan kerjasama (Calon pelanggan)
- 5. Share penayangan produk dan manfaatkan media sosial
- 6. Promo harga produk
- 7. Optimalkan fiture mini kompetisi

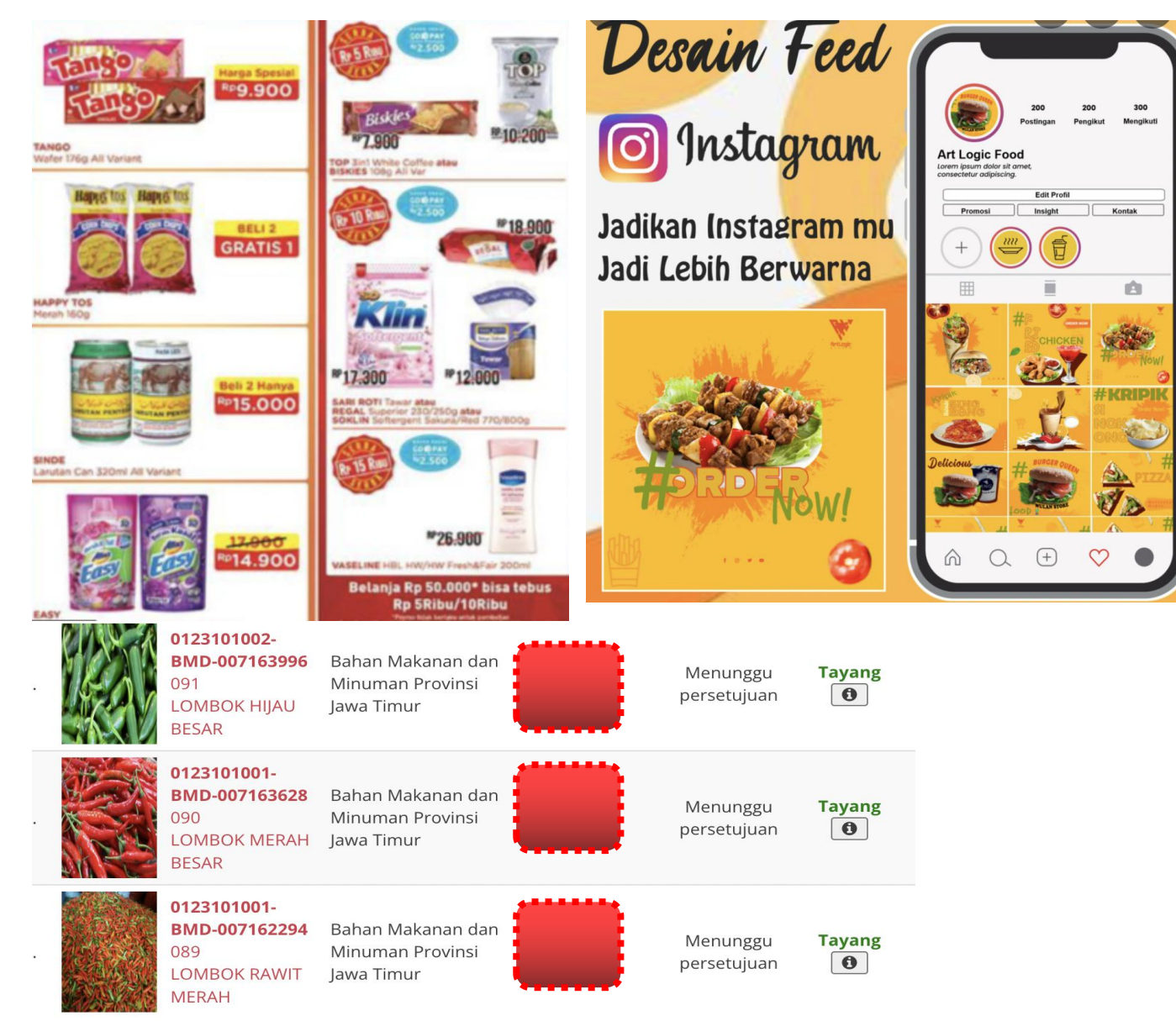

### **Pendukung Penayangan Produk Katalog**

- Data Kebutuhan pengadaan di SiRUP
- **2. Meningkatkan Kinerja, Respon dan pelayanan**
- **3. Memelihara hubungan kerjasama**
- 4. Menjalin hubungan kerjasama (Calon pelanggan)
- **5. Share penayangan produk dan manfaatkan media sosial**
- 6. Promo harga produk
- 7. Optimalkan fiture mini kompetisi

### Panduan Katalog Elektronik untuk Penyedia

#### **Petunjuk Penggunaan**

Petunjuk Penggunaan Aplikasi -Pencantuman dan Penambahan Produk (Penyedia) - [6 Februari 20231

Diunggah pada 06 Feb 2023

**& Unduh** 2.24 MB

#### **Petunjuk Penggunaan**

Petunjuk Penggunaan Aplikasi (Pre Order) Katalog Elektronik-Pendaftaran Pencantuman Produk Penyedia

Diunggah pada 01 Nov 2022

**& Unduh** 1.40 MB

#### **Petunjuk Penggunaan**

Petunjuk Penggunaan Aplikasi (ePurchasing) Katalog Elektronik - Penyedia [9 Januari 2023]

Diunggah pada 10 Jan 2023

**& Unduh 5.38 MB** 

#### **Petunjuk Penggunaan**

Petunjuk Penggunaan Aplikasi (Pemberian Label Penyedia) Katalog Elektronik - Kepala UKPBJ-Direktur

Diunggah pada 11 Oct 2022

**& Unduh** 1.35 MB

#### Petunjuk Penggunaan

Petunjuk Penggunaan Aplikasi (Pre Order) Katalog Elektronik -Penyedia

Diunggah pada 01 Nov 2022

**& Unduh 2.89 MB** 

#### **Petunjuk Penggunaan**

Petunjuk Penggunaan Aplikasi (E-Purchasing Mini Kompetisi) -Penyedia [30 September 2022]

Diunggah pada 04 Oct 2022

& Unduh 5.96 MB

https://e-katalog.lkpp.go.id/publikctr/searchingunduh

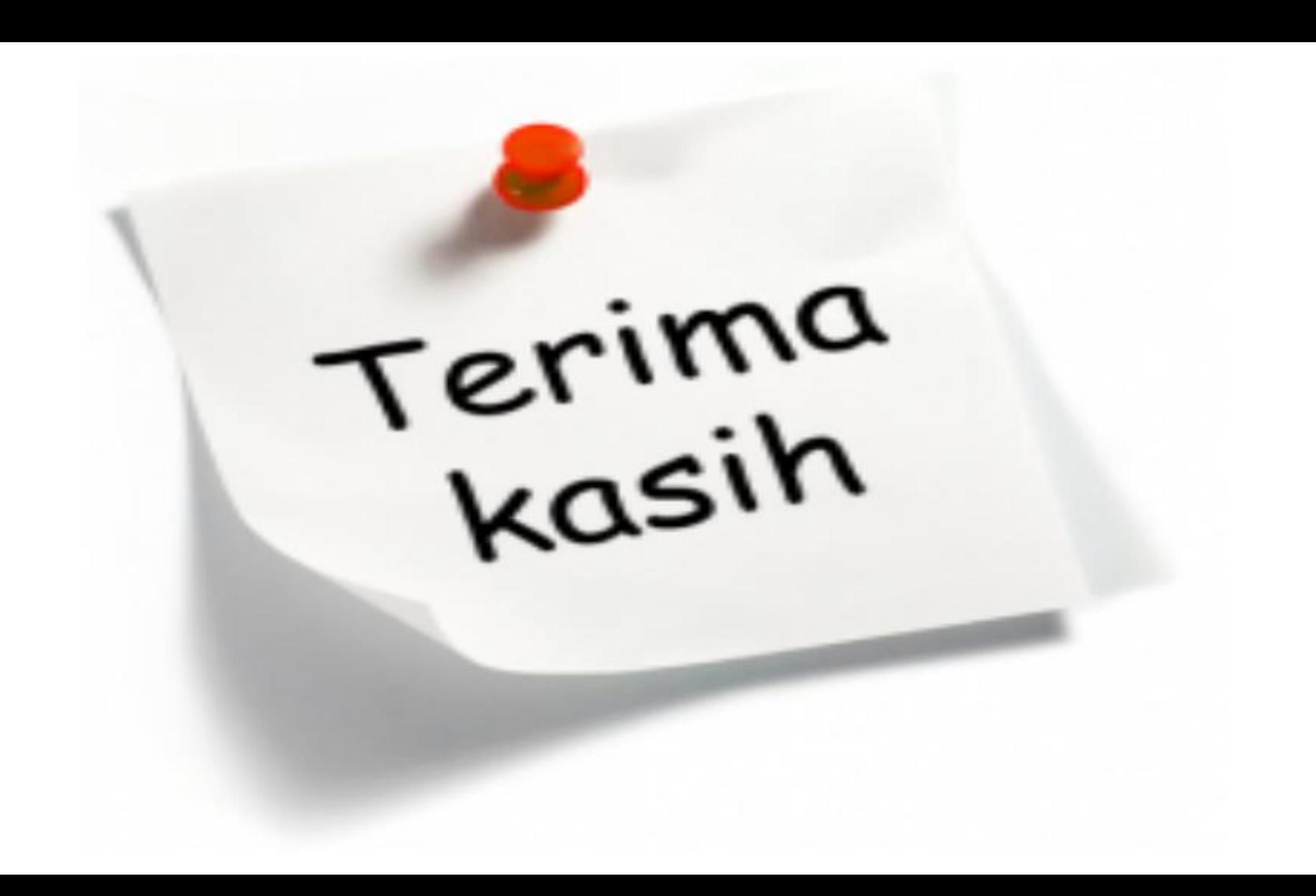